# Photron

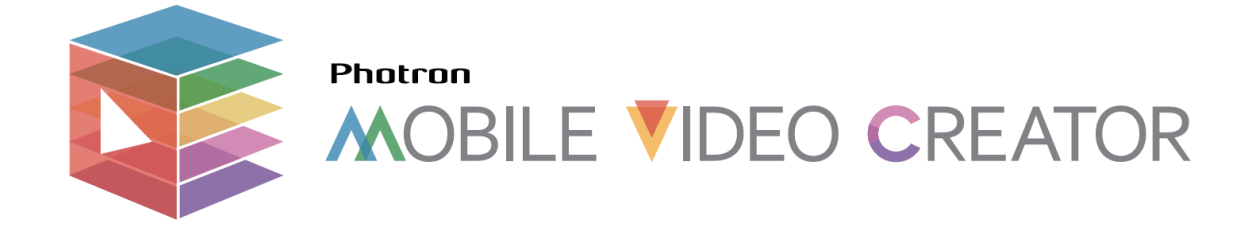

# Ver.1.6 マニュアル Rev.1.4

# 内容

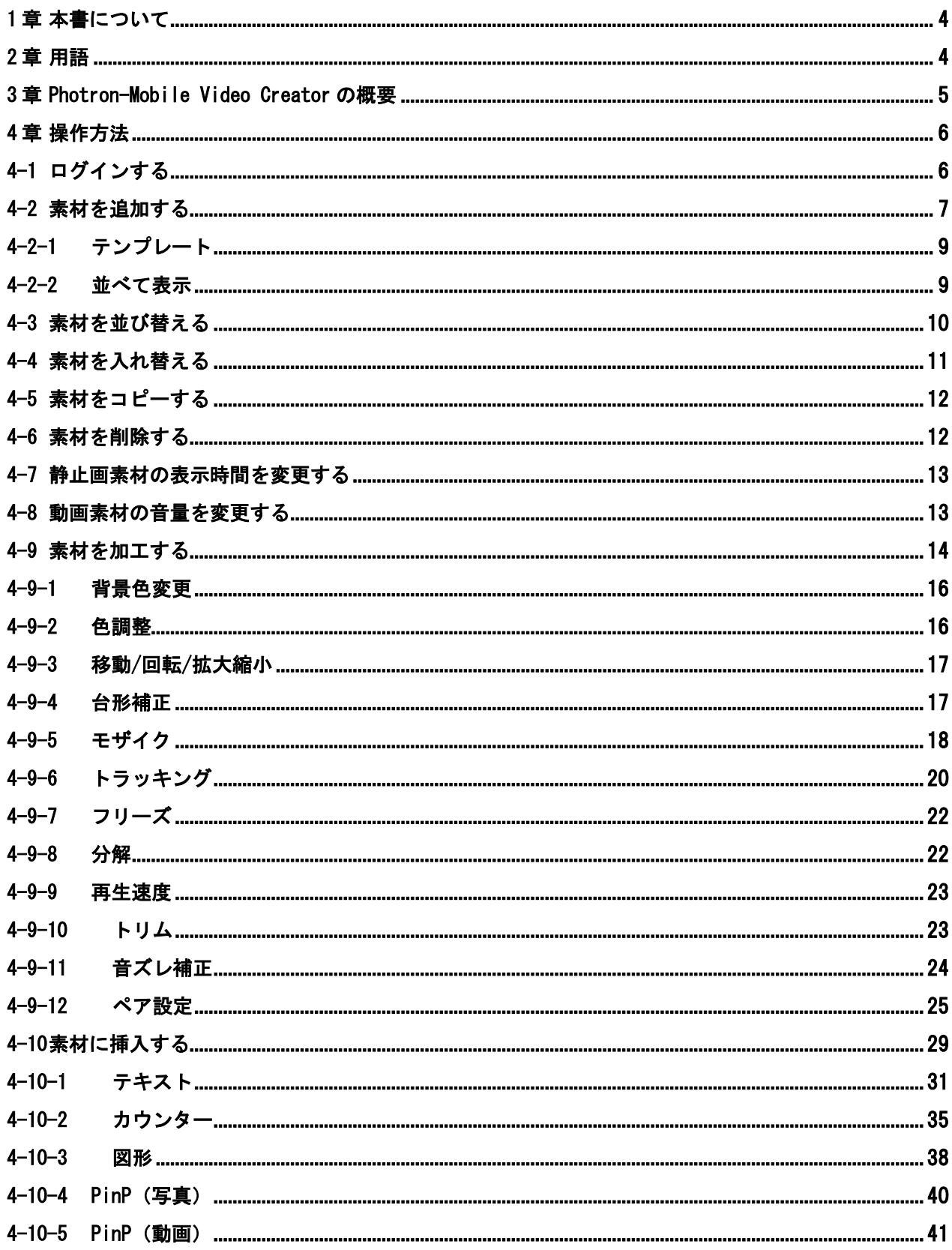

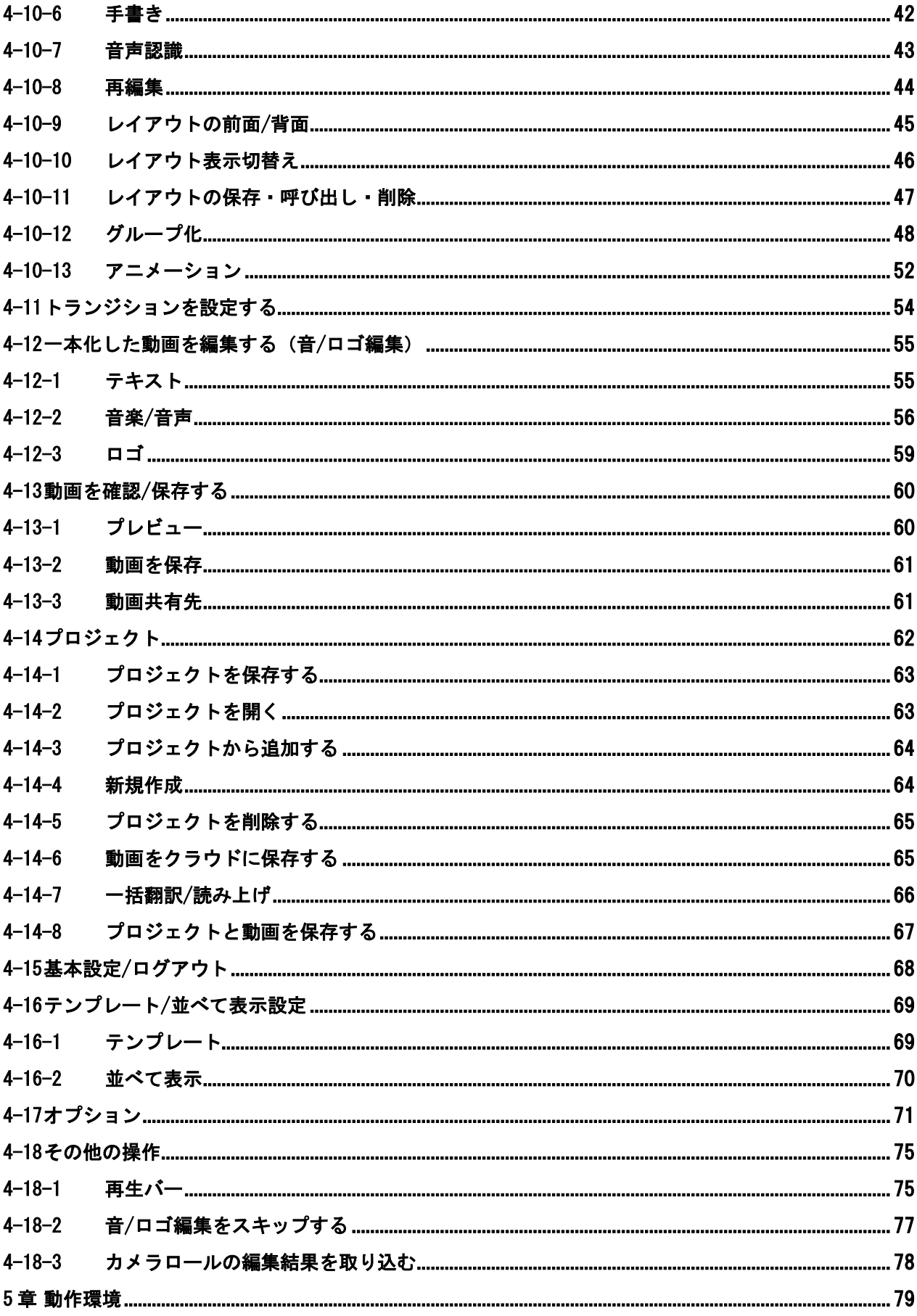

## <span id="page-3-0"></span>1章 本書について

本書は、動画制作・編集用アプリ「Photron-Mobile Video Creator Ver.1.6.6」の操作説明をす るものです。

## <span id="page-3-1"></span>2章 用語

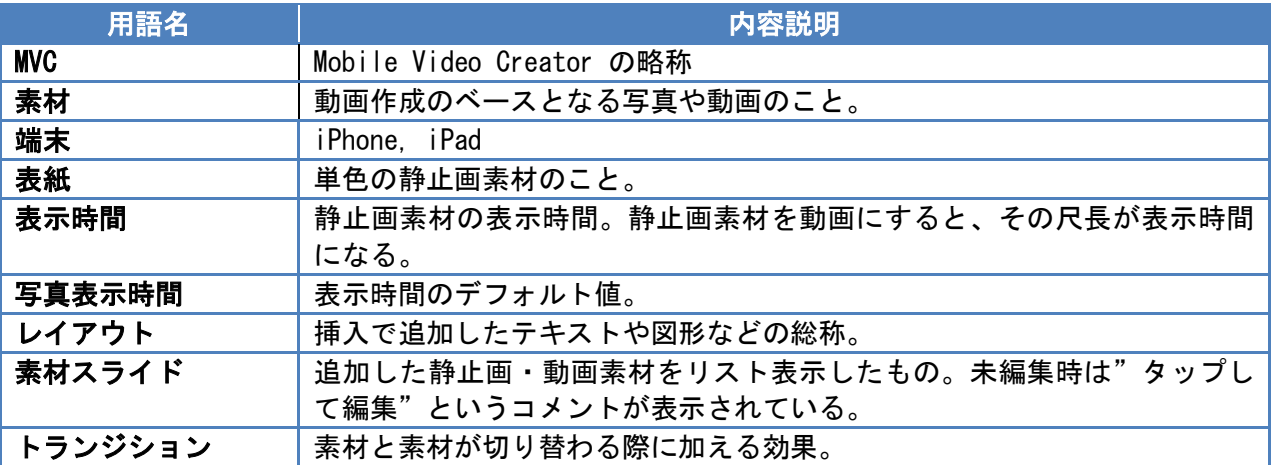

## <span id="page-4-0"></span>3章 Photron-Mobile Video Creator の概要

Photron-Mobile Video Creator は iPhone/iPad 向けの動画制作・編集用アプリケーションです。 本アプリケーションは、以下の 4 ステップで動画制作を行うことができます。

#### ・ステップ 1 :素材の取り込み

まず、カメラロールからベースとなる静止画や動画の素材を読み込みます。iPhone, iPad の端 末カメラから直接読み込むこともできます。

#### ・ステップ 2 :素材編集

ステップ 1 で読み込んだ素材を個別に編集できます。

#### ・ステップ 3 :一本化した動画の編集(音/ロゴ編集)

素材を一本の動画にします。一本化した動画中にテキストや音声等を挿入することができま す。

#### ・ステップ 4:確認/保存

編集した動画を確認・保存することができます。保存場所は、カメラロール(写真アプリ)に なります。

## <span id="page-5-0"></span><sup>4</sup><sup>章</sup> 操作方法

本章では、本アプリケーションの操作方法を説明します。

## <span id="page-5-1"></span>4-1 ログインする

本アプリケーションを立ち上げると、認証画面が表示されます。事前に登録したユーザー名とパ スワードを入力し、ログインボタンをタップするとログインできます。ログインすると、素材編集 画面が表示されます。QR コードでログインボタンをタップすると、QR コード認証のためにカメラが 立ち上がります。QR コードでログインすると、インターネットに接続していなくても MVC を使用で きます。一度ログインに失敗すると、トライアル申し込みページを表示するボタンが表示されます。

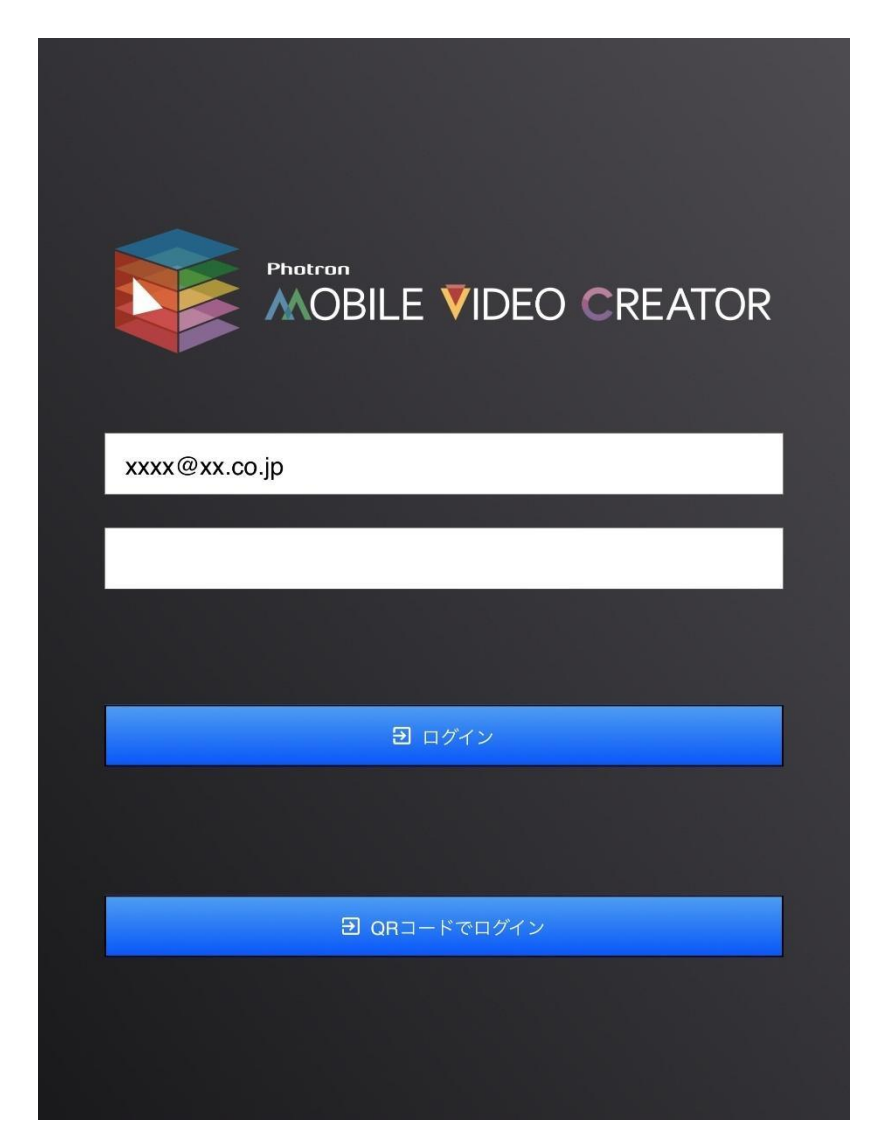

認証画面

#### <span id="page-6-0"></span>4-2 素材を追加する

素材編集画面で ■ をタップすると素材を追加できます。追加方法は、"表紙スライド"、 "写真を撮る"、"ビデオを撮る"、"カメラロール"から選べます。

テンプレート:予め設定した静止画を追加します。(4-2-1 を参照)

- 表紙 :単色の静止画を追加します。
- 写真を撮る :端末カメラから静止画を追加します。
- ビデオを撮る:端末カメラから動画を追加します。

カメラロール:カメラロール(写真アプリ)に保存している静止画・動画を追加します。

並べて表示 : 2 つの素材を並べた素材スライドを追加します。(4-2-2 を参照)

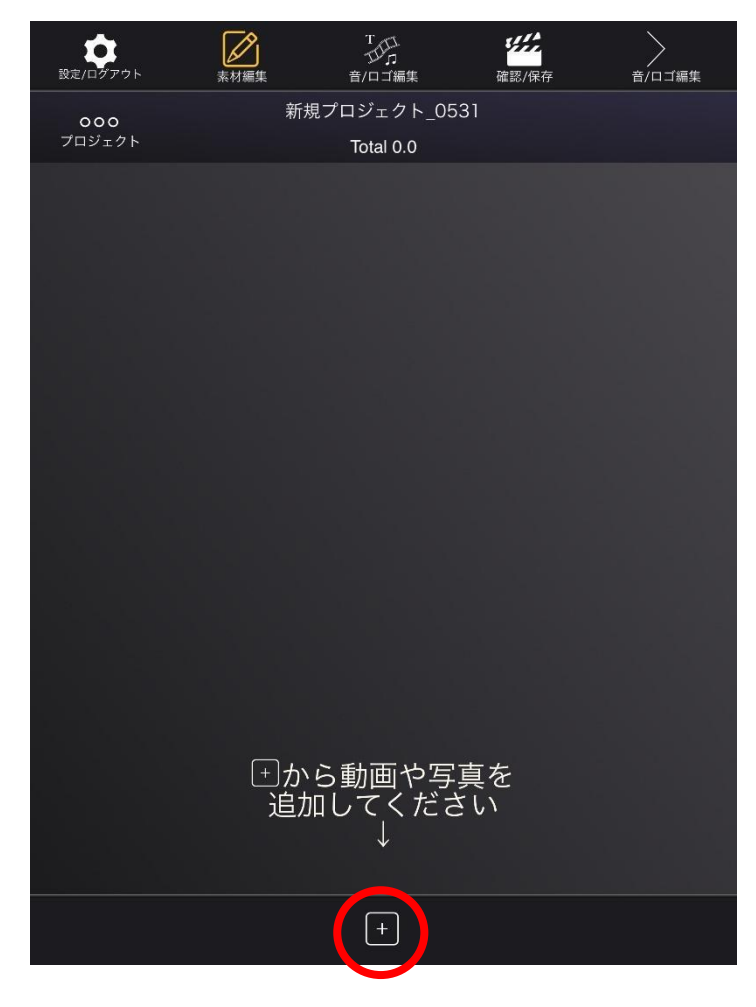

素材編集画面

素材を追加すると、素材毎に素材スライドが表示されます。下図は、4つの素材を追加した 場合です。

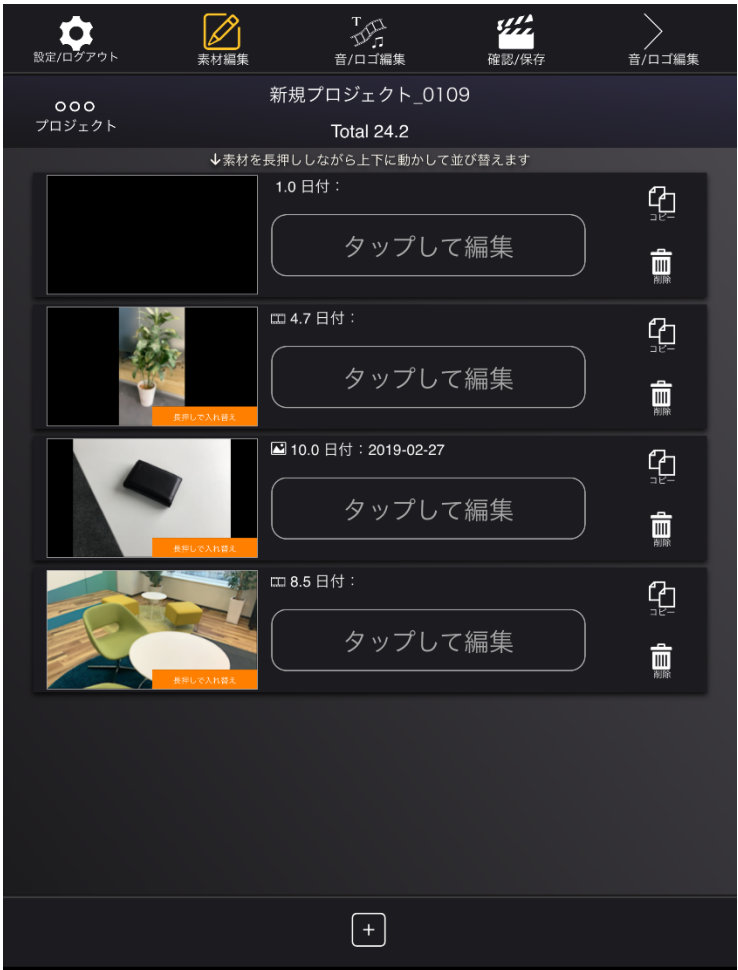

素材を4つ追加

## <span id="page-8-0"></span>4-2-1 テンプレート

"テンプレート"を選択すると、4-16-1 で設定した静止画を挿入します。静止画が設定されて いない場合、テンプレートを追加することはできません。

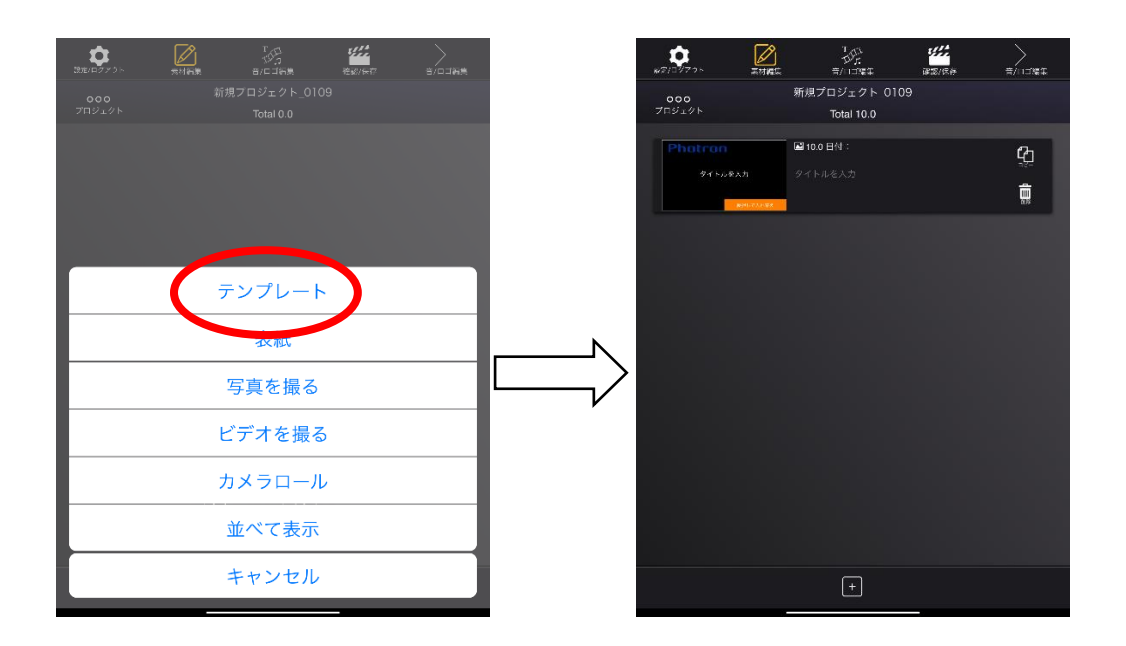

## <span id="page-8-1"></span>4-2-2 並べて表示

"並べて表示"を選択すると、カメラロールから動画または静止画を 2 つ選びます。選んだ 2 つの素材は 4-16-2 で設定した配置で 1 枚の素材スライドに並べられ、素材編集画面に追加されま す。

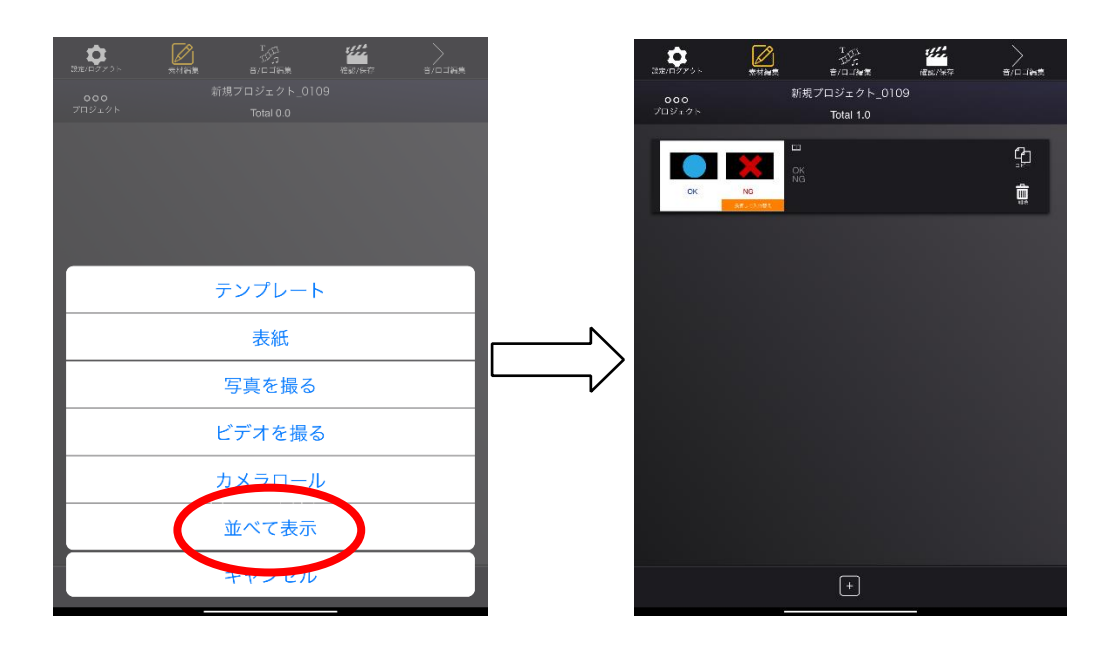

## <span id="page-9-0"></span>4-3 素材を並び替える

素材スライドの下図赤丸あたりを長押しすると、枠が青色になります。この状態のまま上下 に動かすと、順番を並び替えられます。

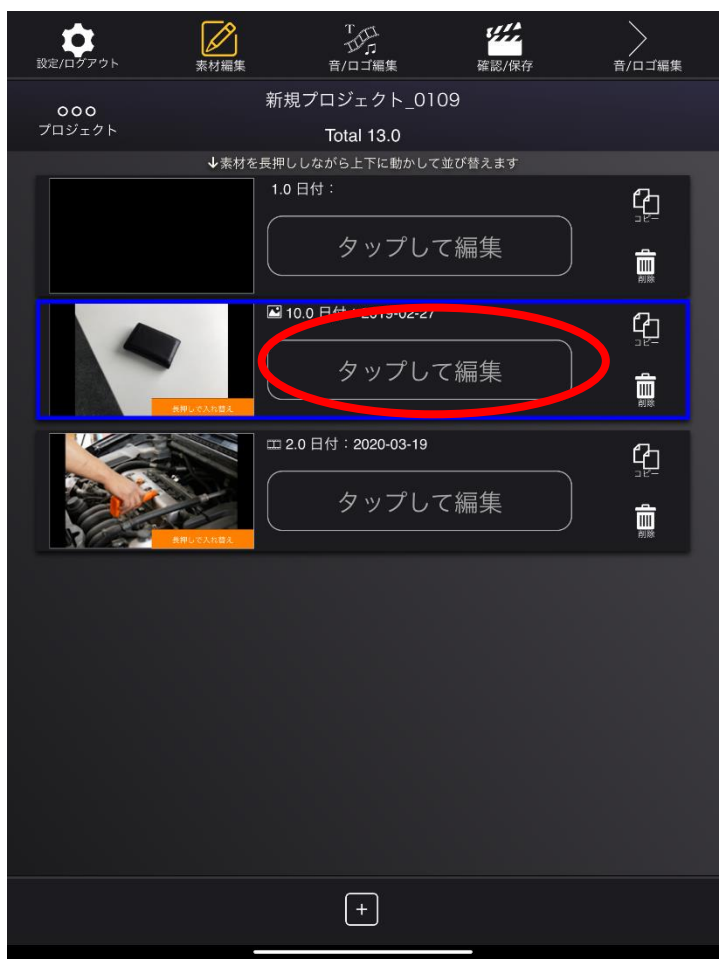

青枠の素材を並び替える

# <span id="page-10-0"></span>4-4 素材を入れ替える

素材スライドの下図赤丸あたりを長押しすると、枠が緑色になり、素材を入れ替えることが できます。

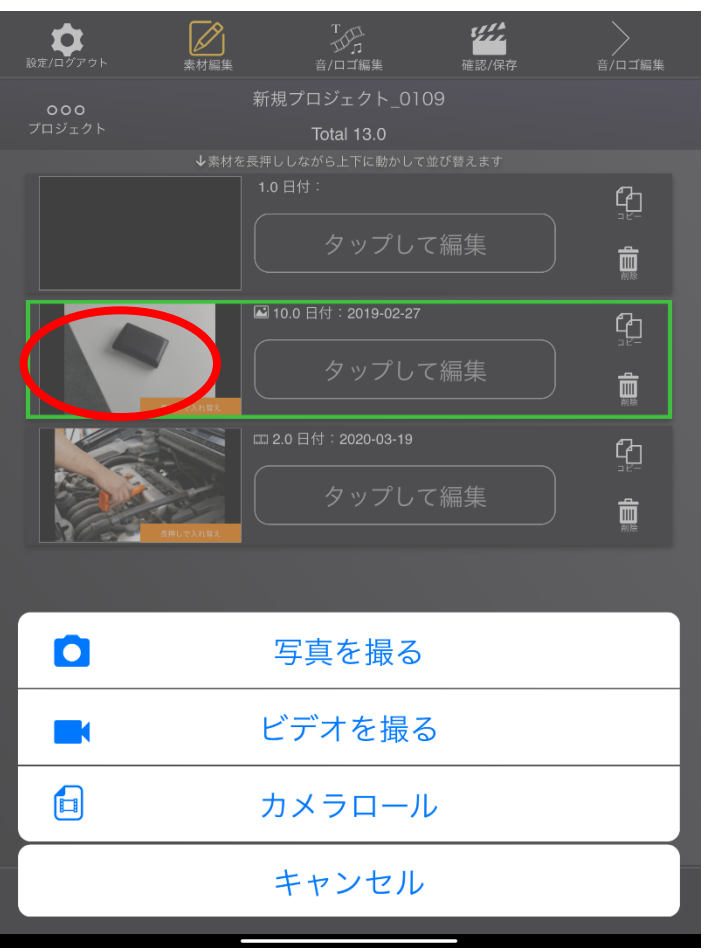

緑枠の素材を入れ替える

# <span id="page-11-0"></span>4-5 素材をコピーする

素材スライドの「コピー」ボタンをタップすると、その素材を複製することができます。

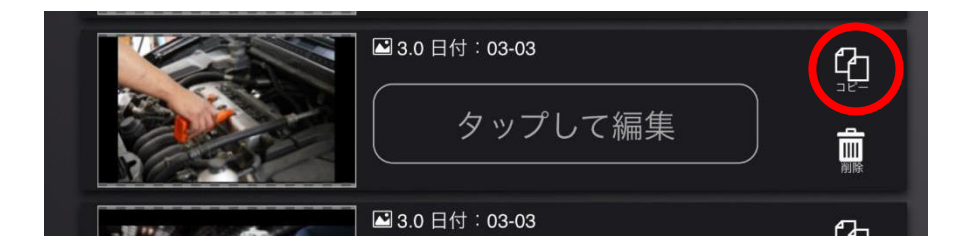

# <span id="page-11-1"></span>4-6 素材を削除する

素材スライドの「削除」ボタンをタップすると、その素材を削除できます。

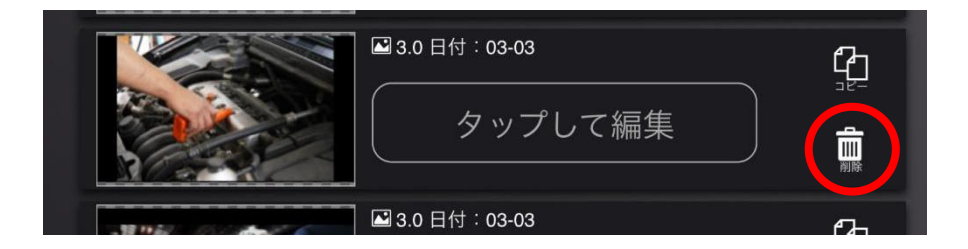

#### <span id="page-12-0"></span>4-7 静止画素材の表示時間を変更する

素材スライドをタップすると、素材を編集することができます。静止画の素材スライドまた は表紙スライドをタップすると、それぞれ素材編集(写真)画面、素材編集(表紙)画面が表 示されます。これらの画面では、素材の表示時間を変更できます(下図赤円)。

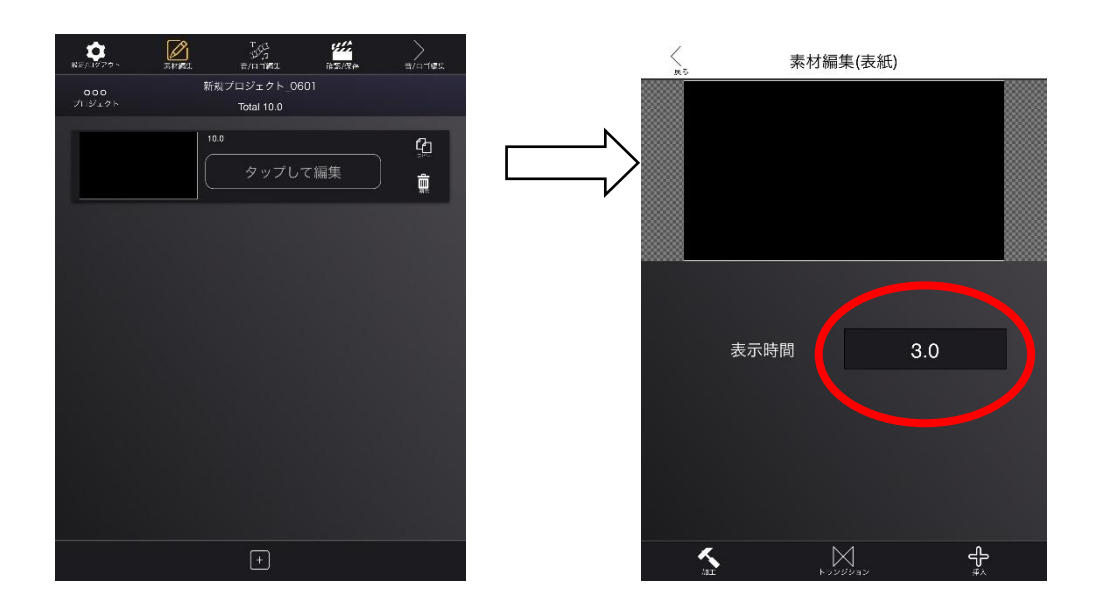

## <span id="page-12-1"></span>4-8 動画素材の音量を変更する

動画素材の素材スライドをタップすると、素材編集(動画)画面が表示されます。この画面 では、素材の音量を変えることができます(下図赤円)。

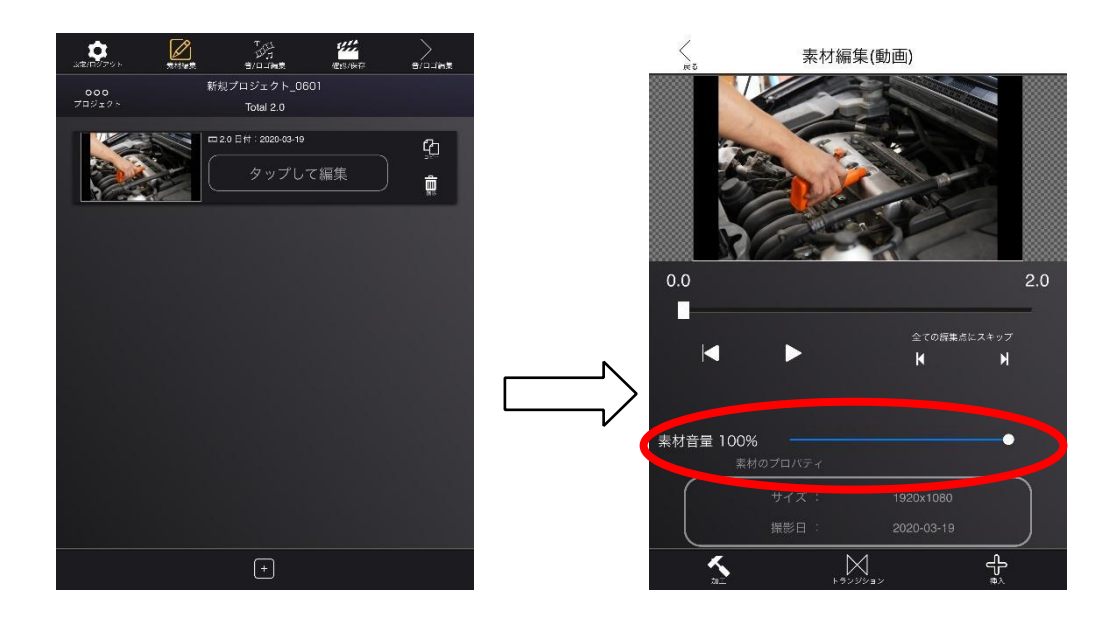

## <span id="page-13-0"></span>4-9 素材を加工する

素材編集(表紙)、素材編集(写真)、素材編集(動画)から「加工」ボタンをタップする と、加工画面が表示されます。加工画面では、コントラストの調整やトリミングなど直接素材 に変更を加える操作ができます。素材の種類(表紙、静止画、動画)によって、可能な操作が 異なります。

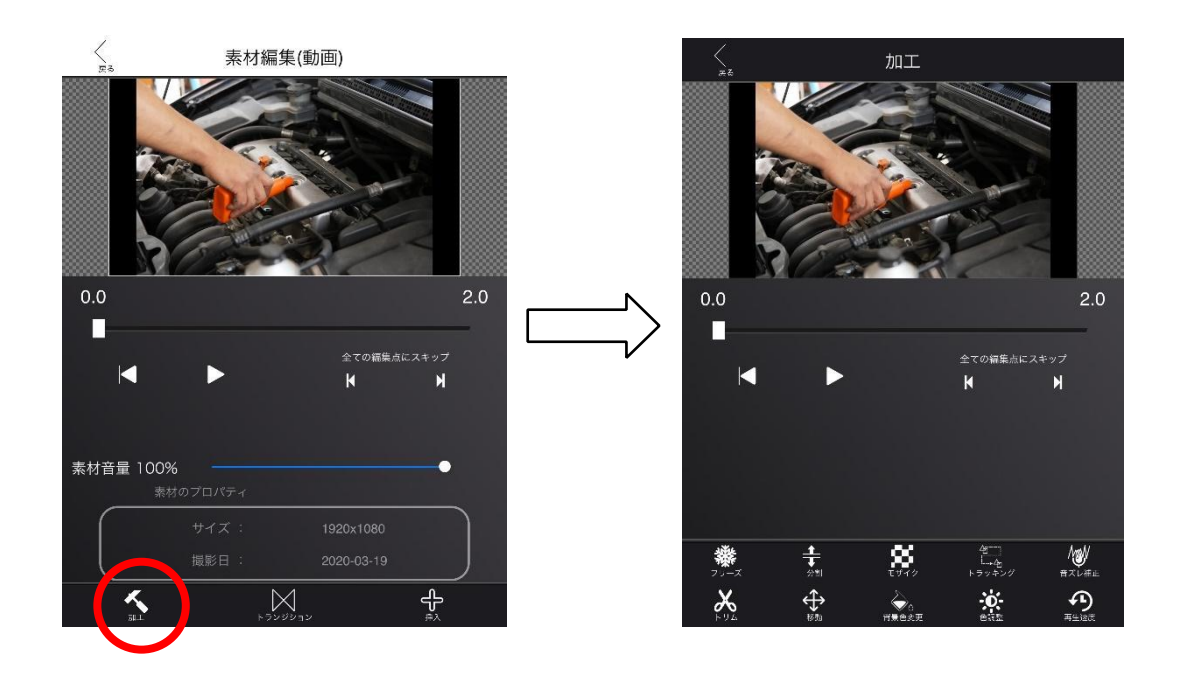

動画の場合

## Photron-Mobile Video Creator Ver1.6 マニュアル

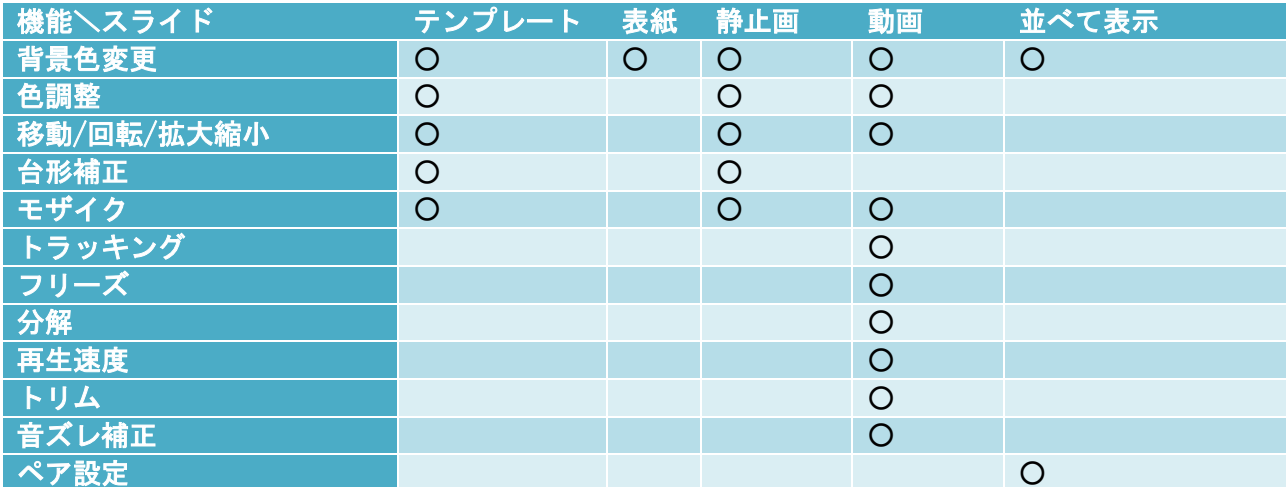

#### 4-9-1 背景色変更

<span id="page-15-0"></span>表紙、静止画、動画の加工画面で、「背景色変更」または「色変更」ボタンをタップします。 カラーパレットが表示されるので、色を選んで「決定」ボタンをタップすると、変更が反映さ れます。

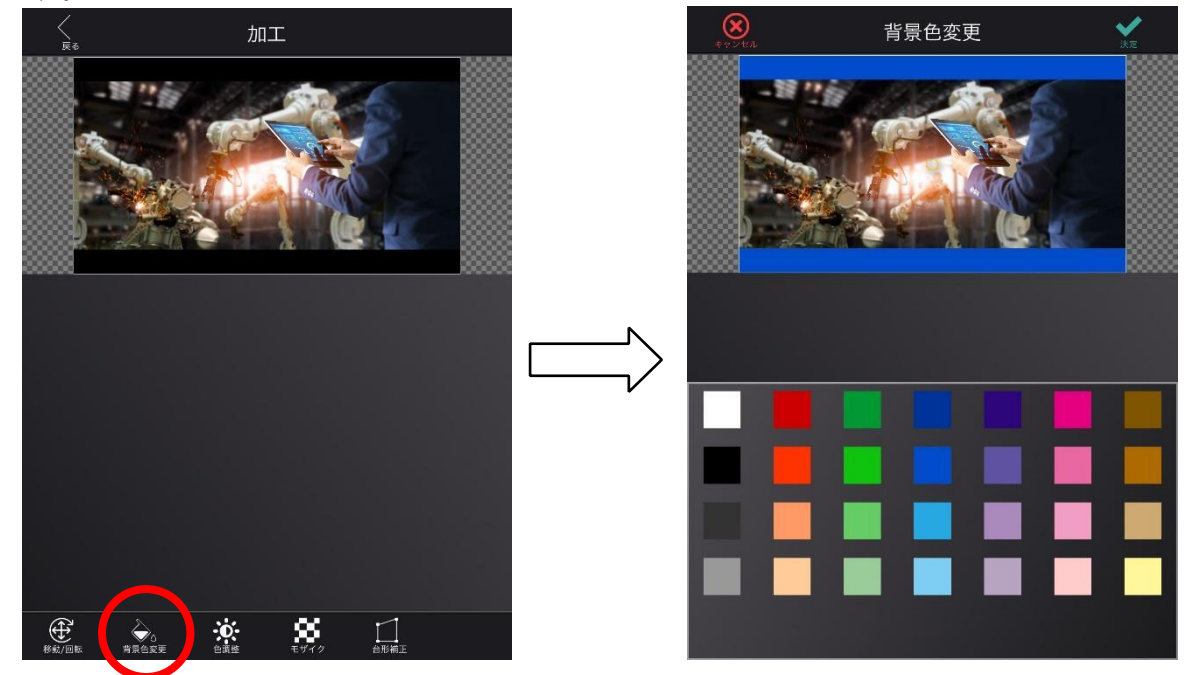

4-9-2 色調整

<span id="page-15-1"></span>静止画、動画の加工画面で、「色調整」ボタンをタップすると、彩度、輝度、コントラスト、 露出のシークバーが表示されます。各シークバーを操作することで素材の色調整ができます。 「決定」ボタンをタップすると、変更が反映されます。「初期化」ボタンをタップすると、各シ ークバーが初期位置に戻ります。

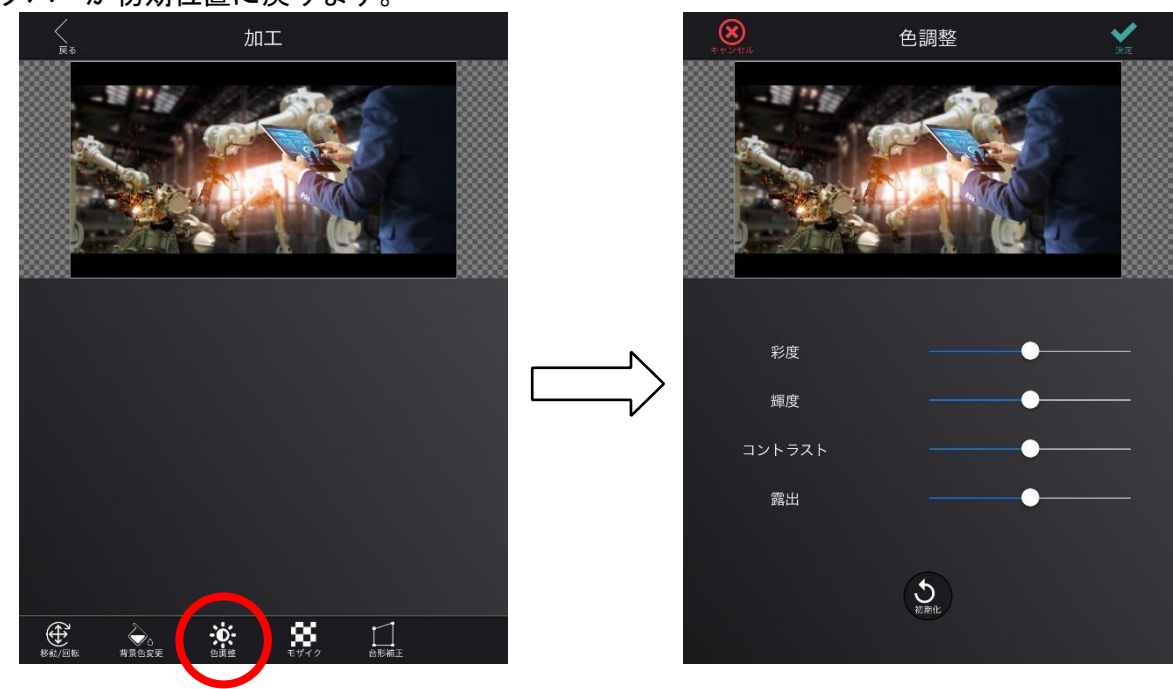

#### 4-9-3 移動/回転/拡大縮小

<span id="page-16-0"></span>静止画、動画の加工画面で、「移動/回転」ボタンをタップすると、移動・回転・拡大縮小の 操作ができます。下図緑の四角形のところで、「移動」が選択されている場合は、素材をドラッ グ、ピンチ操作をすると、それぞれ移動、拡大縮小されます。「回転」が選択されている場合 は、ドラッグ操作をすると素材が回転します。「左右反転」のチェックボックスにチェックを付 けると、静止画、動画が左右反転します。「グリッド表示」のチェックボックスにチェックを付 けると格子状の点が表示され、配置のアシストをします。

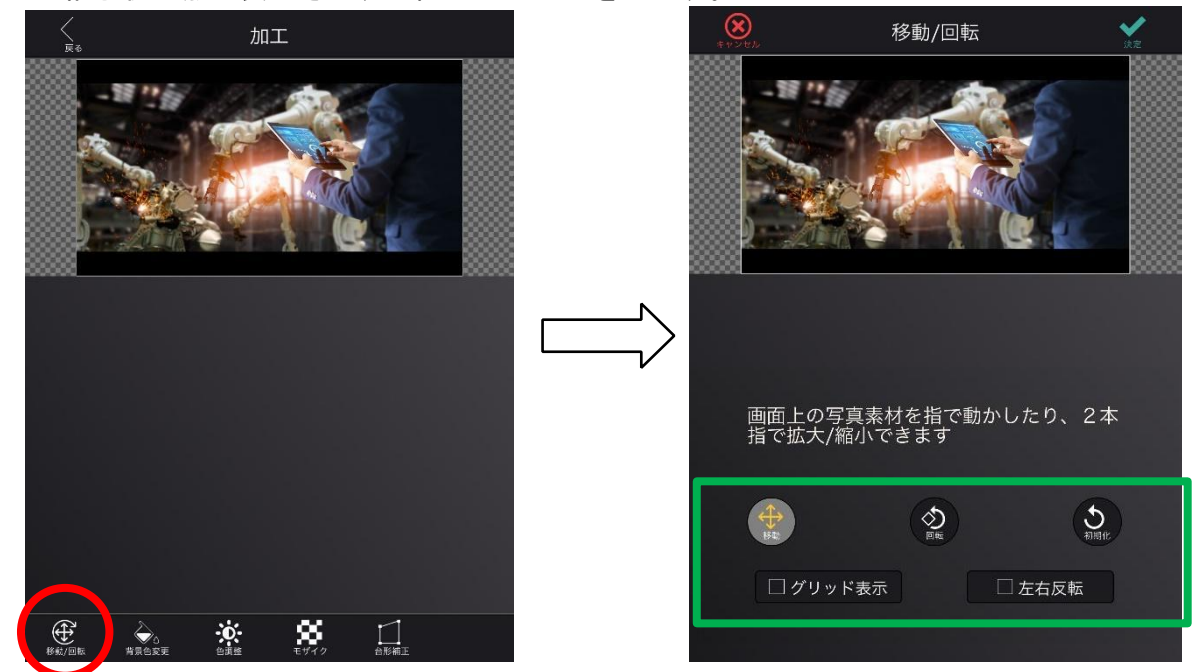

#### 4-9-4 台形補正

<span id="page-16-1"></span>静止画の加工画面で、「台形補正」ボタンをタップします。黄色い点線を動かして「補正」ボ タンをタップします。「補正」ボタンをタップしてから「決定」ボタンをタップしないと、台形 補正されないので注意してください。

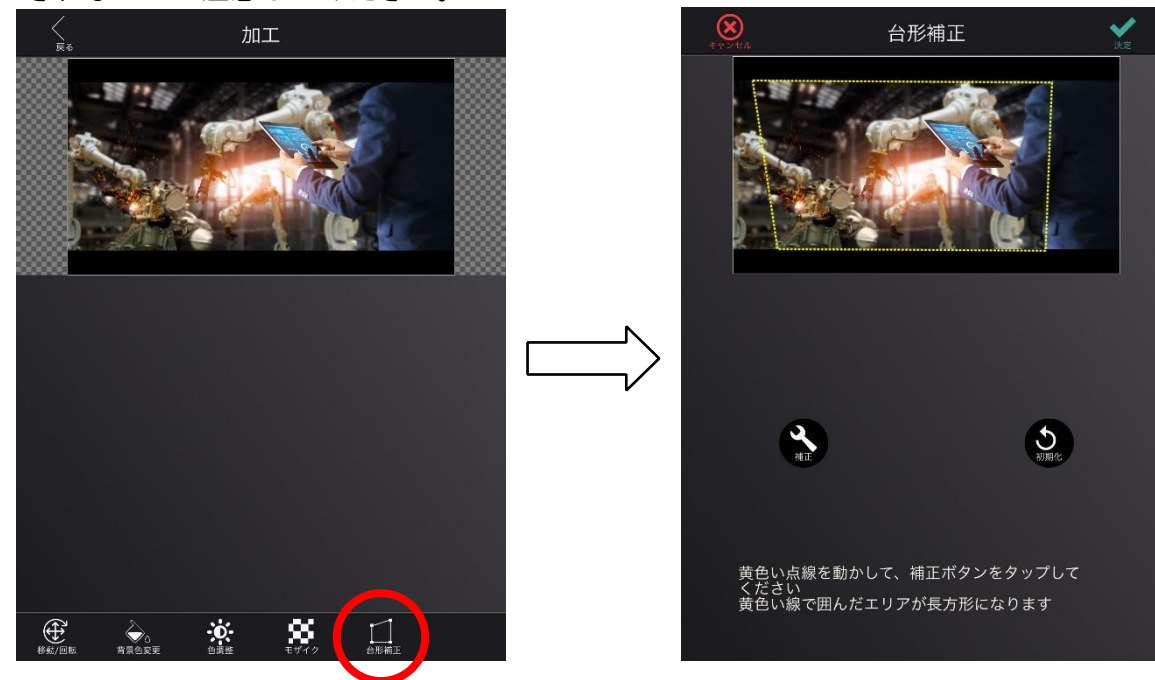

#### 4-9-5 モザイク

<span id="page-17-0"></span>静止画、動画の加工画面で、「モザイク」ボタンをタップすると、素材にモザイク・ブラーを かけられます。素材が静止画か動画かによって、操作が異なります。

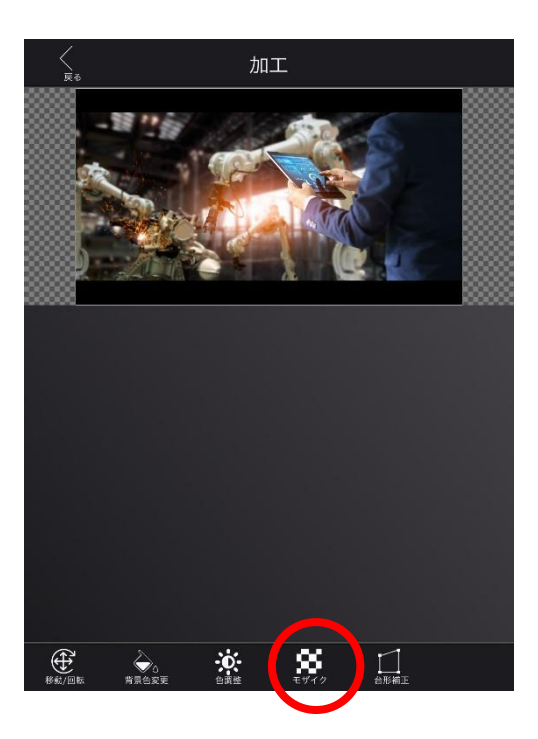

#### - 素材が静止画の場合

以下(1)~(3)の手順でモザイク処理を実行します。

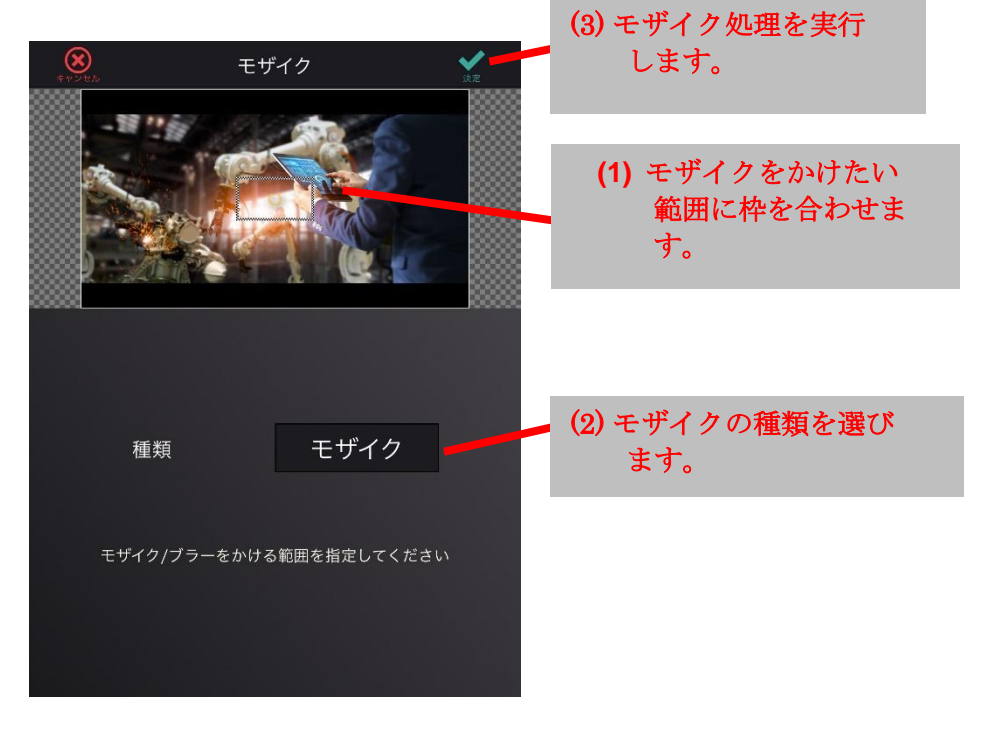

#### - 素材が動画の場合

以下、(1)~(6)の手順でモザイク処理を行います。

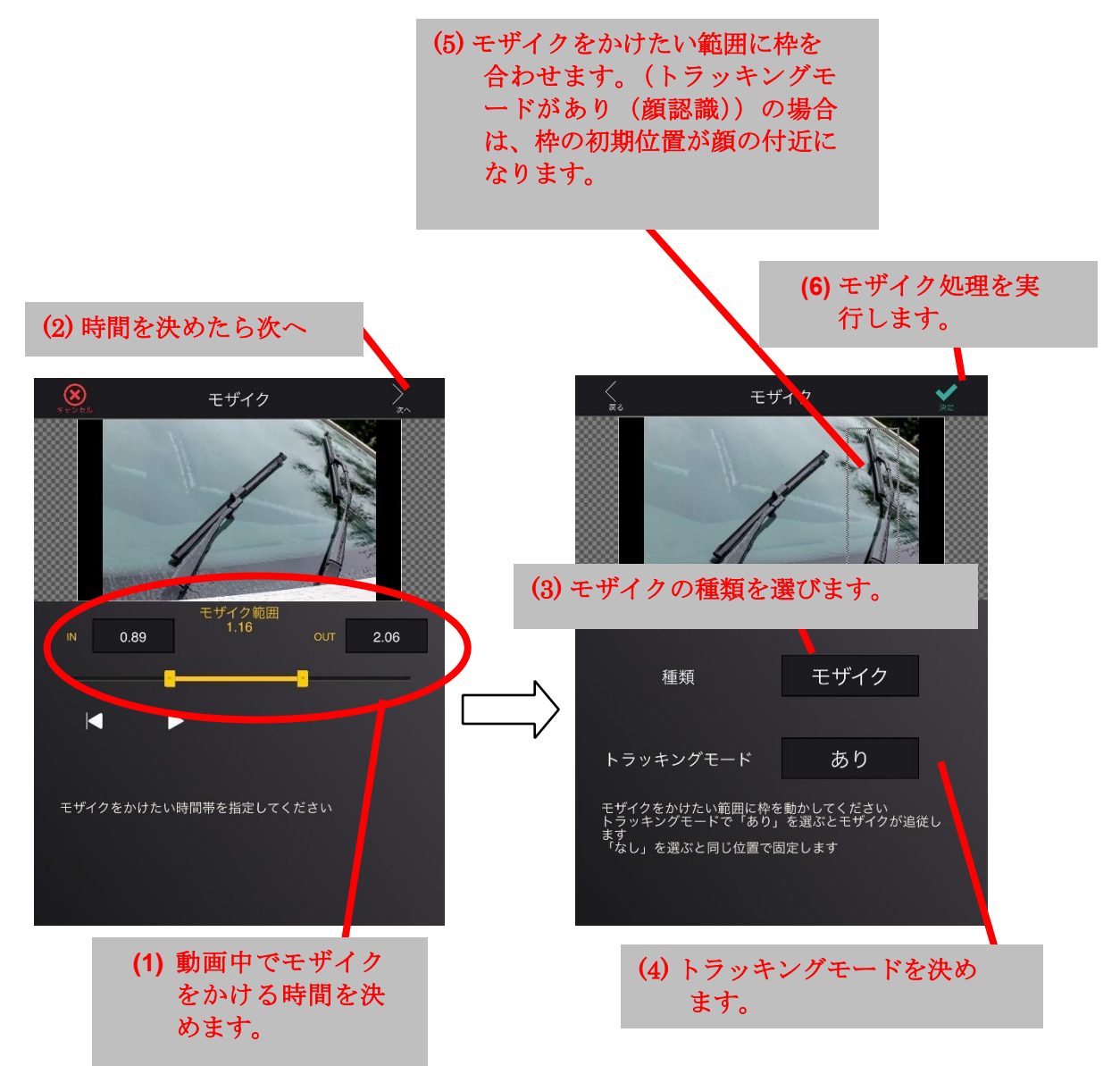

#### 4-9-6 トラッキング

<span id="page-19-0"></span>動画の加工画面で、「トラッキング」ボタンをタップすると、トラッキング画面が表示されま す。ここでは、特定の人物や物体を追いかける図形を追加することができます。以下(1)~(7) の手順でトラッキング処理を行います。

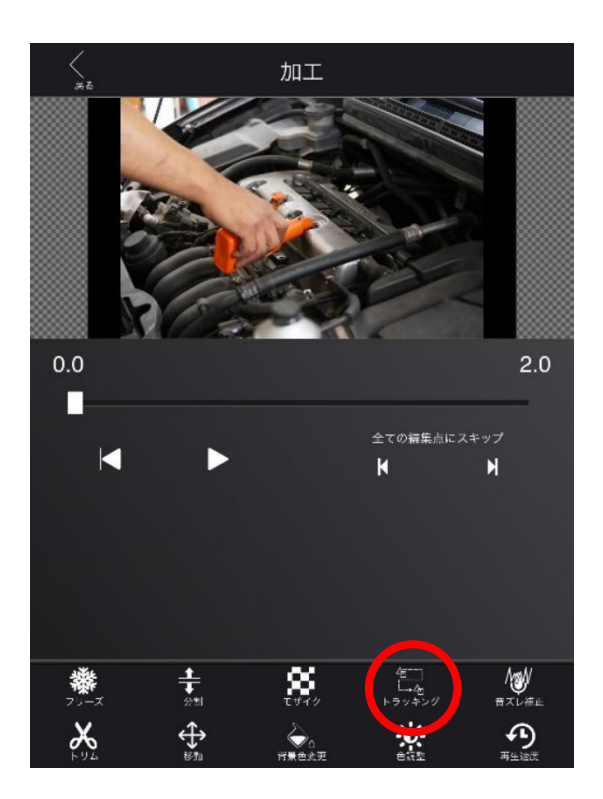

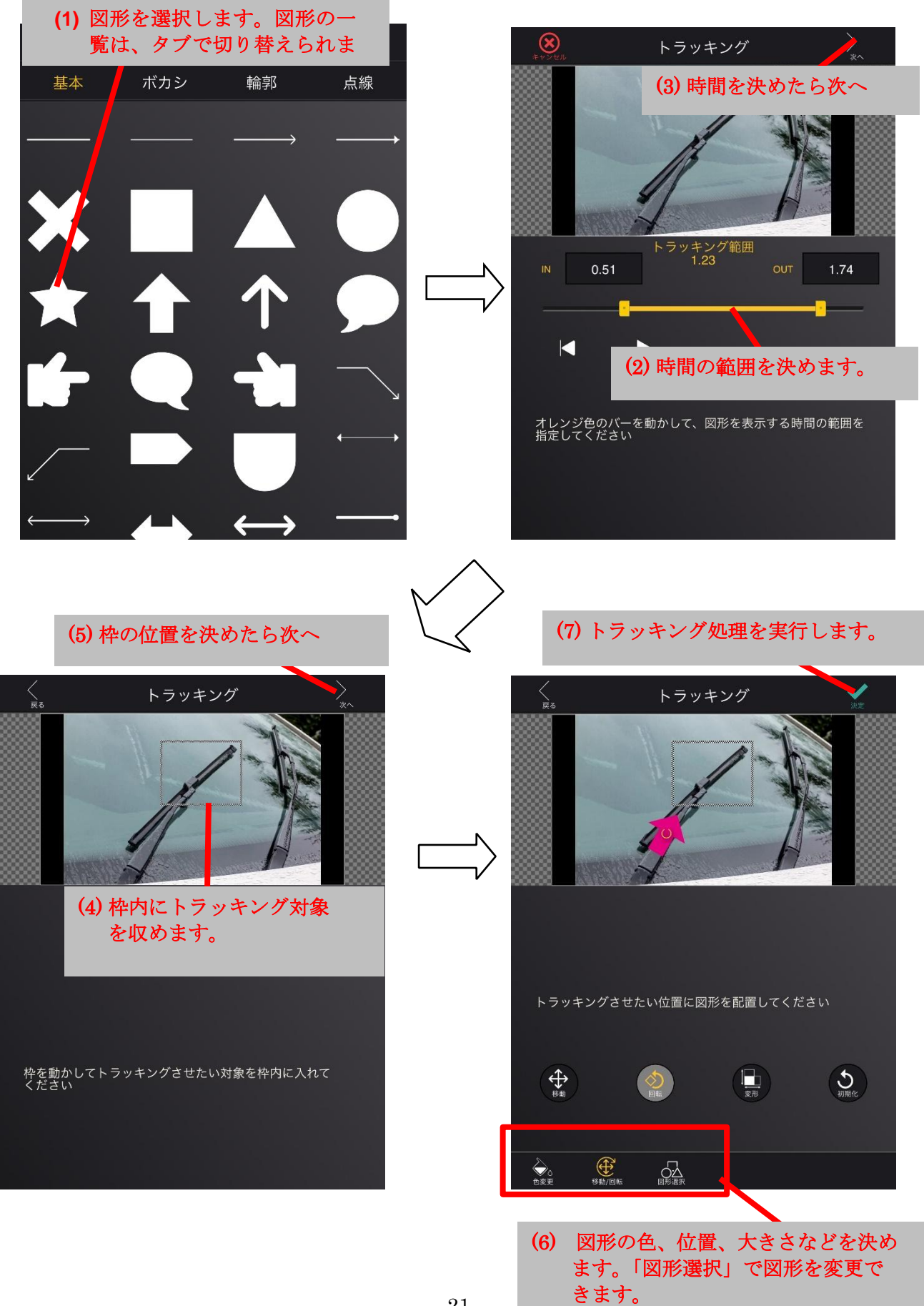

#### 4-9-7 フリーズ

<span id="page-21-0"></span>動画の加工画面で、「フリーズ」ボタンをタップすると、フリーズ画面が表示されます。パラ メータを設定して「決定」ボタンをタップすると、動画の一場面を止めるまたは静止画として 切り出すことができます。一場面は"~の瞬間を"で設定します。一場面を止める場合、止め る長さは"~秒止める"で設定します。一場面を静止画として切り出す場合、"~秒の写真と して切り出す"で写真表示時間を指定して切り出すことができます。

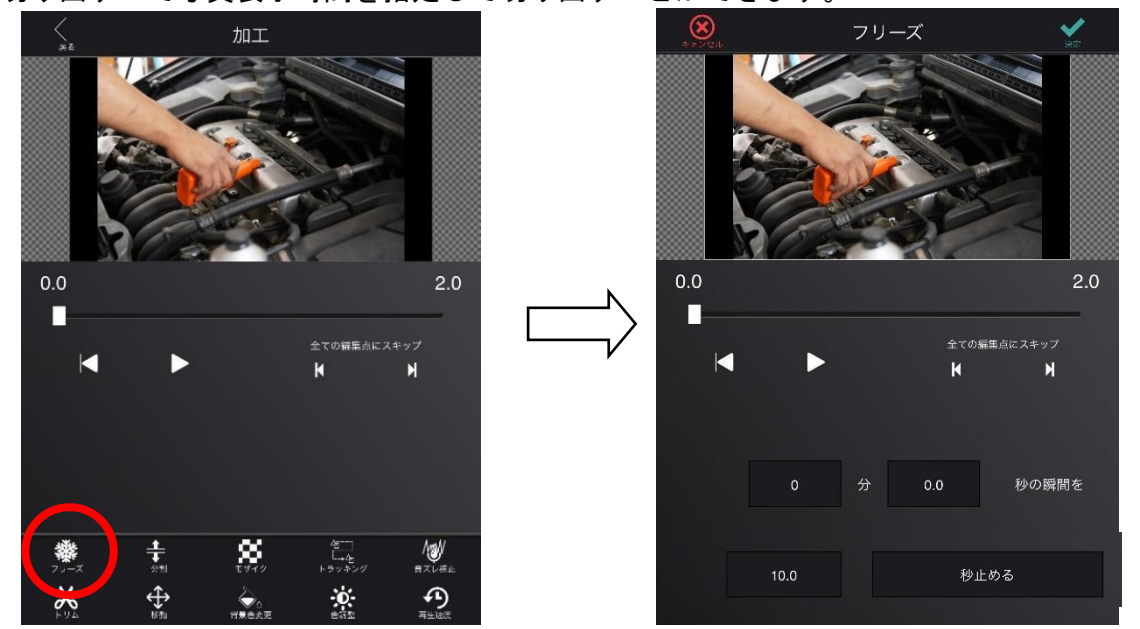

#### 4-9-8 分解

<span id="page-21-1"></span>動画の加工画面で、「分割」ボタンをタップすると、分割画面が表示されます。分割したい時 間を設定して「追加」ボタンをタップすると、分割点が画面下部のリストに追加されます。「決 定」ボタンをタップすると、分割点を元に動画を分割します。分割処理後は、他の加工操作と は異なり素材編集画面へ戻ります。分割すると、動画は複数の素材スライドに分かれます。

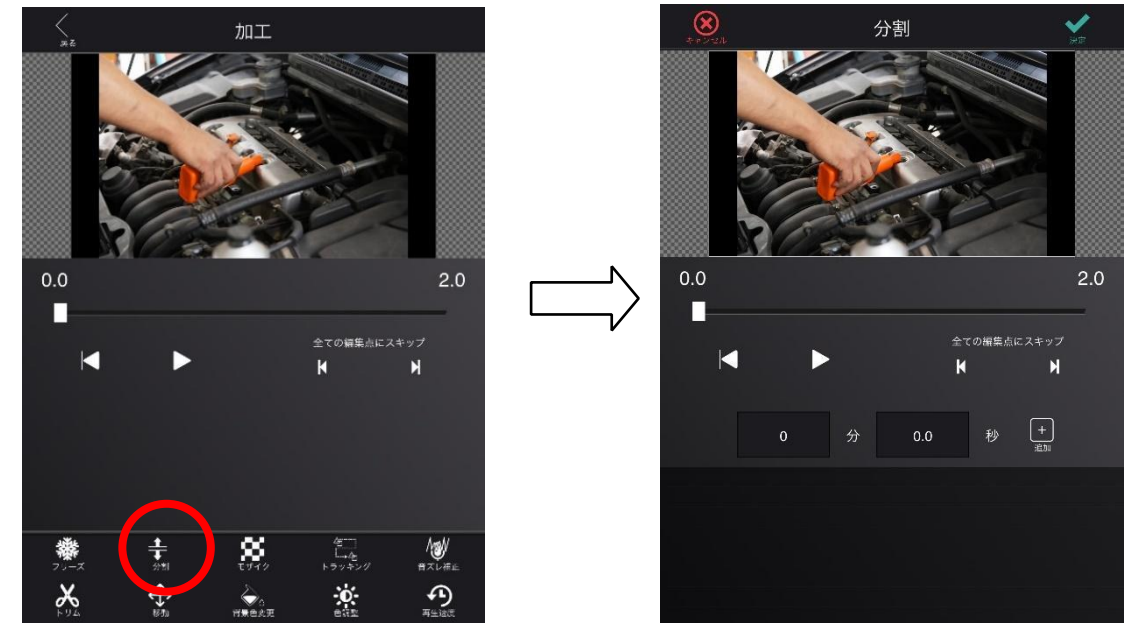

#### 4-9-9 再生速度

<span id="page-22-0"></span>動画の加工画面で、「再生速度」ボタンをタップすると、再生速度画面が表示されます。再速 度を変更したい時間をオレンジ色のバーまたはドラムロールで設定し、変更後の速度倍率を設 定します。「決定」ボタンをタップすると、再生速度が変更されます。

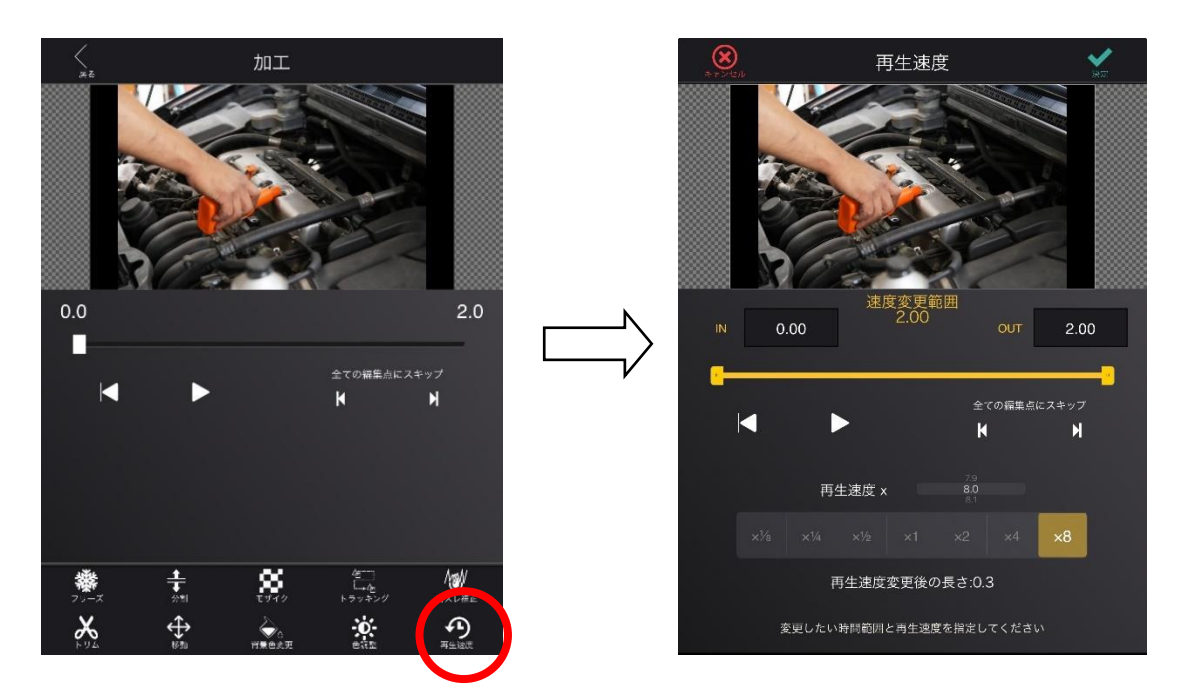

4-9-10 トリム

<span id="page-22-1"></span>動画の加工画面で、「トリム」ボタンをタップすると、トリム画面が表示されます。動画素材 の時間をトリミングします。切り取る時間をオレンジ色のバーで設定します。

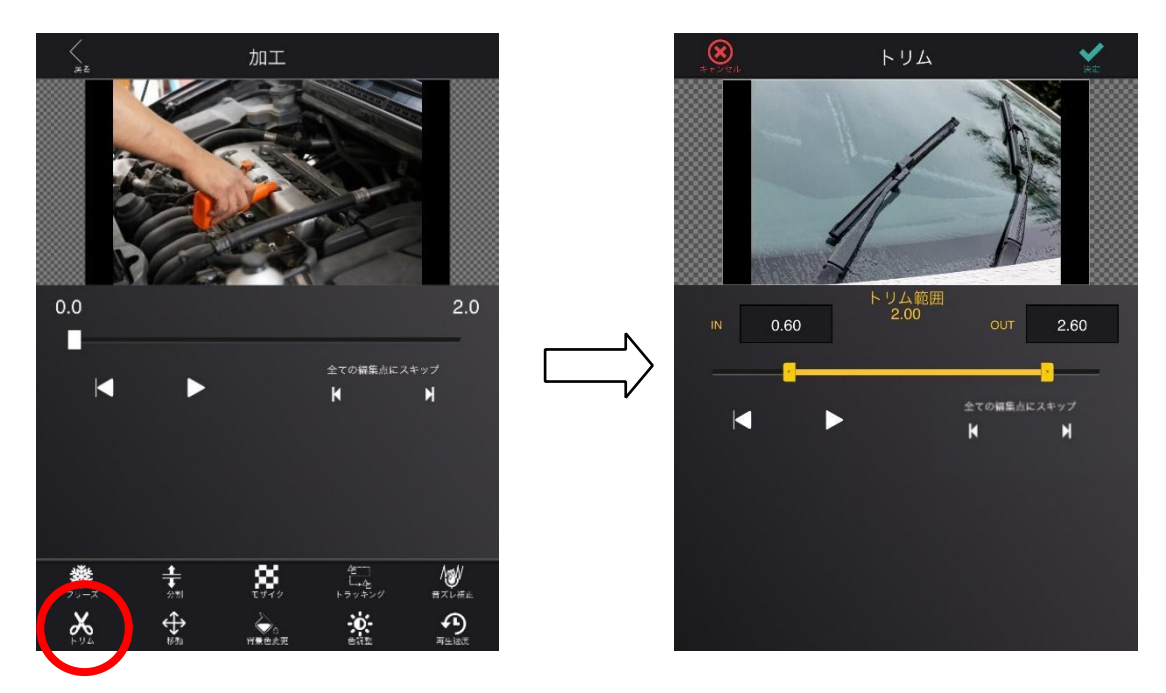

# 4-9-11 音ズレ補正

<span id="page-23-0"></span>動画の加工画面で、「音ズレ補正」ボタンをタップすると、音ズレ補正画面が表示されます。 "動画の音を~秒後ろにずらす"の時間を設定して「決定」ボタンをタップすると、その時間だけ動 画の音をずらします。動画の映像と音がずれている時に使用します。

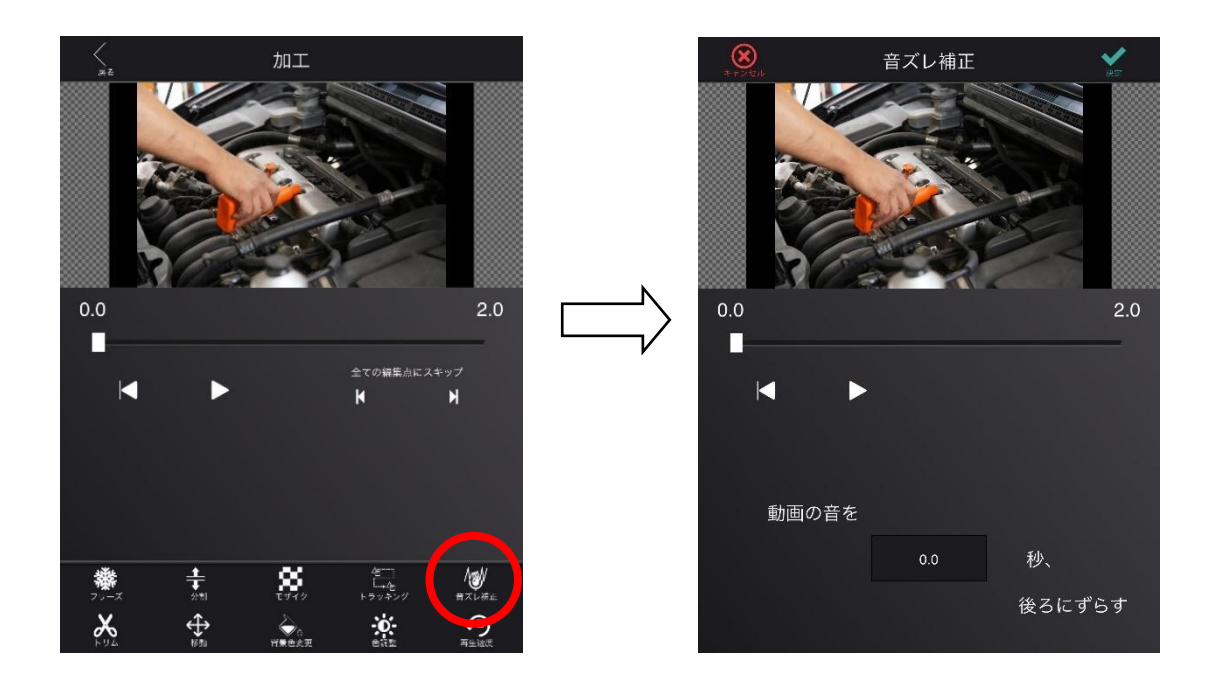

## 4-9-12 ペア設定

<span id="page-24-0"></span>加工画面で、「ペア設定」ボタンをタップすると、ペア設定の画面が表示されます。

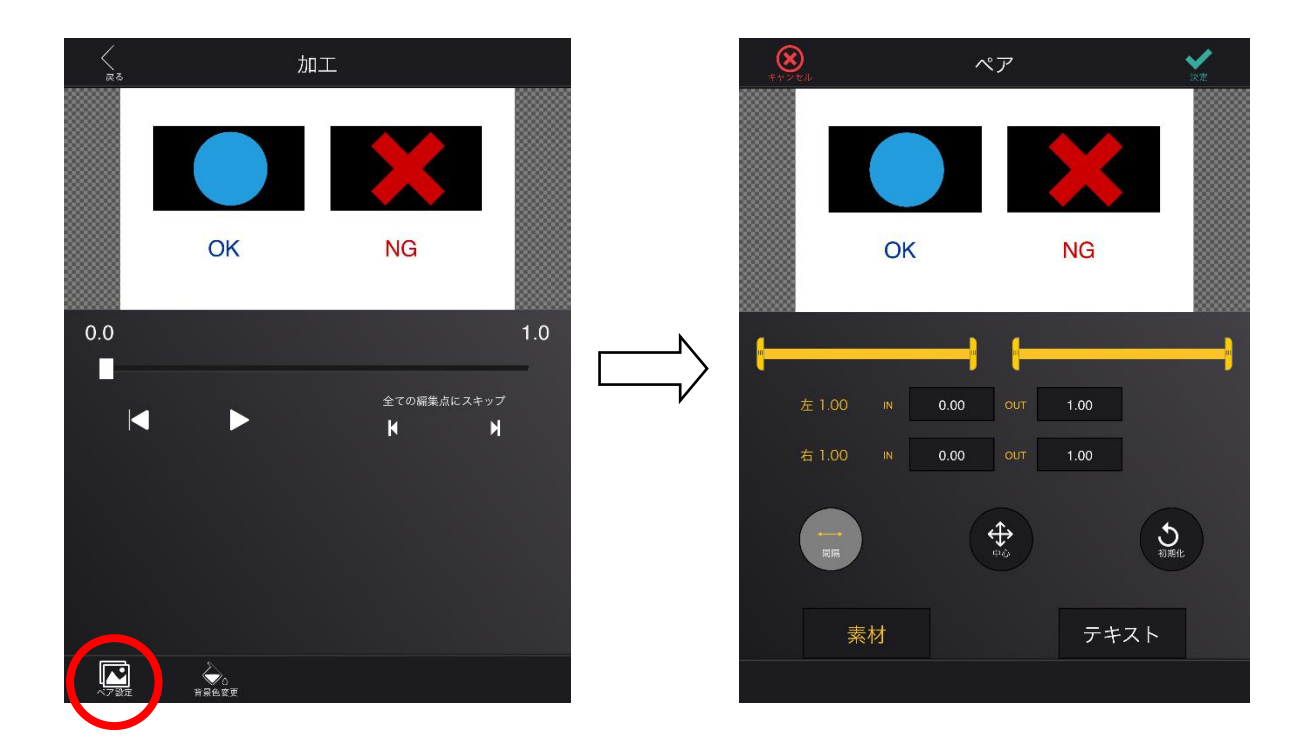

#### - トリム

左に配置した素材の時間トリムは、下図青四角のオレンジ色のバーと入力欄で行います。 右に配置した素材の時間トリムは、下図赤四角のオレンジ色のバーと入力欄で行います。 素材が動画の場合のみ設定できます。

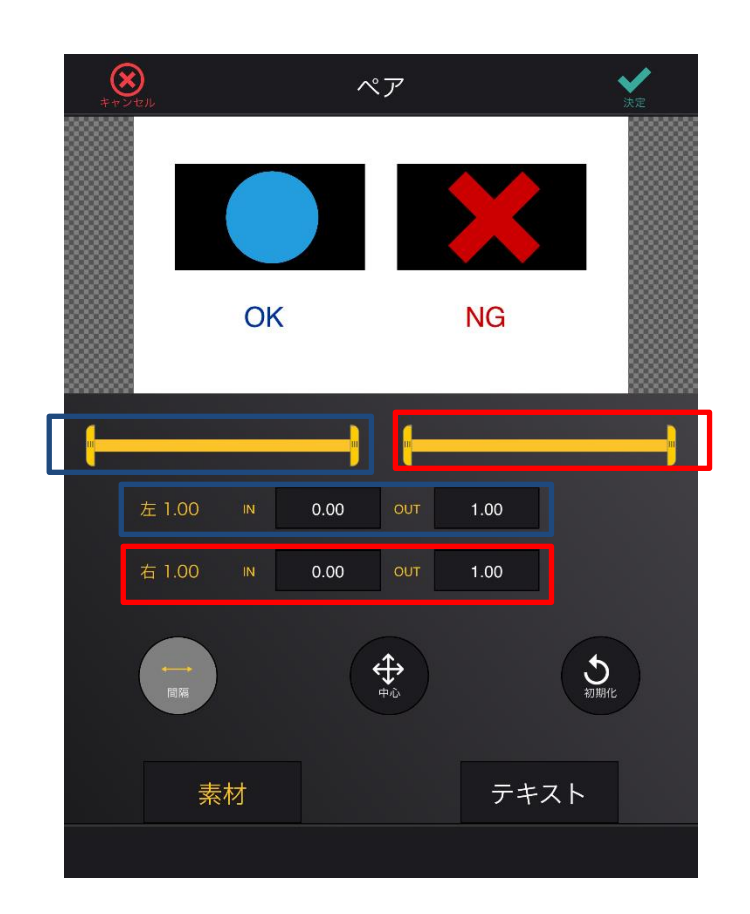

#### - 配置

素材またはテキストの配置は下図赤枠のボタンを切り替えて行います。「間隔」に切り替え ると、左右の素材またはテキストの間隔を変更できます。「中心」に切り替えると、左右の 素材またはテキストの間隔を一定のままで配置を変更できます。

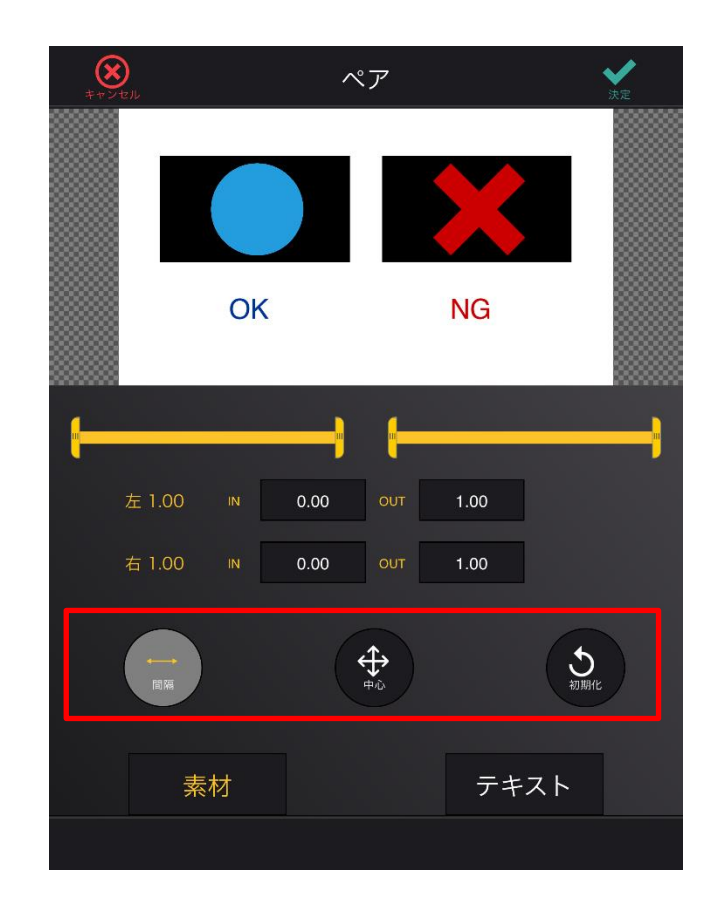

#### - テキストと素材の切替

下図赤枠のボタンで、配置を変更する対象を切り替えられます。「素材」に切り替えると素 材が、「テキスト」に切り替えるとテキストが対象になります。

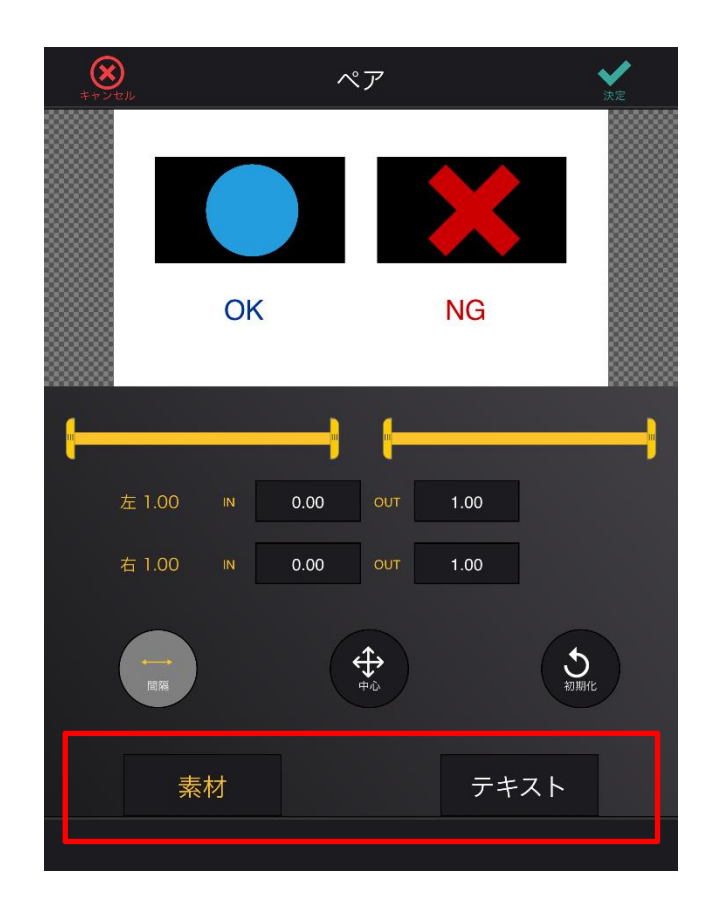

## <span id="page-28-0"></span>4-10 素材に挿入する

素材編集(表紙)、素材編集(写真)、素材編集(動画)から「挿入」ボタンをタップする と、挿入画面が表示されます。挿入画面では、テキスト(音声認識を含む)、カウンター、図 形、PinP(静止画、動画)、手書きを素材に追加する操作ができます。下図緑枠内のボタンか ら、挿入するものを選びます。本アプリでは、挿入するテキストや図形をレイアウトと呼称し ます。挿入済みのレイアウトは、下図紫枠にリストとして表示されます。

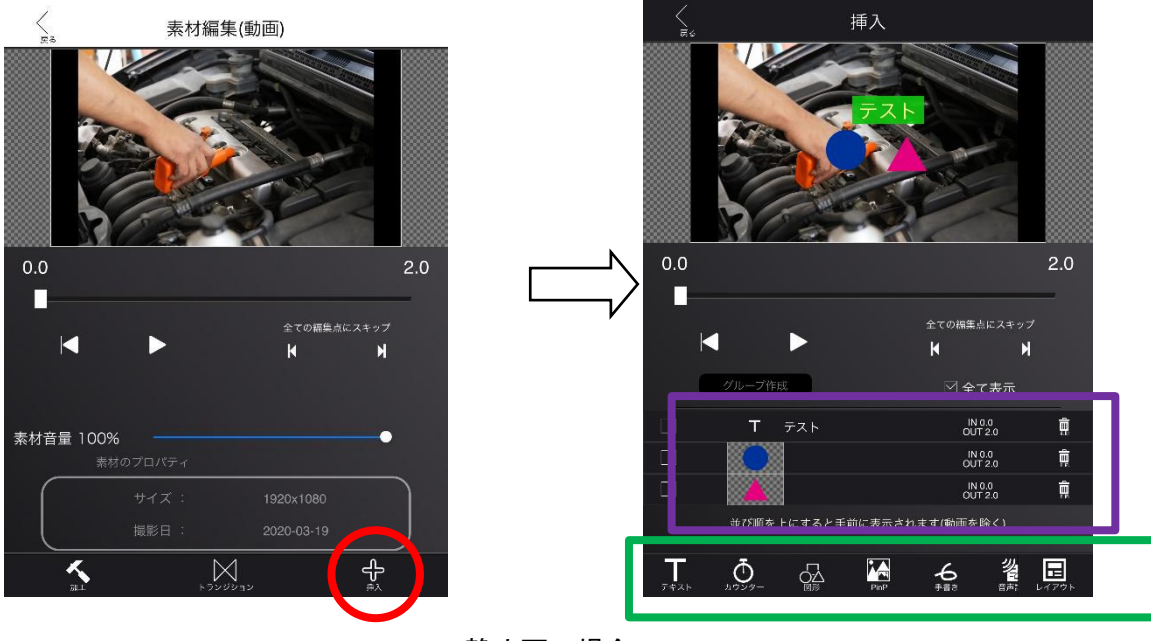

静止画の場合

#### Photron-Mobile Video Creator Ver1.6 マニュアル

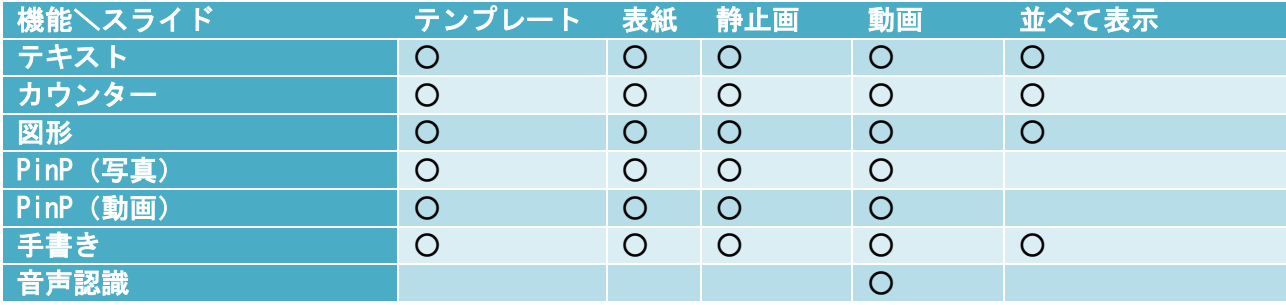

#### 4-10-1 テキスト

<span id="page-30-0"></span>「テキスト」ボタンをタップすると、テキスト画面に遷移します。ここでは、下図①~⑫の 操作でテキストを編集できます。「決定」ボタンをタップすると、素材にテキストが挿入されま す。

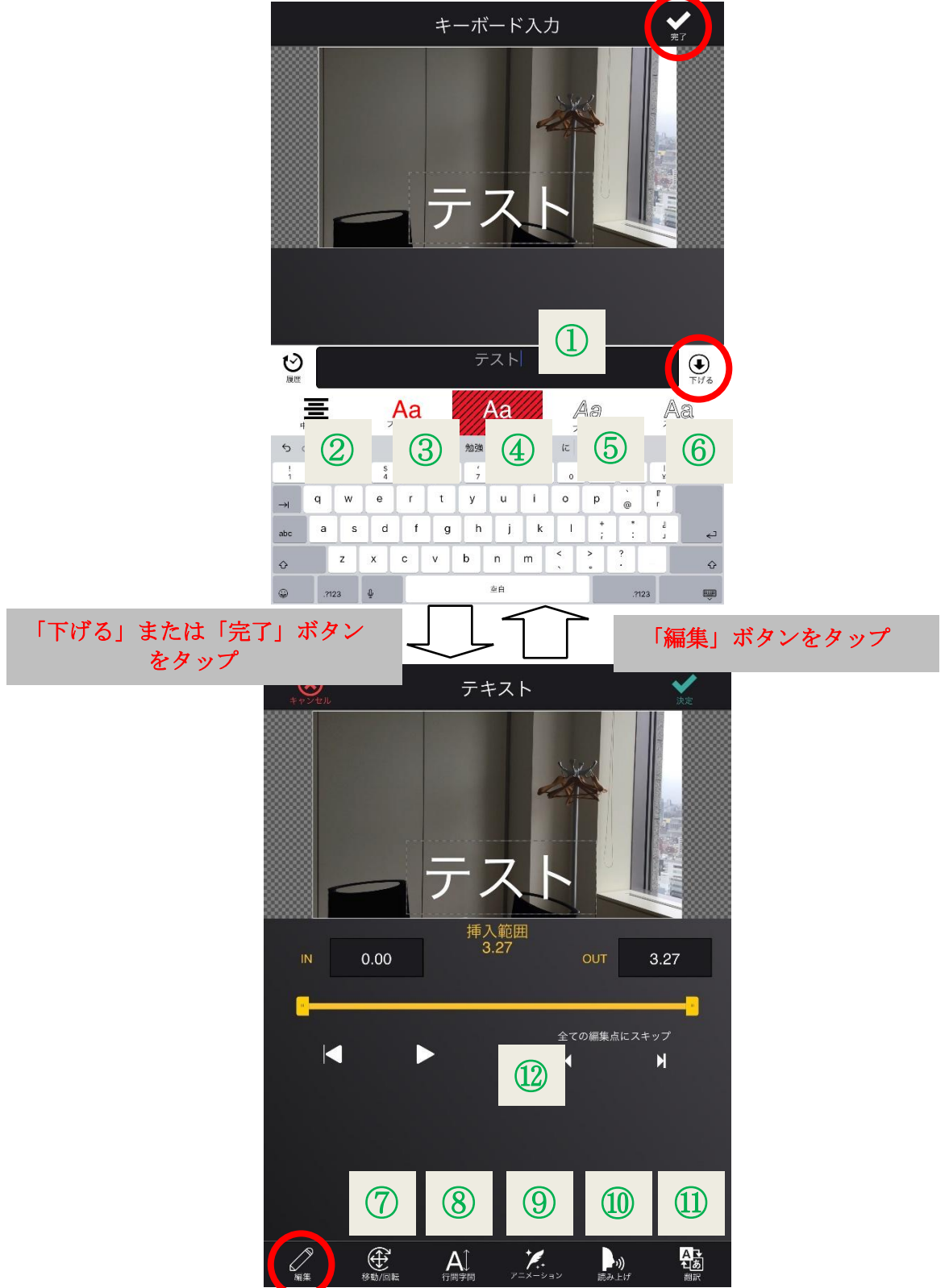

- テキストの入力欄です。キーボードでテキストを編集します。履歴ボタンをタップすると、一度 挿入したテキストの履歴を呼び出せます。
- テキストの揃え方を変更します。タップすると切り替わります。
- フォントの色と透明度を変更します。タップするとカラーパレットを表示します。
- 背景の色と透明度を変更します。タップするとカラーパレットを表示します。
- フォントの種類を変更します。タップすると、フォントの一覧を表示します。
- テキストのスタイルを変更します。タップすると、スタイルの一覧を表示します。
- テキストの移動/回転/拡大縮小ができます。
- テキストの行間と文字の間隔を変更します。 下図赤円部分(以下、ドラムロール)を上下にスワイプすると、行間と文字の間隔を変更できま す。
- アニメーションを追加します。

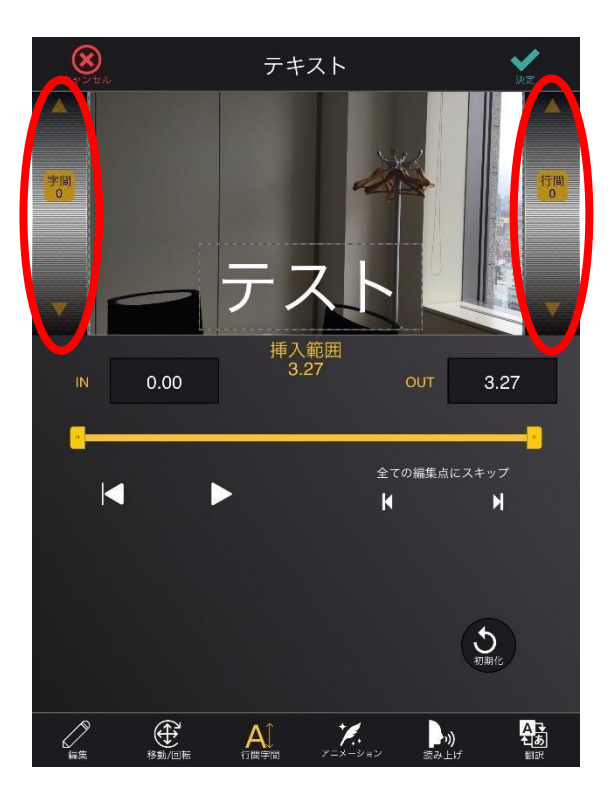

左側のドラムロールは字間、右側のドラムロールは行間

10 テキストを機械音声で読み上げます。読み上げた音声は、素材に挿入されます。「すぐに読み上 げ」と「後で一括読み上げ」を選べます。 ※テキスト読み上げのご利用はご契約が必要です。

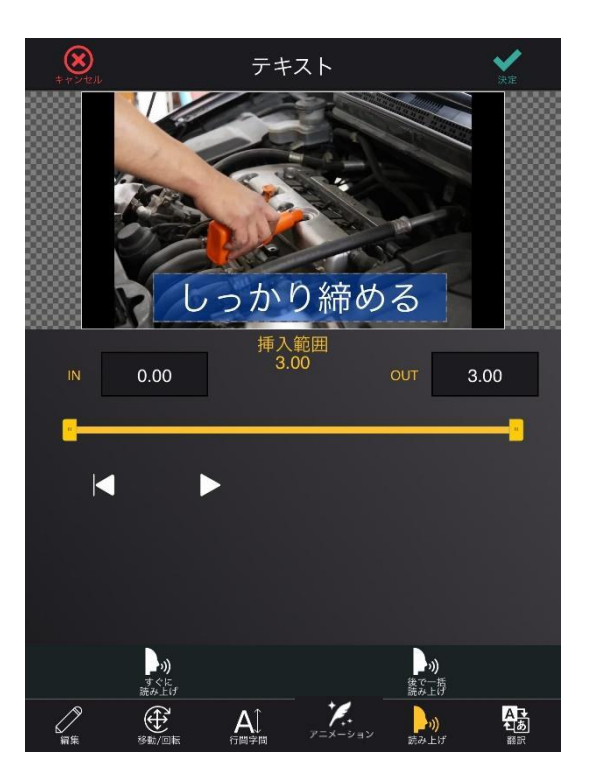

- すぐに読み上げ

下図 4 項目を設定し、「読み上げ実行」ボタンをタップすると、テキストと読み上げた音声が 別々に挿入されます。

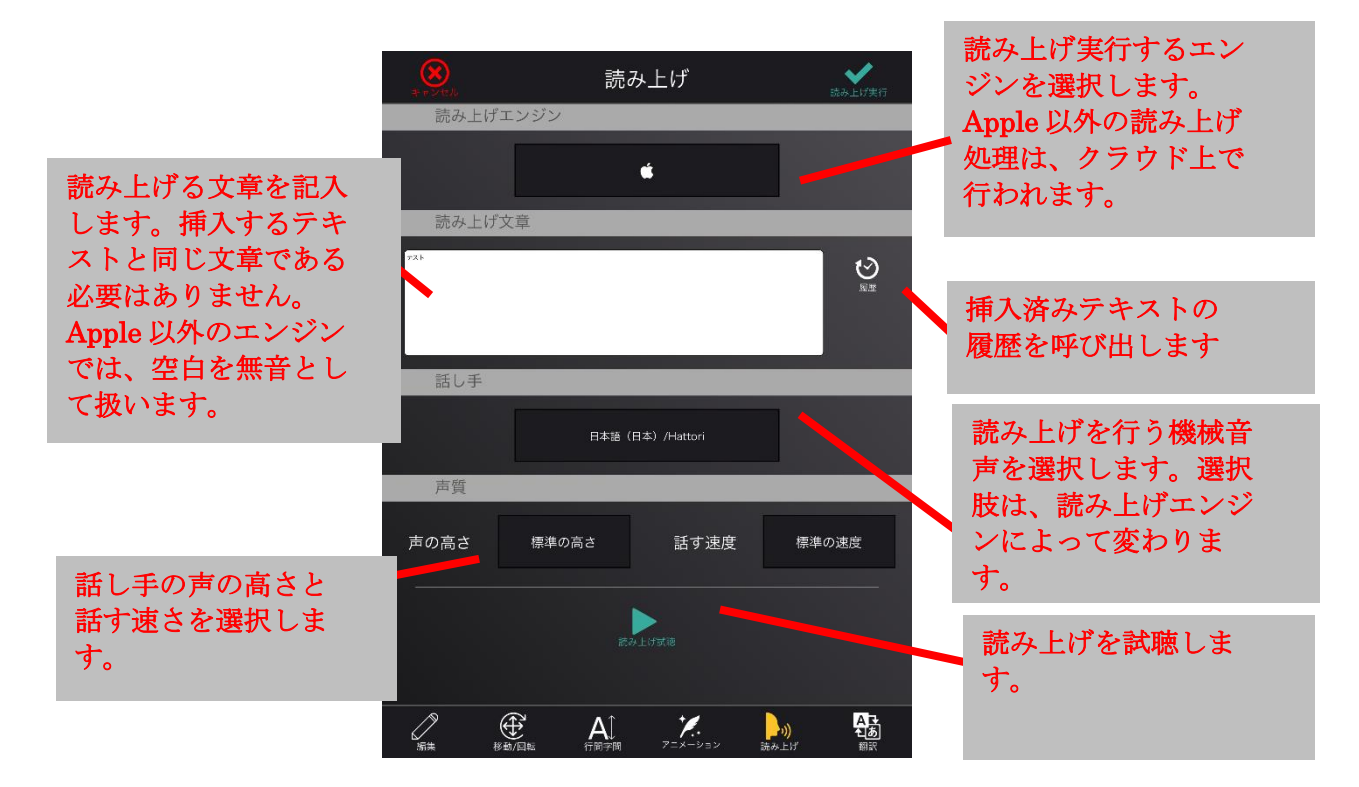

#### - 後で一括読み上げ

後で一括読み上げを ON にすると、テキストが「現在のプロジェクトを翻訳/読み上げる」で読み 上げの対象になります。

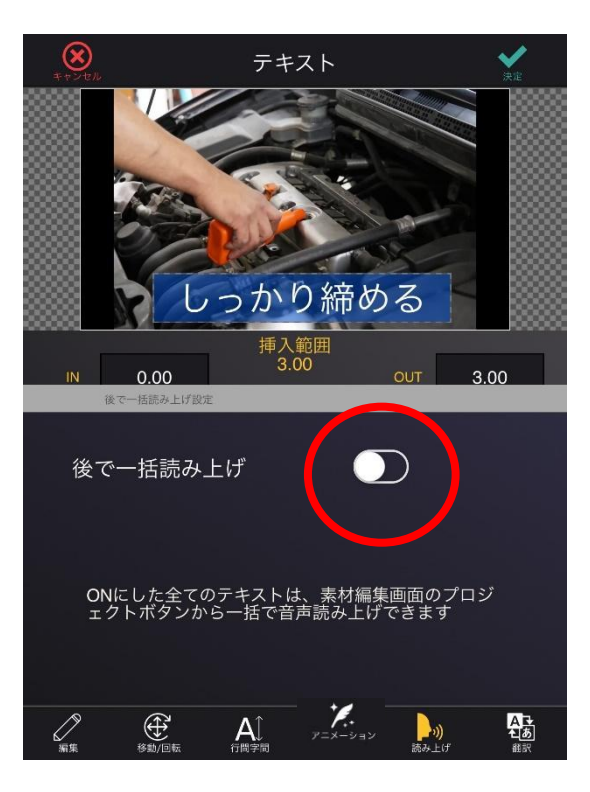

11 テキストを別の言語に翻訳します。

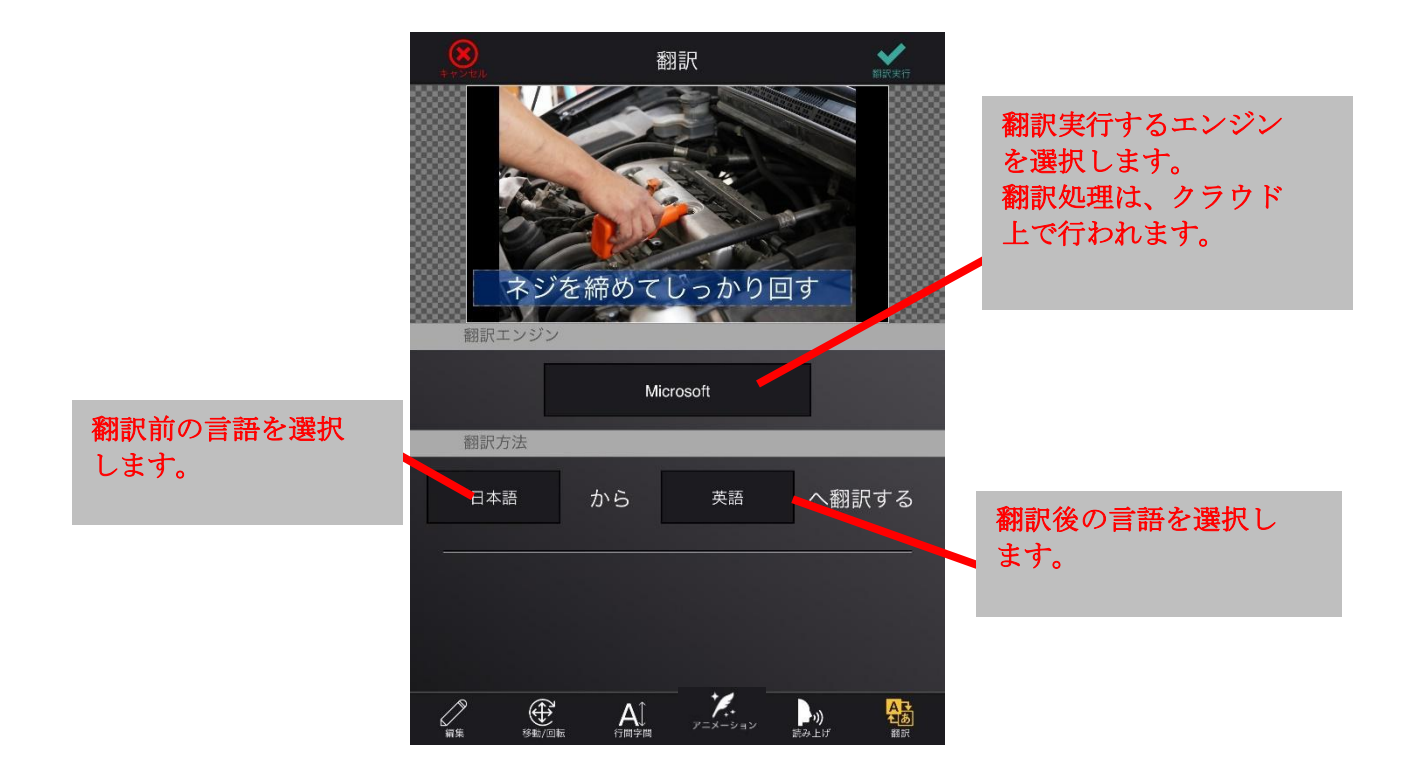

<span id="page-34-0"></span>12 オレンジ色のバーを操作して、テキストを挿入する時間範囲を決めます。

# 4-10-2 カウンター

「カウンター」ボタンをタップすると、カウンター画面に遷移します。ここでは、下図①~ ⑨の操作でカウンターを編集できます。「決定」ボタンをタップすると、カウンターが素材に挿 入されます。

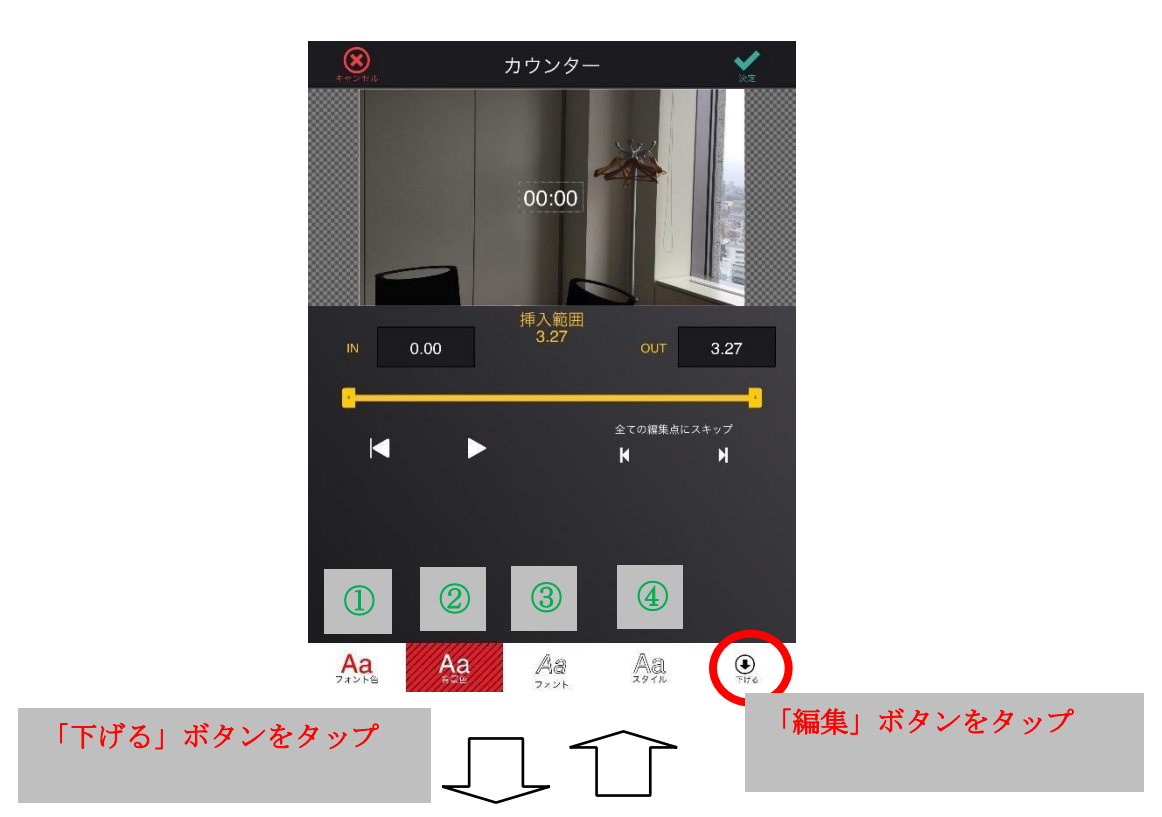

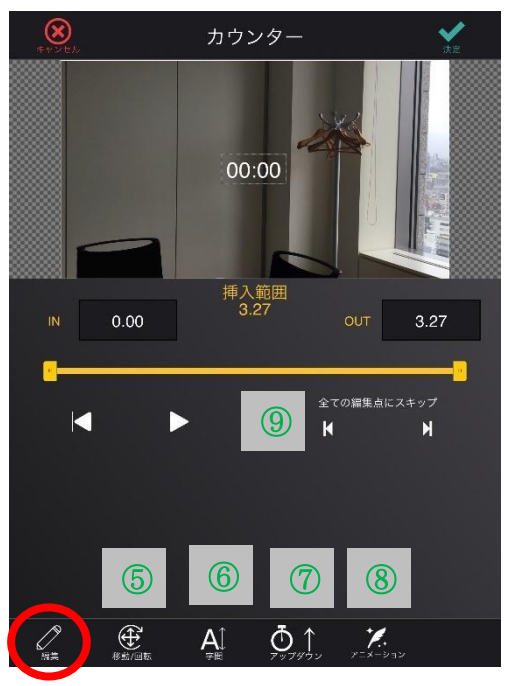

- フォントの色と透明度を変更します。タップするとカラーパレットを表示します。
- 背景の色と透明度を変更します。タップするとカラーパレットを表示します。
- フォントの種類を変更します。タップすると、フォントの一覧を表示します。
- カウンターのスタイルを変更します。タップすると、スタイルの一覧を表示します。
- カウンターの移動/回転/拡大縮小ができます。
- カウンターの文字の間隔を変更します。 下図赤円部を上下にスワイプすると、文字の間隔を変更できます。

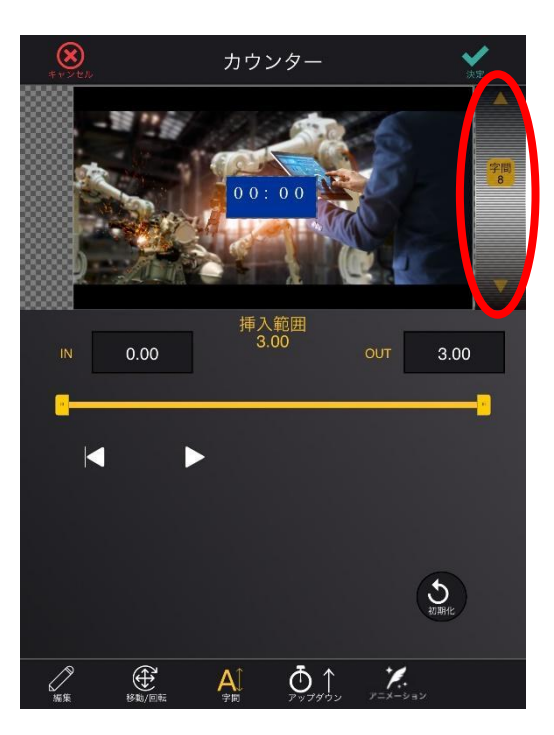

カウント方法をカウントアップまたはカウントダウンに変更できます。

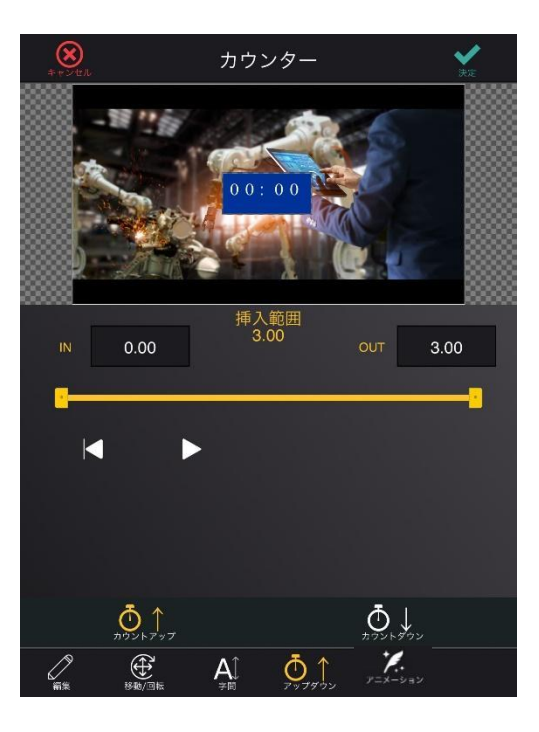
#### - カウントアップ

カウンターが 00:00 から 1 秒ごとにカウントを上げます。

#### - カウントダウン

カウンターが 1 秒ごとにカウントを下げます。初期のカウントは、指定することができま す。

- 8 アニメーションを追加します。
- 9 オレンジ色のバーを操作して、カウンターを挿入する時間範囲を決めます。

### 4-10-3 図形

「図形」ボタンをタップすると、図形選択画面(下図左)が表示されるので、任意の図形を 選択します。 図形を選択すると、図形画面が表示されます。ここでは、下図①~⑥の操作で選択した図形を

編集できます。

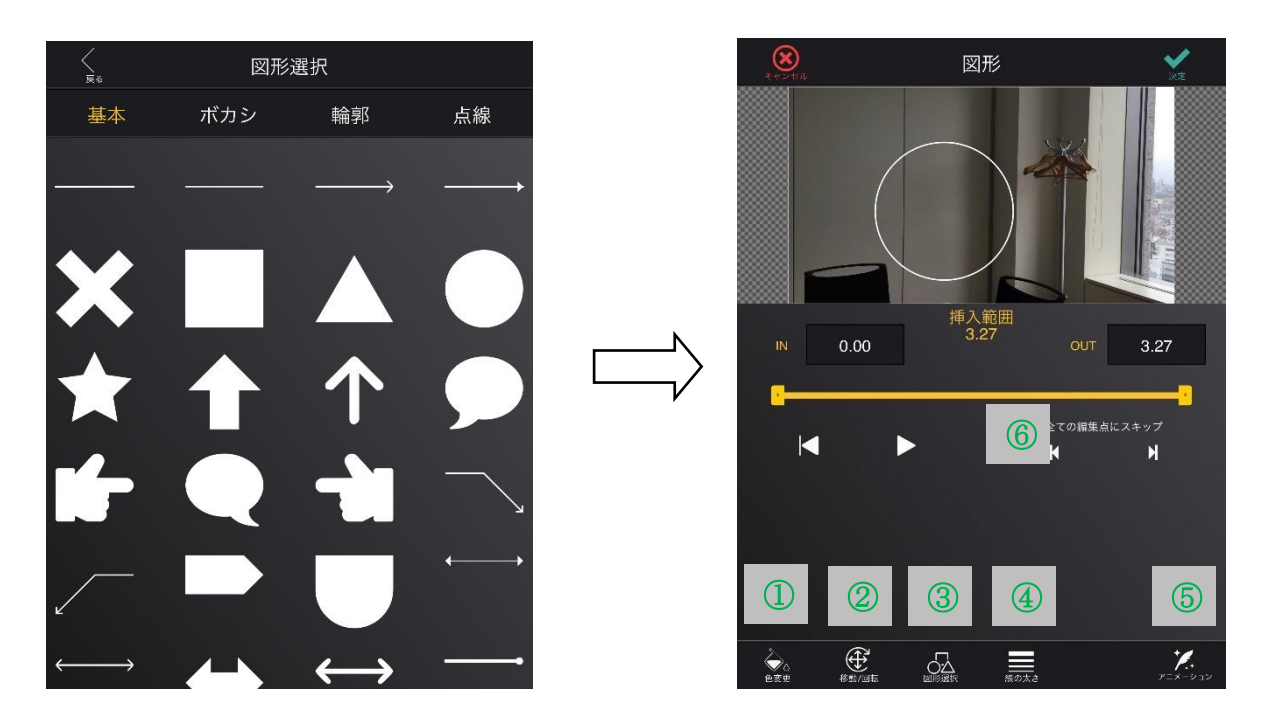

図形を選択する

- 1 図形の色と透明度を変更します。タップするとカラーパレットを表示します。
- 2 図形の移動/回転/拡大縮小/変形ができます。
- 3 図形選択画面を再表示します。図形を変更できます。
- 4 選択した図形の種類がボカシか輪郭のとき、線の太さを変更できます。 下図赤円部分を上下にスワイプすると、線の太さを変更できます。

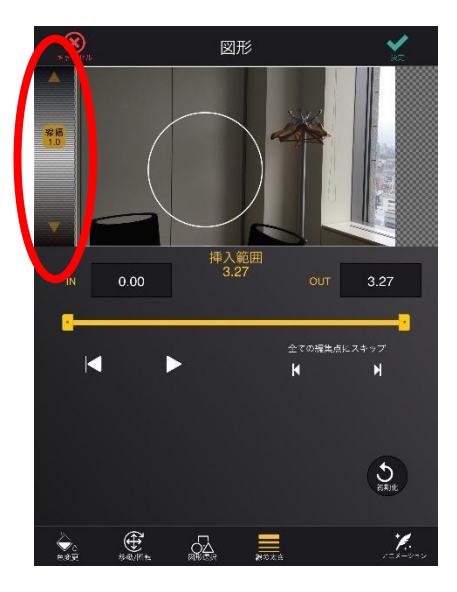

- アニメーションを追加します。
- オレンジ色のバーを操作して、図形を挿入する時間範囲を決めます。

### 4-10-4 PinP(写真)

「PinP」ボタンをタップすると、カメラロール画面が表示されます(下図)。カメラロール画面で 静止画を選び、「決定」ボタンをタップすると、写真画面が表示されて選んだ静止画の配置や挿入す る時間などを変更できるようになります(下図1~6)。

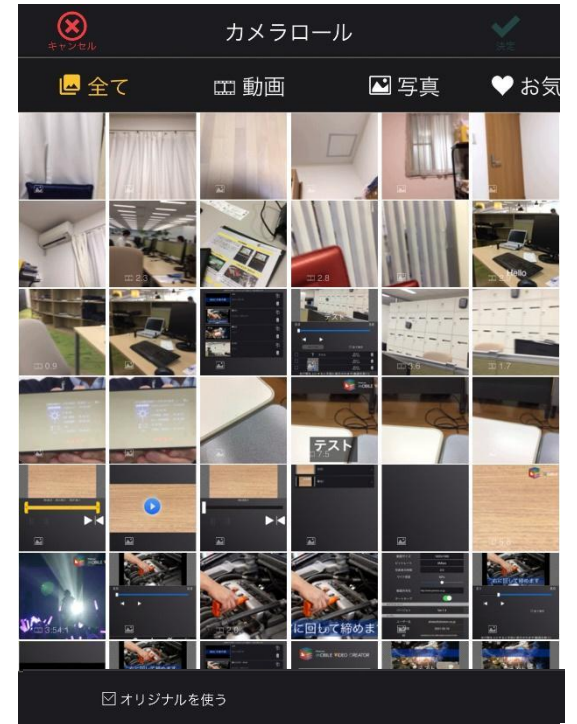

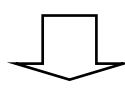

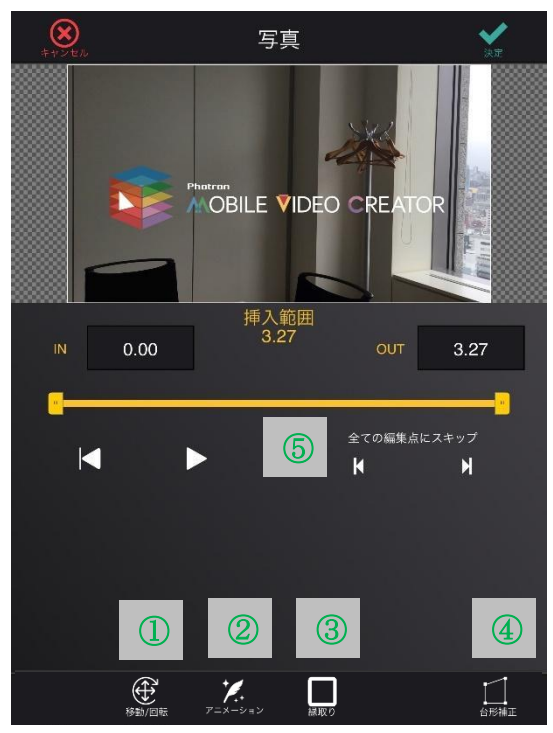

- 選んだ静止画の移動/回転/拡大縮小ができます。
- アニメーションを追加します。
- 選んだ静止画の縁取りの太さと色を設定します。
- 選んだ静止画を台形補正します。
- オレンジ色のバーを操作して、図形を挿入する時間範囲を決めます。

#### 4-10-5 PinP(動画)

「PinP」ボタンをタップすると、カメラロール画面が表示されます。カメラロール画面で動 画を選び、「決定」ボタンをタップすると、動画開始位置画面(下図左)が表示されます。ここ では、選んだ動画のトリムを行います。トリムの設定が問題無ければ、「完了」ボタンをタップ します。トリムを完了すると、動画画面へ遷移して、選んだ動画の配置や挿入する時間などを 変更できるようになります(下図1~6)。

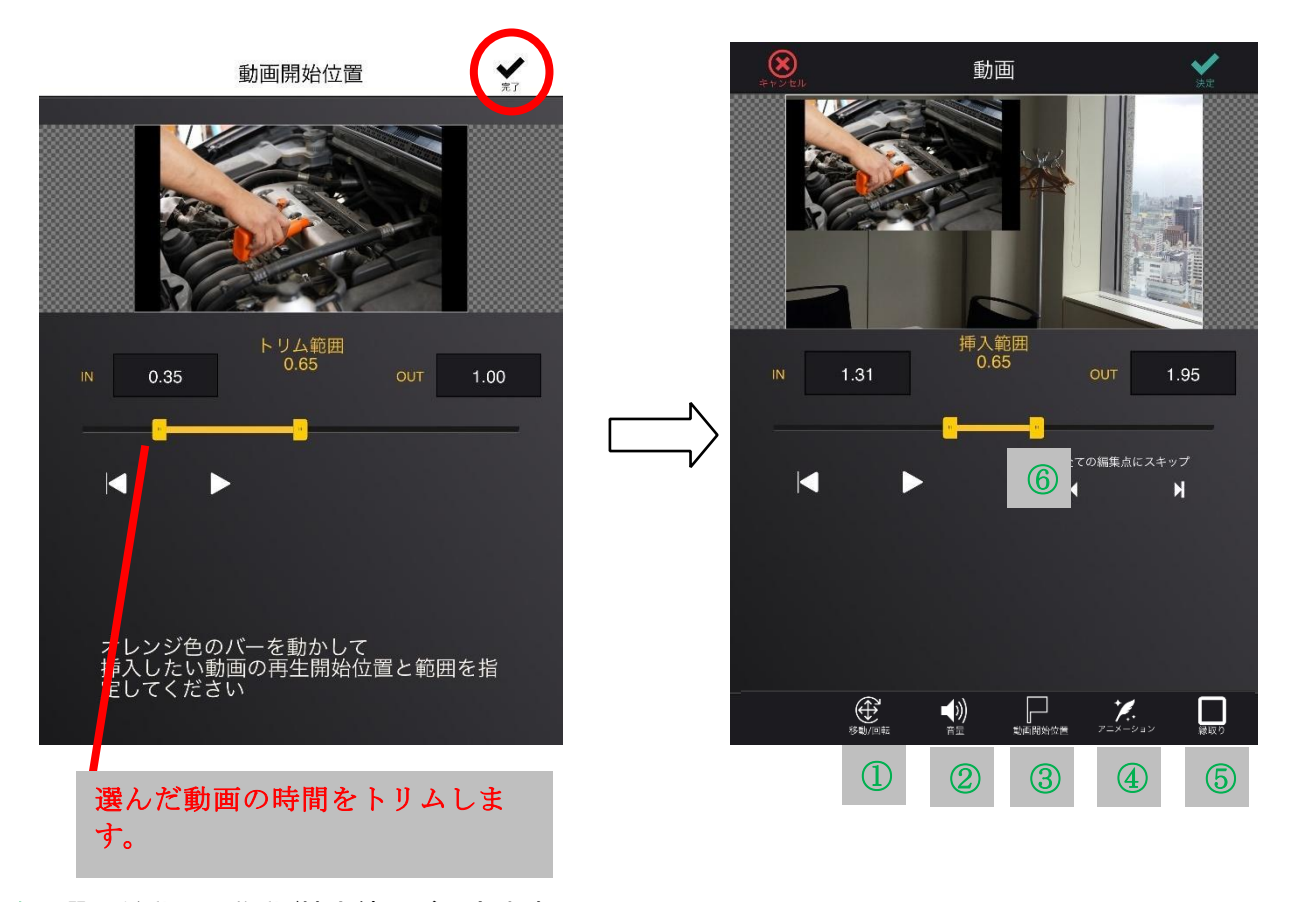

- 選んだ動画の移動/拡大縮小ができます。
- 選んだ動画の音量を変更できます。
- 動画開始位置画面を表示します。
- アニメーションを追加します。
- 選んだ動画の縁取りの太さと色を設定します。
- オレンジ色のバーを操作して、選んだ動画を挿入する時間範囲を決めます。

### 4-10-6 手書き

「手書き」ボタンをタップすると、手書き画面へ遷移します。下図緑枠内に指で線を描くこ とができます。また、①~⑥の操作で、手書きを編集できます。手書きのレイアウトは、挿入 後に静止画として扱われます。

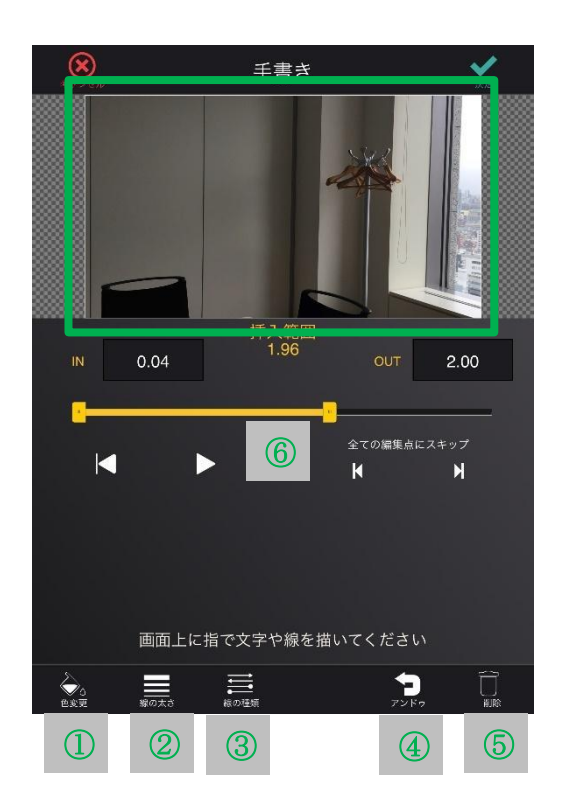

- 1 手書きの色を変更します。タップするとカラーパレットを表示します。
- 2 手書きの線の太さを変更します。
- 3 手書きの線の種類を変更します。タップすると選択肢を表示します。「なし」以外を選ぶ と、手書きに直線補正もかかります。
- 4 最後に描いた手書きを無かったことにします。
- 5 描いた手書きを全て削除します。
- 6 オレンジ色のバーを操作して、手書きを挿入する時間範囲を決めます。

#### 4-10-7 音声認識

「音声認識」ボタンをタップすると、音声認識画面へ遷移します。素材が動画である場合のみ、 「音声認識」ボタンは表示されます。①~④の操作で、音声認識の設定を行えます。音声認識を実 行すると、認識した音声をテキストにして挿入します。音声の長さなどによって、テキストは複数 になることがあります。※音声認識のご利用はご契約が必要です。

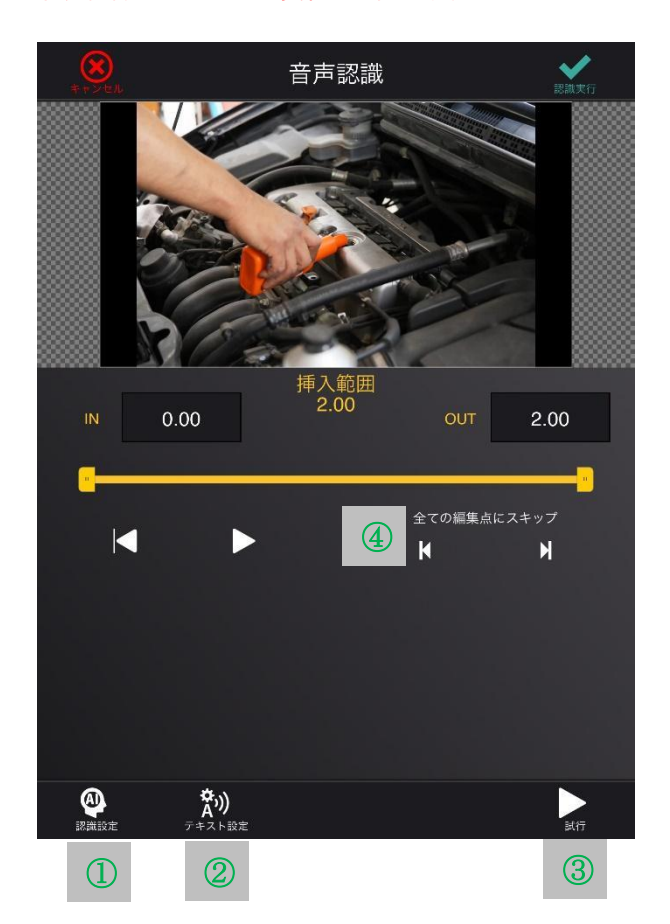

- 1 音声認識を実行するエンジンと言語を選択します。
- 2 テキスト化する際のテキスト設定を行います。フォントの色や配置などを設定できます。
- 3 認識結果を確認できます。またパラメータを変更することで、テキストの区切り方を変える ことができます。目安なので、音声の切れ目や文脈などによっては、設定通りにならないこ とがあります。

1行あたりに表示する文字数の目安:

→ テキスト内で改行する文字数を設定します。

行数:

。

- → テキストの行数を設定します。
- 4 オレンジ色のバーを操作して、選んだ動画を挿入する時間範囲を決めます。

### 4-10-8 再編集

挿入したレイアウトは、下図紫枠内にリストとして表示されます。リストをタップすると、 再編集することができます。

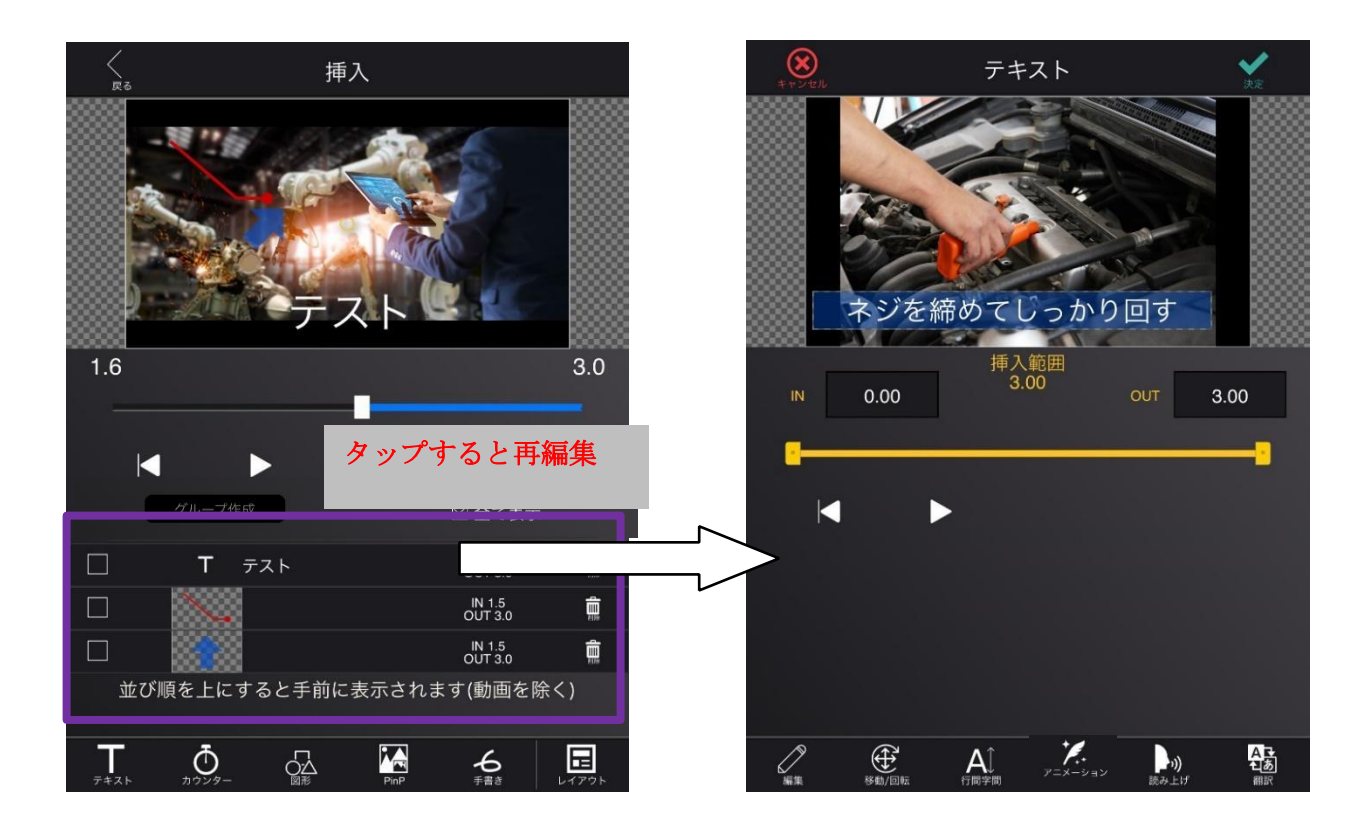

# 4-10-9 レイアウトの前面/背面

挿入したレイアウトは、並び順(下図紫枠)が上であるほど手前になります。

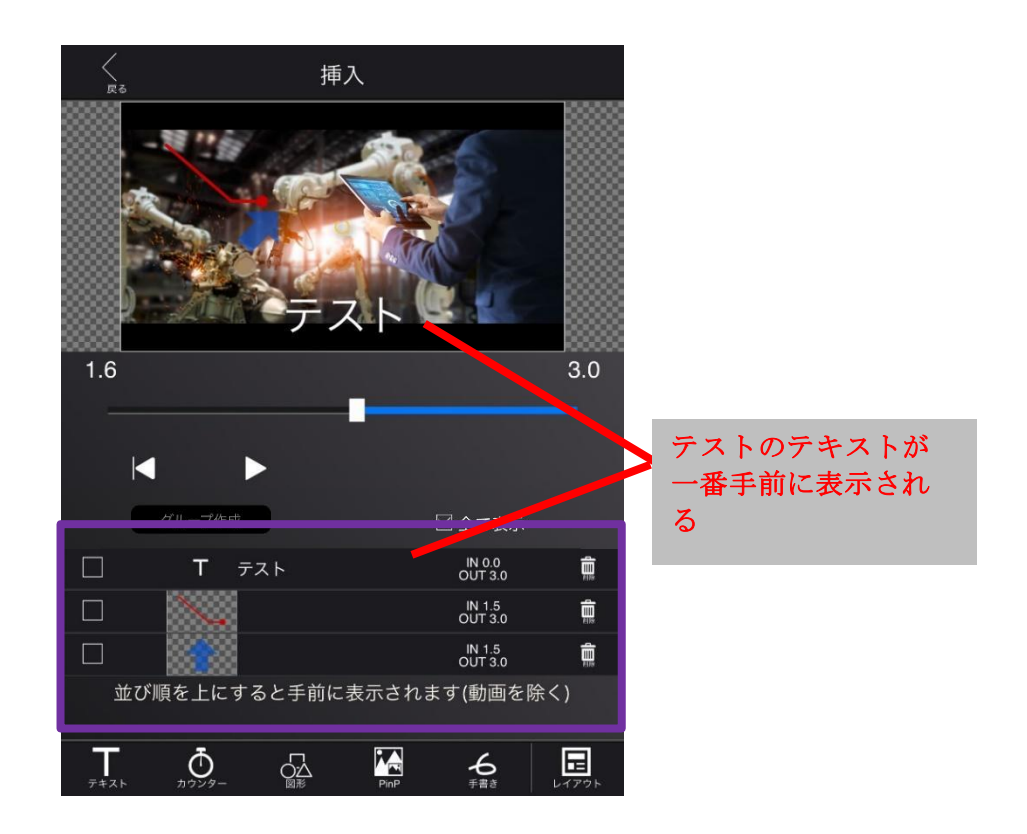

# 4-10-10 レイアウト表示切替え

レイアウトの表示は、「全て表示」のチェックボックスをオンオフすることで、切り替えることが できます。チェックが入っていない時は、再生バーの時間(下図紫枠)が挿入範囲内(下図緑枠) になっているレイアウトだけ表示されます。

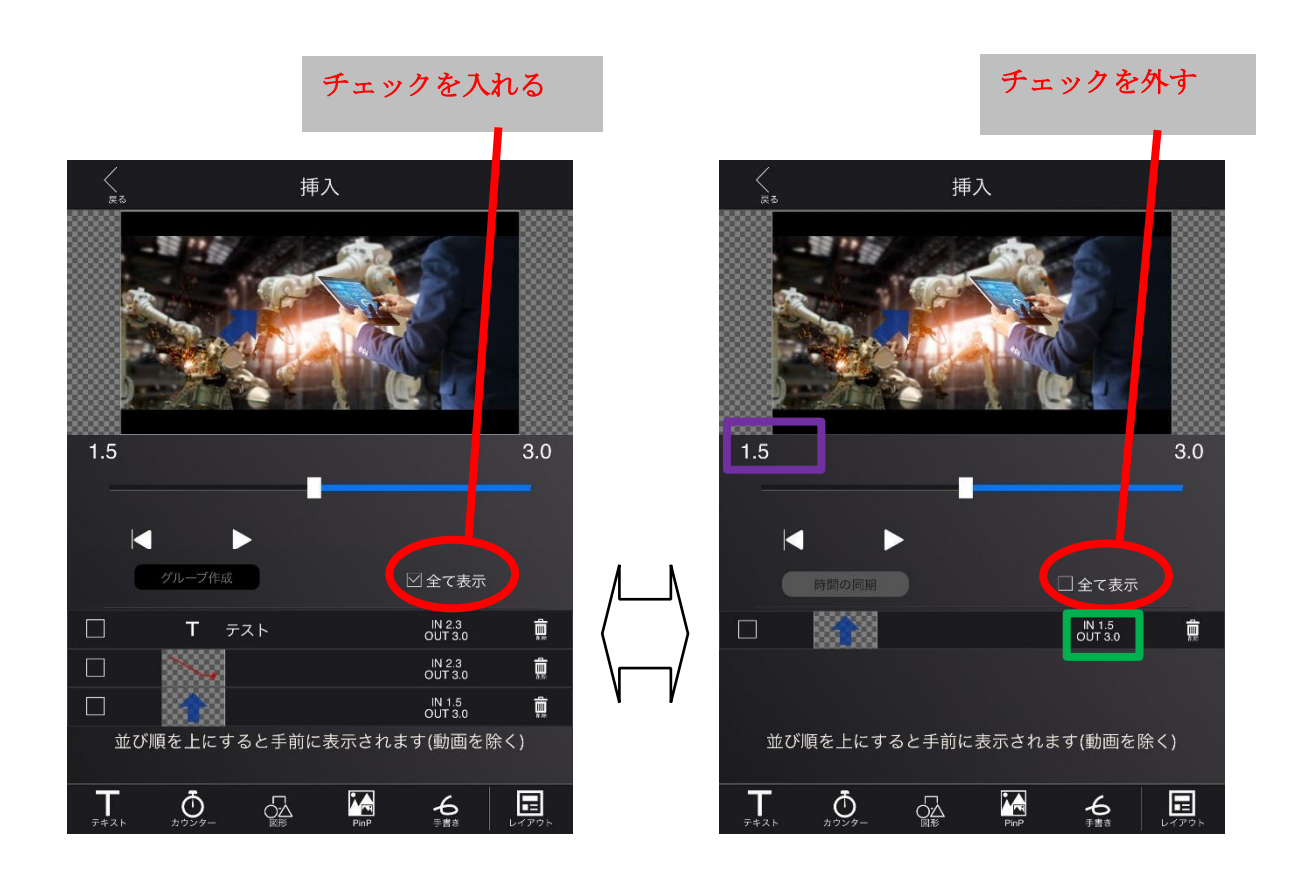

#### 4-10-11 レイアウトの保存・呼び出し・削除

「レイアウト」ボタンをタップすると、「レイアウトを呼出」、「レイアウトを保存」、「レイアウト の全削除」の3つの選択肢を表示します。

- レイアウトを呼出

保存したレイアウトを呼び出します。呼び出したレイアウトは、下図紫枠内に追加されま す。

#### - レイアウトを保存

下図紫枠内に表示されているレイアウトを保存します。音と動画は保存できません。 ※並べて表示スライドからは使用出来ません

#### - レイアウトの全削除

挿入済みのレイアウトを全て削除します。個別に削除する場合は、下図赤円の「削除」ボタ ンをタップします

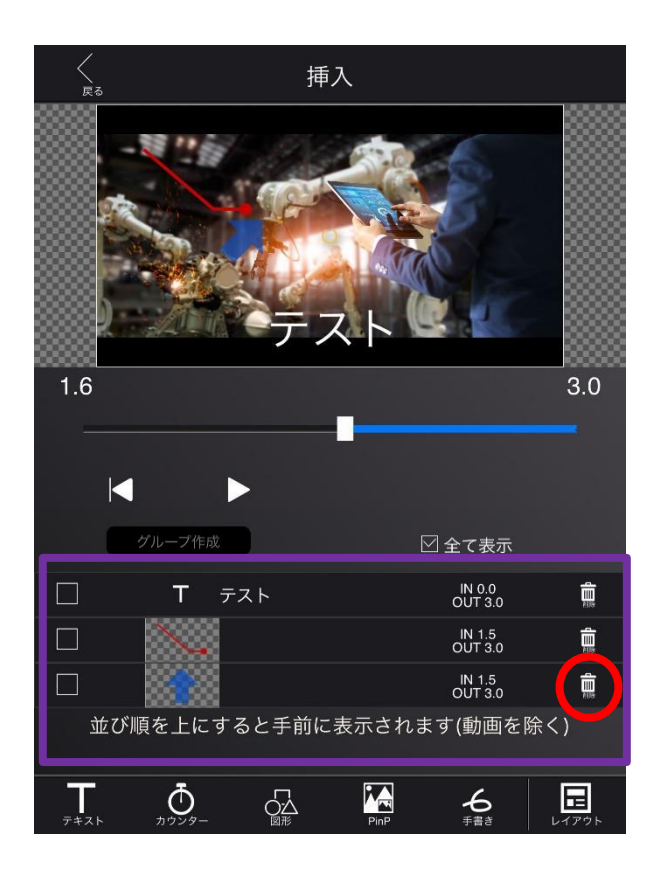

# 4-10-12 グループ化

レイアウトをグループ化すると、挿入時間の範囲や位置を一括で設定できます。以下①~⑥の手 順になります。

 $\odot$ 

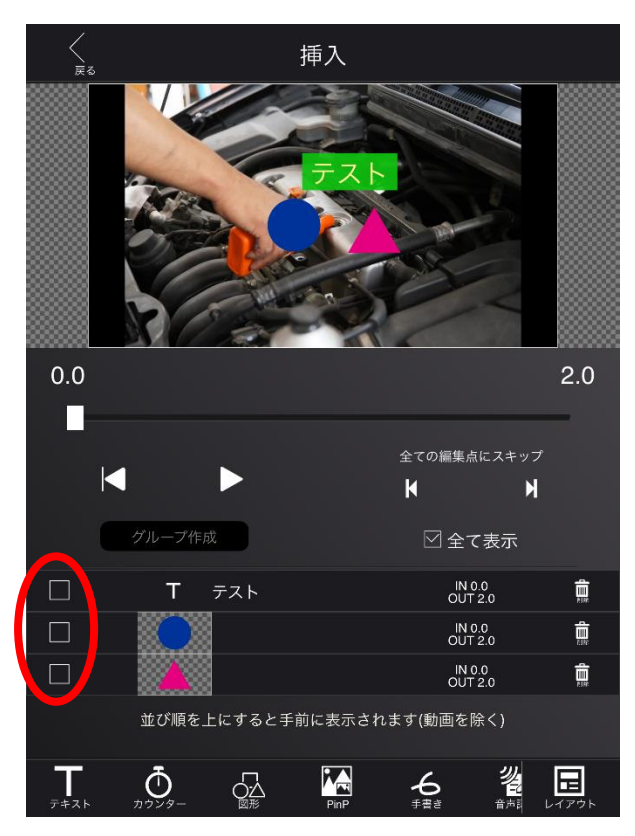

グループ化したいレイアウトにチェックを付け ます。この例では、左図赤円のチェックボック スをタップしてチェックを付けます。

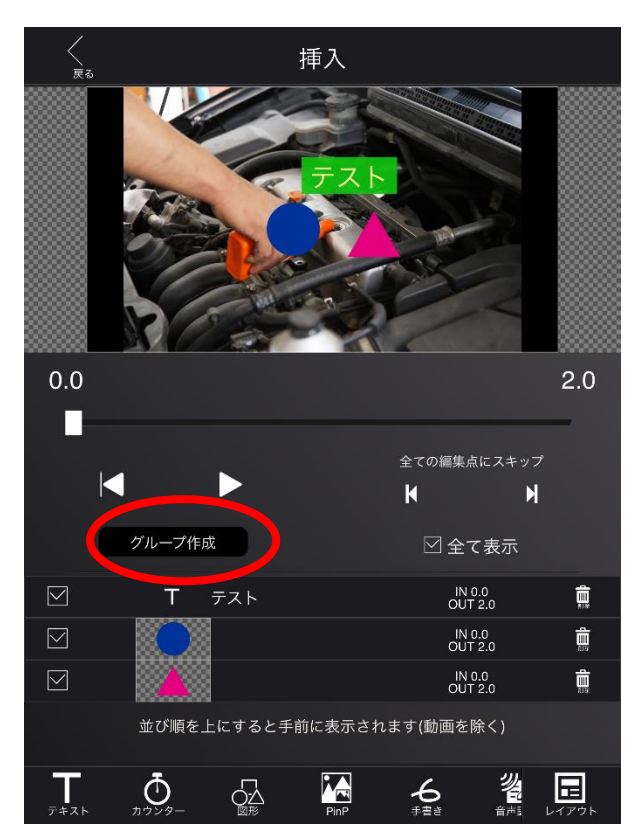

② 「グループ作成」ボタンをタップします。

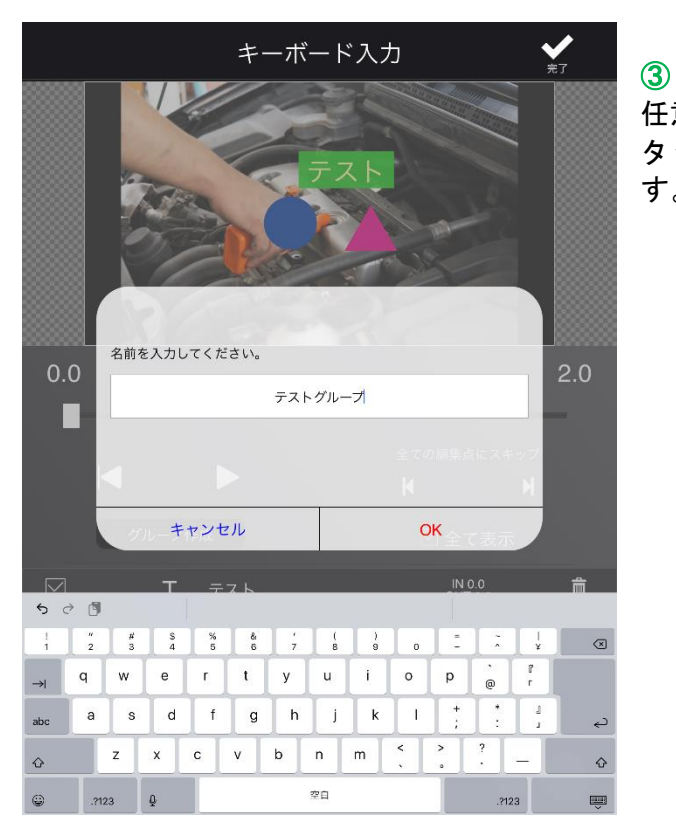

任意のグループ名を設定して「OK」ボタンを タップします。これでグループが作成できま す。

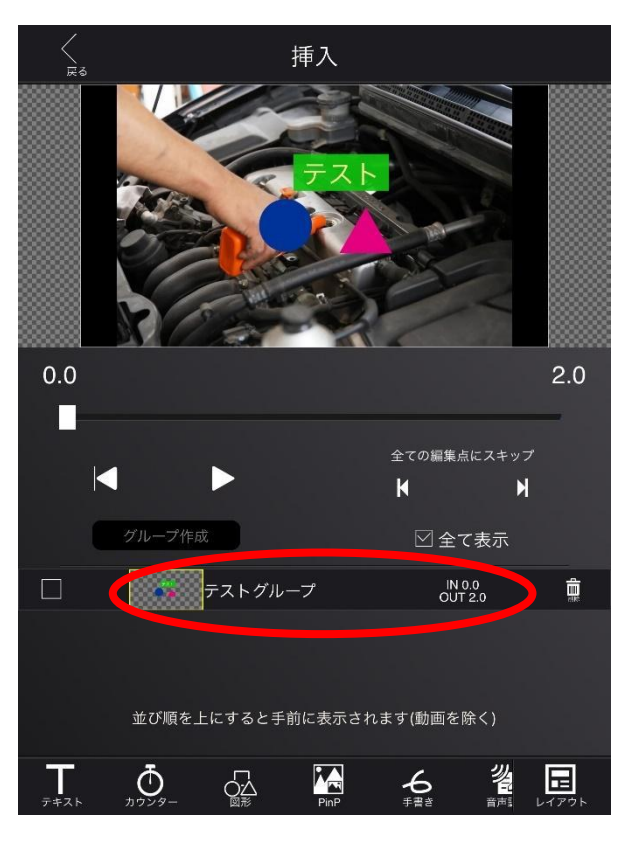

### ④

グループ化すると、レイアウトは一つにまと まります。左図では、テストグループという グループに統合されています。このテストグ ループをタップ(赤円)すると、グループを 編集できます。

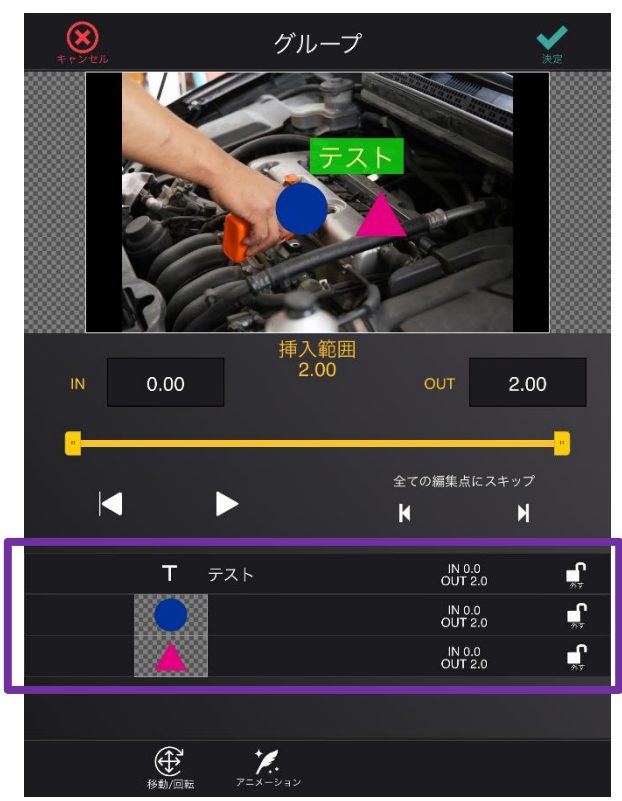

⑤

グループ編集では、移動/回転とアニメーシ ョン、挿入時間を一括で設定できます。個別 で編集したい場合は、グループ編集内のレイ アウトリスト(紫枠)から編集したいレイア ウトをタップします。

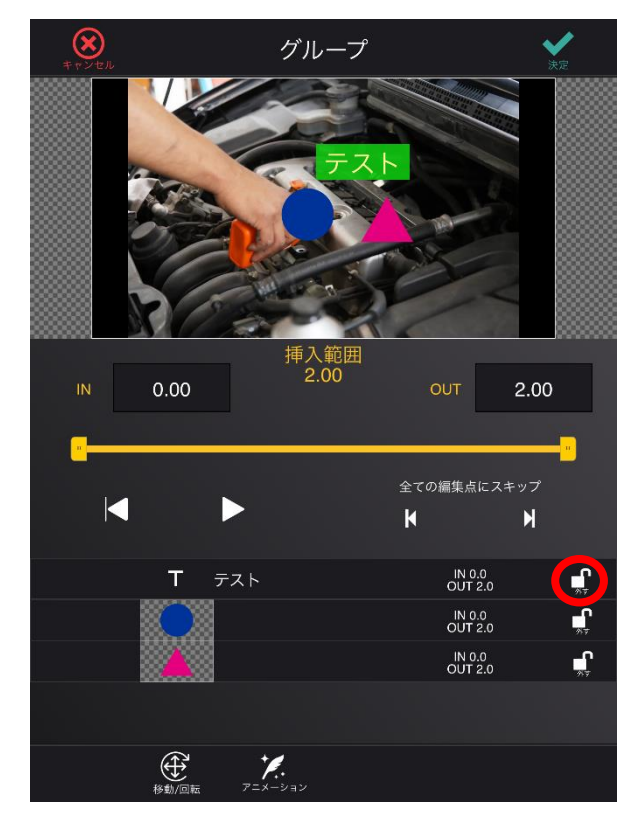

#### ⑥

レイアウトリストの外すボタン(赤円)をタップ すると、レイアウトをグループから除外すること ができます。

#### 4-10-13 アニメーション

各レイアウトの編集画面で「アニメーション」ボタンをタップすると、レイアウトにアニメ ーションの効果を追加できます。アニメーションの追加には、IN(レイアウト表示の開始時) と OUT (レイアウト表示の終了時)の2種類があります。また、IN の場合、レイアウトがテキ ストの時だけ「カスタム」か「ハイグレード」を選ぶことができます。その他は自動的に「カ スタム」となります。

#### (ⅰ) カスタムアニメーション

カスタムを選択すると下図のような画面が表示され、レイアウトにアニメーションの効果を追 加できます。下図①~⑥の操作でアニメーションを設定できます。

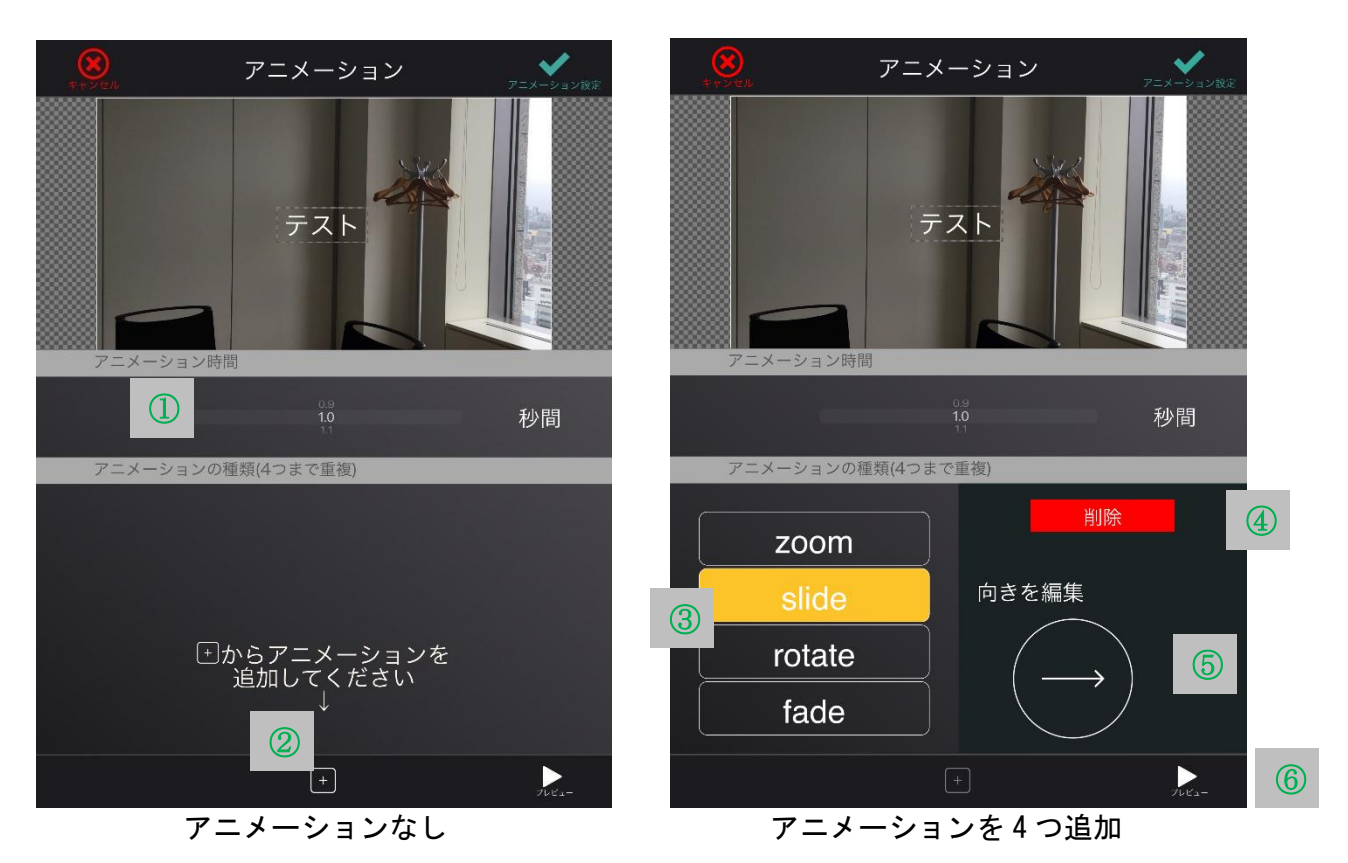

- ① アニメーションの効果時間を設定します。
- 時間が長いほど、ゆっくりとした動作になります。
- ② アニメーション(効果)の種類を設定します。効果は、4 つまで重ねることができます。
- ③ ②で追加した効果は、リスト表示されます。選択中の効果はオレンジ色になります。
- ④ 選択中の効果を削除します。
- ⑤ 方向を指定可能な効果の場合、方向を指定することができます。
- ⑥ アニメーションをプレビューします。(挿入画面では、アニメーションの動きを確認できま せん。)

(ⅱ) ハイグレードアニメーション ハイグレードを選ぶと、特殊なアニメーションを設定できます。 下図赤円をタップすることで、アニメーションを選べます。

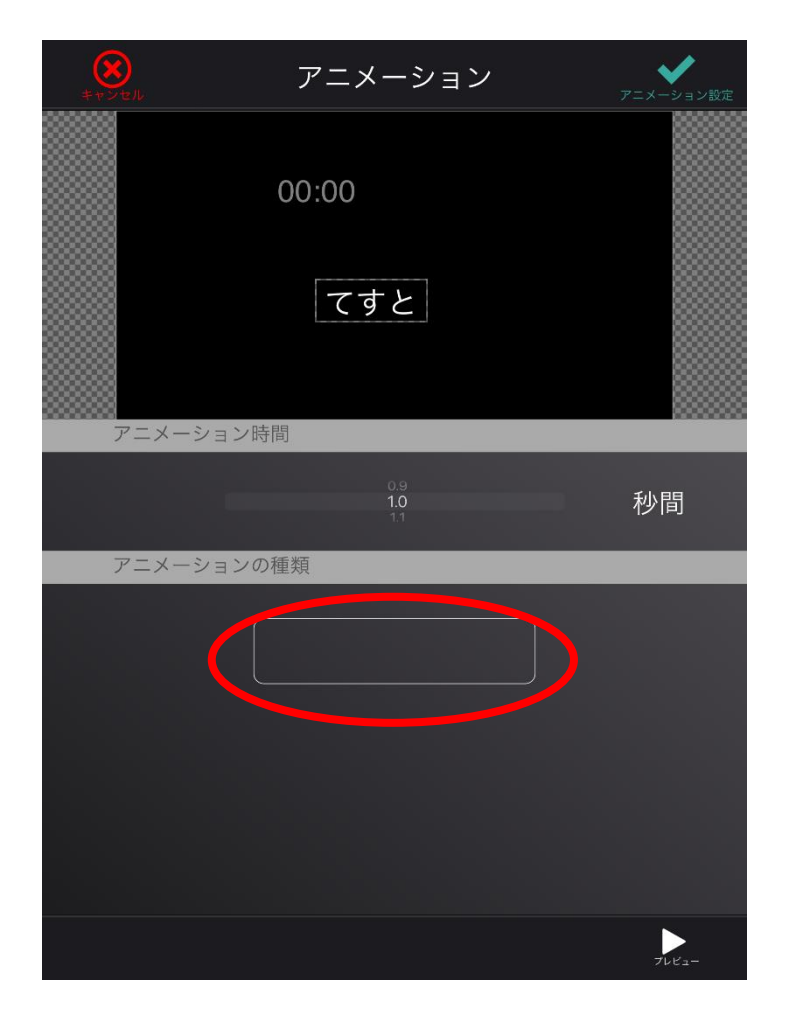

## 4-11 トランジションを設定する

素材編集(表紙)、素材編集(写真)、素材編集(動画)から「トランジション」ボタンをタッ プすると、トランジション画面が表示されます。トランジション画面では、素材が切り替わる際の 効果を設定できます(素材 A から素材 B に切り替わる際の効果は、素材 B のトランジション画面で設 定できます)。下図オレンジ枠内の値で効果時間を決められます。紫枠内ボタンから効果の種類を設 定できます。緑枠内のボタンから、プレビューができます。

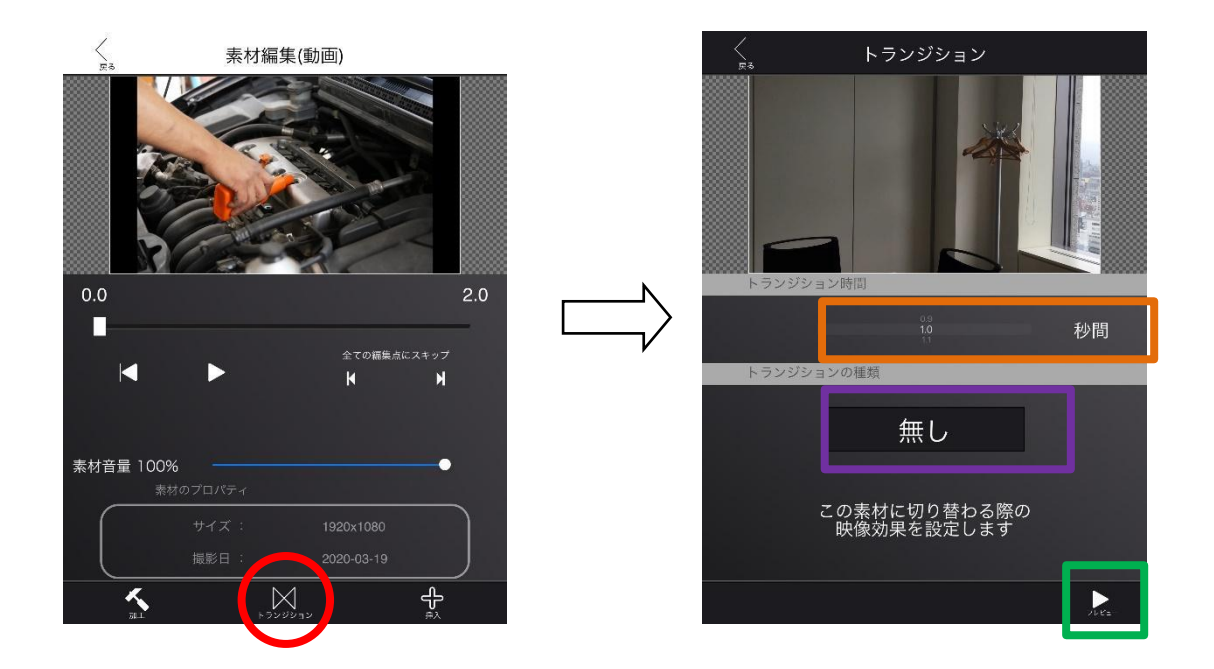

## 4-12 一本化した動画を編集する(音/ロゴ編集)

素材編集画面で下図赤円をタップすると、音/ロゴ編集画面が表示されます。ここでは、素材を一 本化した動画に対してテキスト、音、静止画(下図緑枠)を挿入できます。

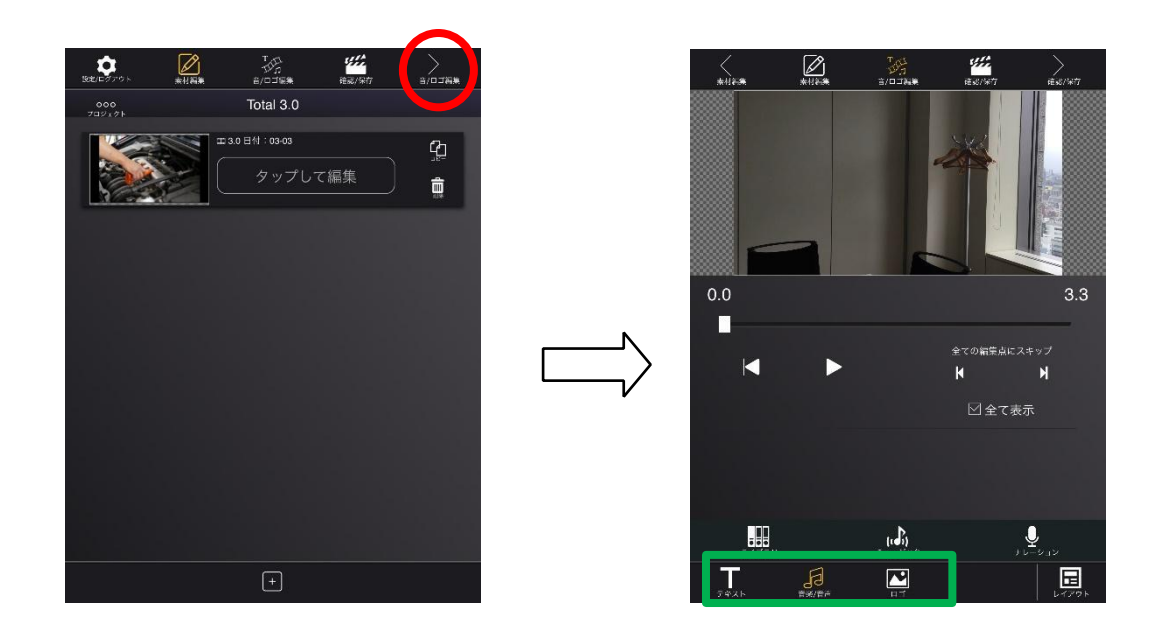

## 4-12-1 テキスト

音/ロゴ編集画面で「テキスト」ボタンをタップします。挿入までの操作は、4-10-1 と同様で す。

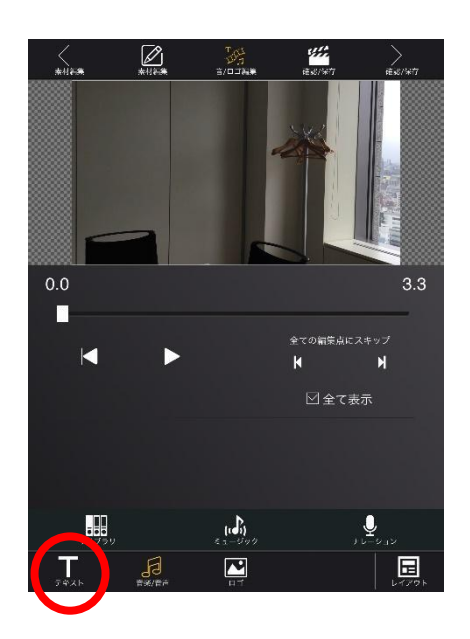

### 4-12-2 音楽/音声

音/ロゴ編集画面で「音楽/音声」ボタンをタップすると、「ライブラリ」、「ミュージック」、 「ナレーション」ボタン(下図緑枠)を表示します。

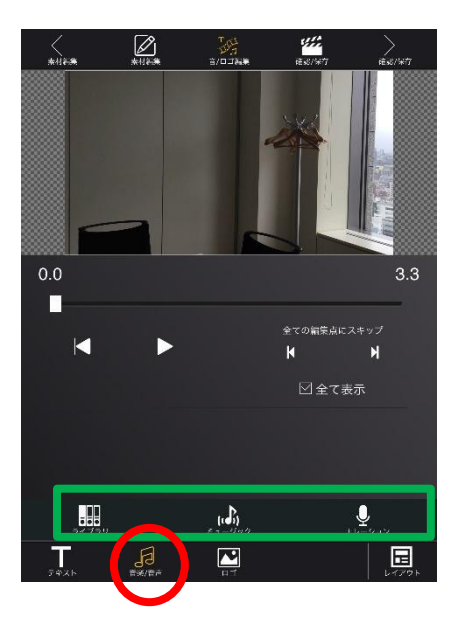

#### - ライブラリ

本アプリに保存している音楽を挿入します。「ライブラリ」ボタンをタップすると、音楽の一 覧を表示します。

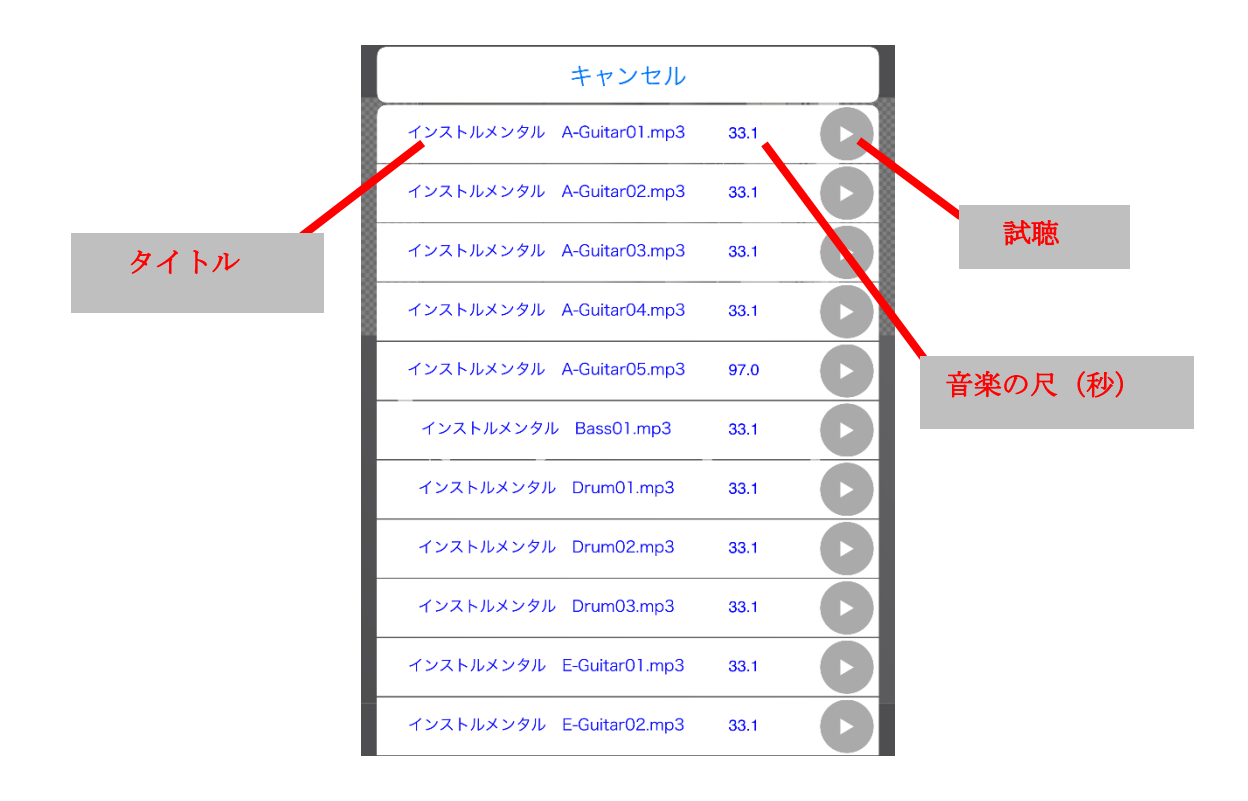

### - ミュージック

ミュージックアプリから音楽を挿入します。「ミュージック」ボタンをタップすると一覧が表 示されます。

- ナレーション

「ナレーション」ボタンをタップすると、ナレーション画面が表示されます。「録画開始」ボ タンをタップすると、動画を再生しながら録音することができます。端末の状態によっては、 録音中に動画を再生しないことがありますが、録音そのものは実行されます。

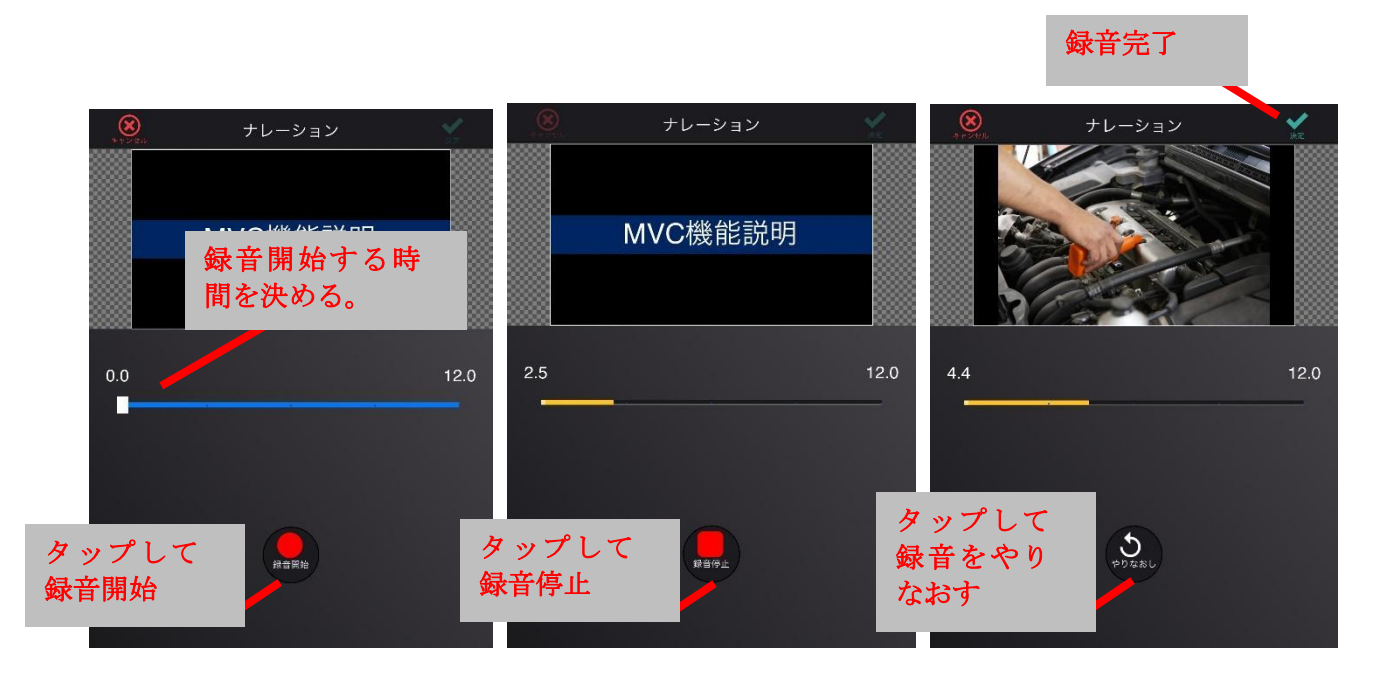

録音前 しゅうしゃ 録音中 ほんこう 録音後 かいじょう きょうかい ほんしょう

音のレイアウトを再編集すると、音のトリムや音量を変更できます。音声開始位置画面で音 をトリムして「完了」ボタンをタップします。そうすると音楽/音声画面が表示されて、音量と 挿入範囲を変更できるようになります。繰り返しを ON にすると、素材の尺が音の尺よりも長い 場合に音が繰り返されるようになります。

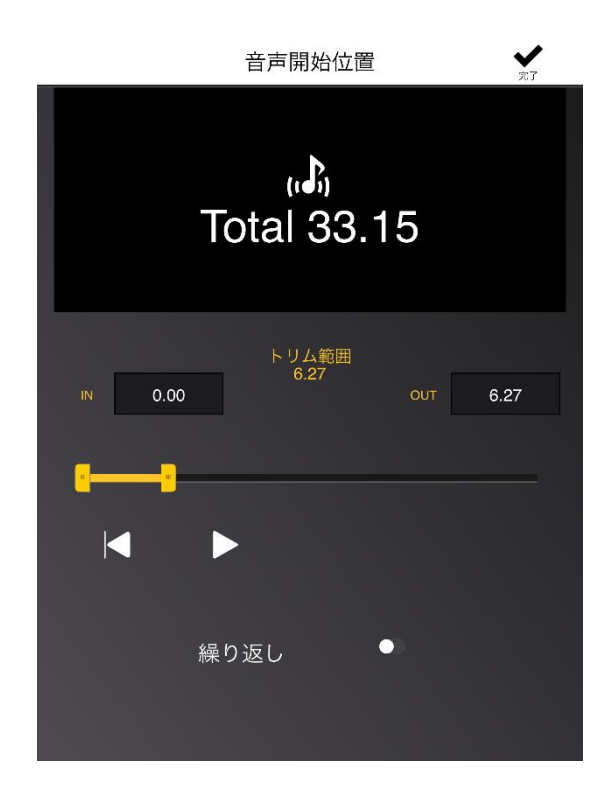

### 4-12-3 ロゴ

音/ロゴ編集画面で「ロゴ」ボタンをタップすると、静止画を挿入できます。挿入の操作は、4- 10-4 と同様です。

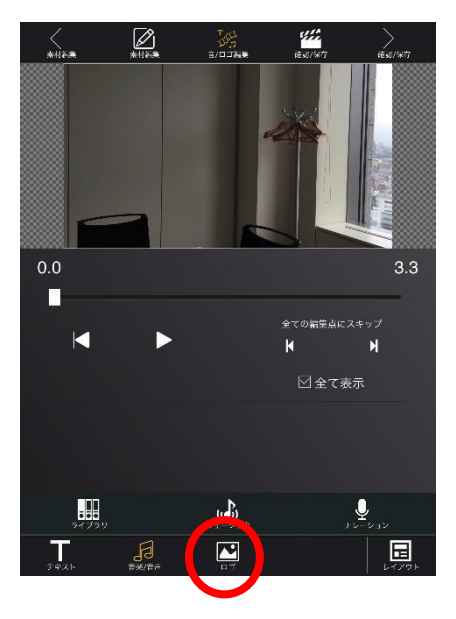

### 4-13 動画を確認/保存する

音/ロゴ編集画面で下図赤円をタップすると、動画が作成されます。動画を作成した後、確認/保 存画面が表示されます。ここでは、作成した動画のプレビューや保存ができます。

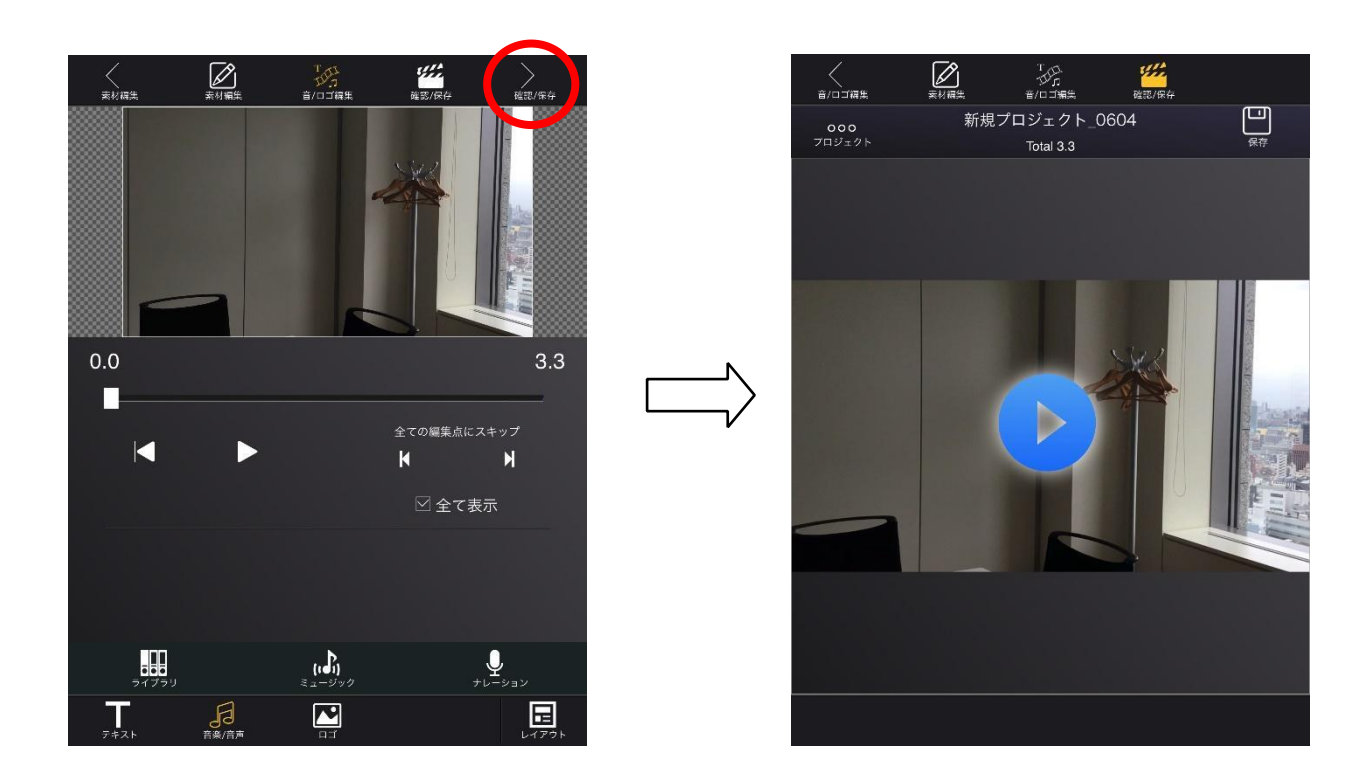

# 4-13-1 プレビュー

確認/保存画面で画面中央のボタン(下図赤円)をタップすると、再生プレイヤーが表示され て、作成した動画をプレビューできます。

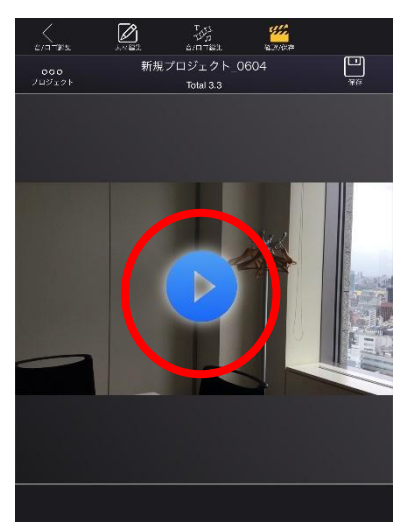

### 4-13-2 動画を保存

確認/保存画面で「保存」ボタンをタップすると、作成した動画を端末に保存します。保存時に動 画の品質を選択できます。保存場所は、カメラロール(写真アプリ)になります。

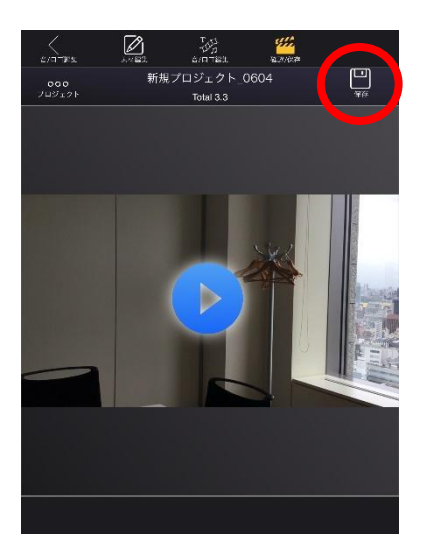

### 4-13-3 動画共有先

Safari を使用して、予め設定した URL を開きます。作成した動画を保存済みかつ URL が設定され ている(4-13の「動画共有先」)と「動画共有」ボタンをタップできます。

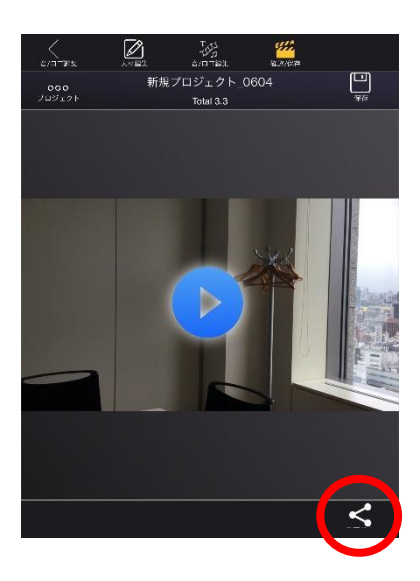

# 4-14 プロジェクト

プロジェクト関連の操作は、「プロジェクト」ボタンをタップして行います。「プロジェクト」ボ タンは、素材編集画面と確認/保存画面にあります。素材編集画面と確認/保存画面と確認/保存画面 では、できる操作が異なります。

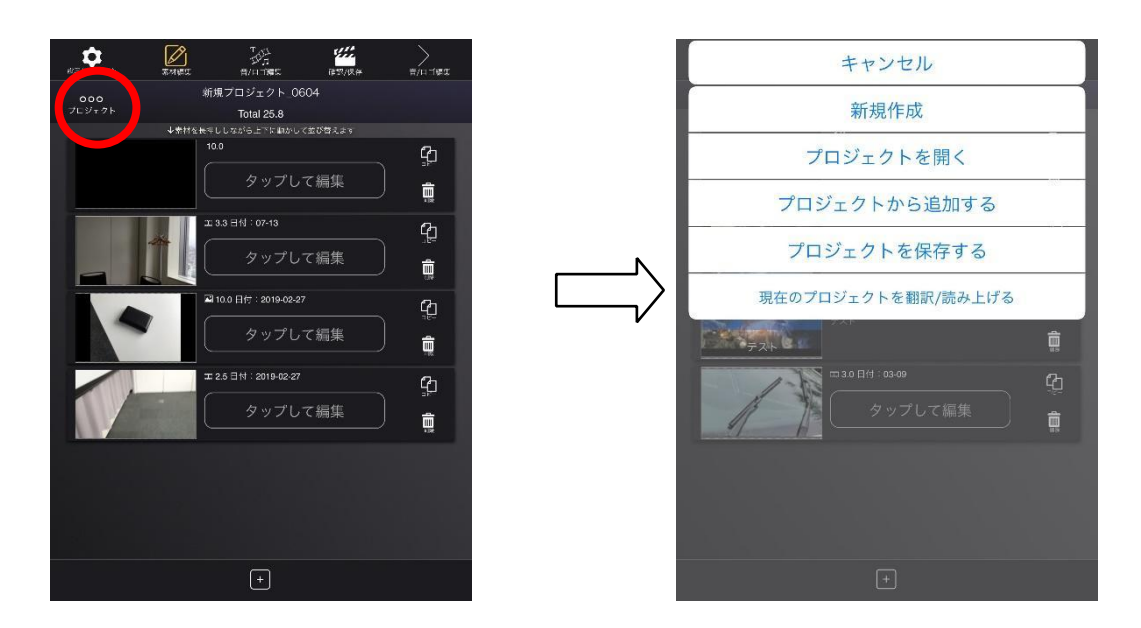

素材編集画面の「プロジェクト」ボタン

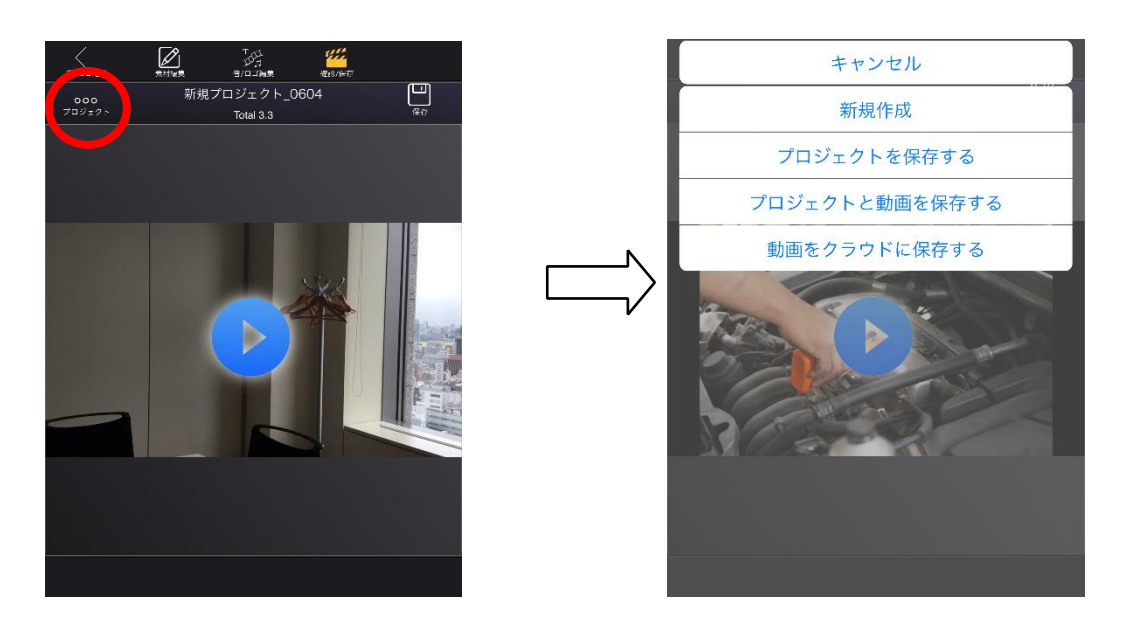

確認/保存画面の「プロジェクト」ボタン

# 4-14-1 プロジェクトを保存する

「プロジェクトを保存する」をタップします。プロジェクト名の入力欄が表示されるので、名前 を入力して保存します。保存先は、本アプリです。「クラウドにも保存」にチェックを入れた場合は、 本アプリとクラウドの両方にプロジェクトを保存します。

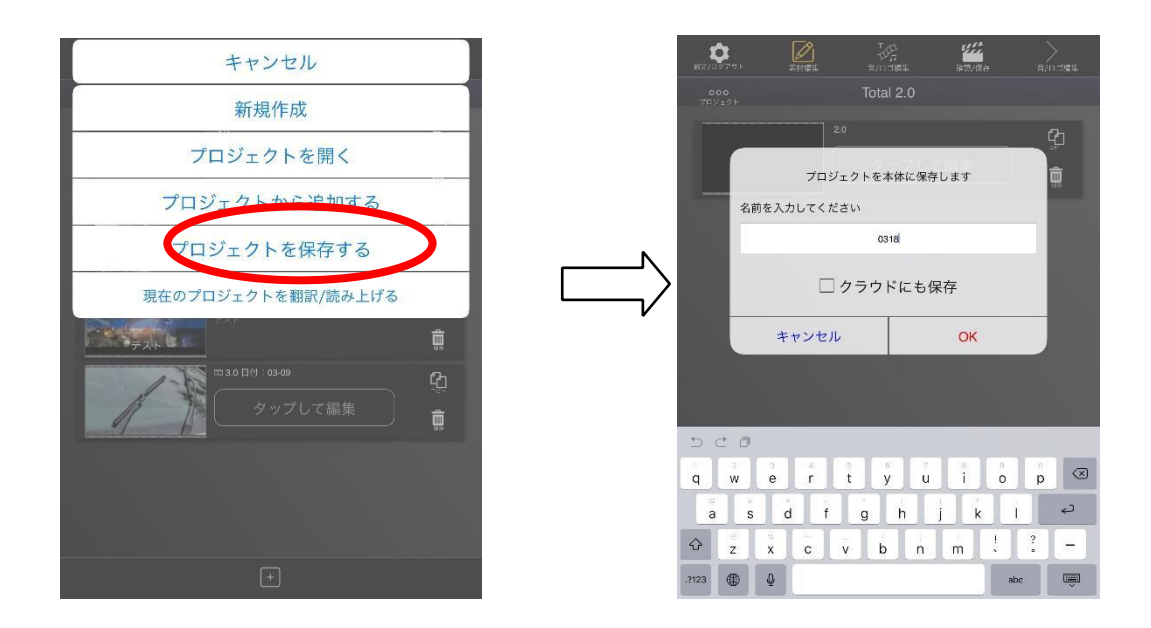

# 4-14-2 プロジェクトを開く

「プロジェクトを開く」をタップすると、保存したプロジェクトの一覧が表示されます。一覧は、 タブで端末本体かクラウドかを切り替えます。開きたいプロジェクトをタップしてください。プロ ジェクトの編集内容を読み込みます。プロジェクトを開く前にレイアウトや素材を追加していた場 合は、破棄されます。クラウドから開く場合は、一旦端末本体にコピーされます。既に端末本体に 同名のプロジェクトがある場合は、コピーしたプロジェクトの名前の先頭に"s"と表記されます。 「検索」ボタン(下図緑円)をタップすると、プロジェクトを検索できます。

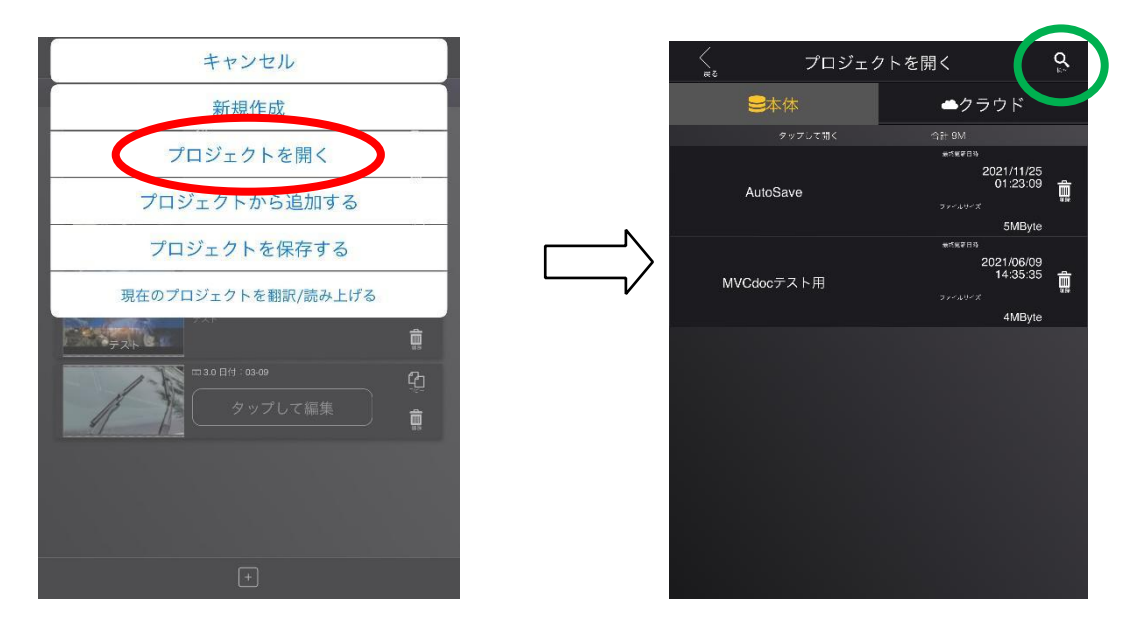

## 4-14-3 プロジェクトから追加する

「プロジェクトから追加する」をタップすると、「プロジェクトを開く」と同様に保存したプロジ ェクトの一覧が表示されます。

「プロジェクトを開く」との違いは、それまでの編集内容が破棄されないことです。既に追加し た素材の最後尾に、「プロジェクトから追加する」で選んだプロジェクトの素材が追加されます。

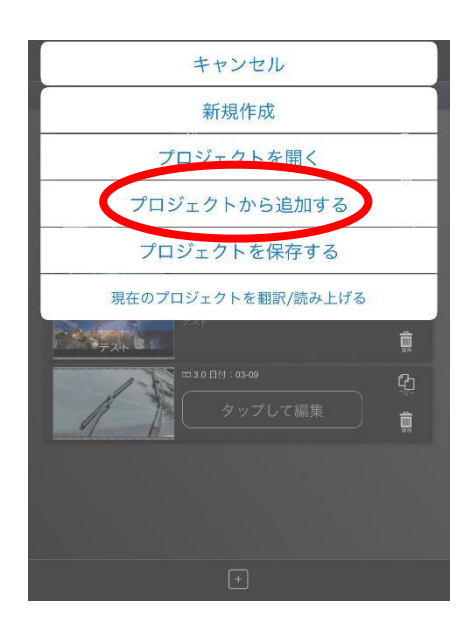

### 4-14-4 新規作成

追加した素材やレイアウトなど、編集内容をリセットする場合に「新規作成」ボタンをタップし ます。編集内容は保存されないので、注意してください。

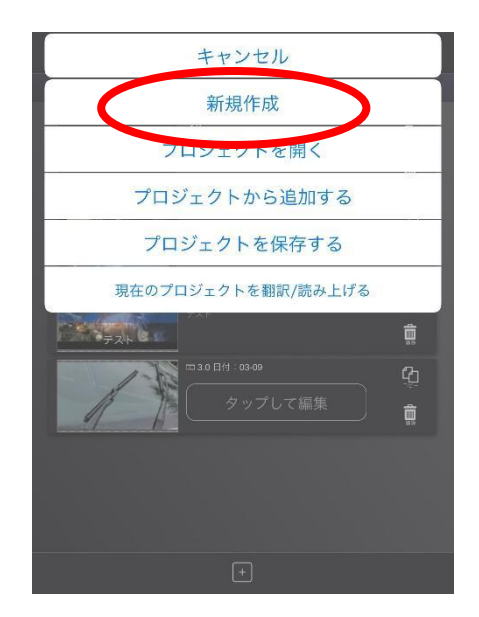

## 4-14-5 プロジェクトを削除する

保存済みのプロジェクトを削除する場合は。まず「プロジェクトを開く」をタップします。 保存済みプロジェクトの一覧で「削除」ボタン(下図緑円)をタップすると、プロジェクトを 削除できます。

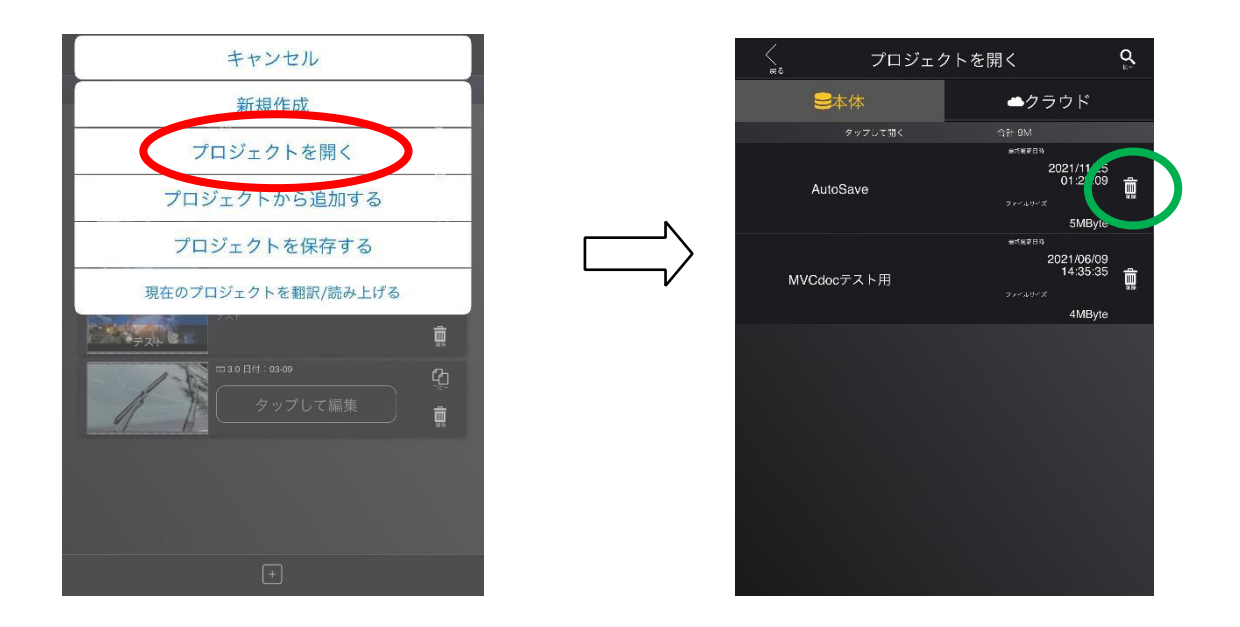

# 4-14-6 動画をクラウドに保存する

確認/保存画面で「プロジェクト」ボタンをタップすると「動画をクラウドに保存する」を選択で きます。選択すると、作成した動画をクラウドに保存できます。保存したプロジェクトは「プロジ ェクトを開く」から素材として追加することができます。※クラウドに保存する機能はご契約が必要です。

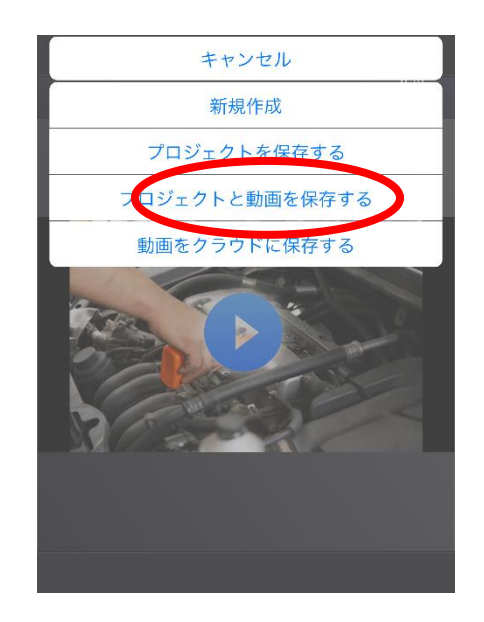

### 4-14-7 一括翻訳/読み上げ

「現在のプロジェクトを翻訳/読み上げる」は、プロジェクトに挿入したテキストのレイアウトに 対して、翻訳と読み上げを行う操作です。翻訳は、全てのテキストに対して実行します。読み上げ は、「後で一括読み上げ」(4-10-1)をオンにしたテキストのみ実行します。プロジェクトは開いて いる必要があります。 ※翻訳機能はご契約が必要です。

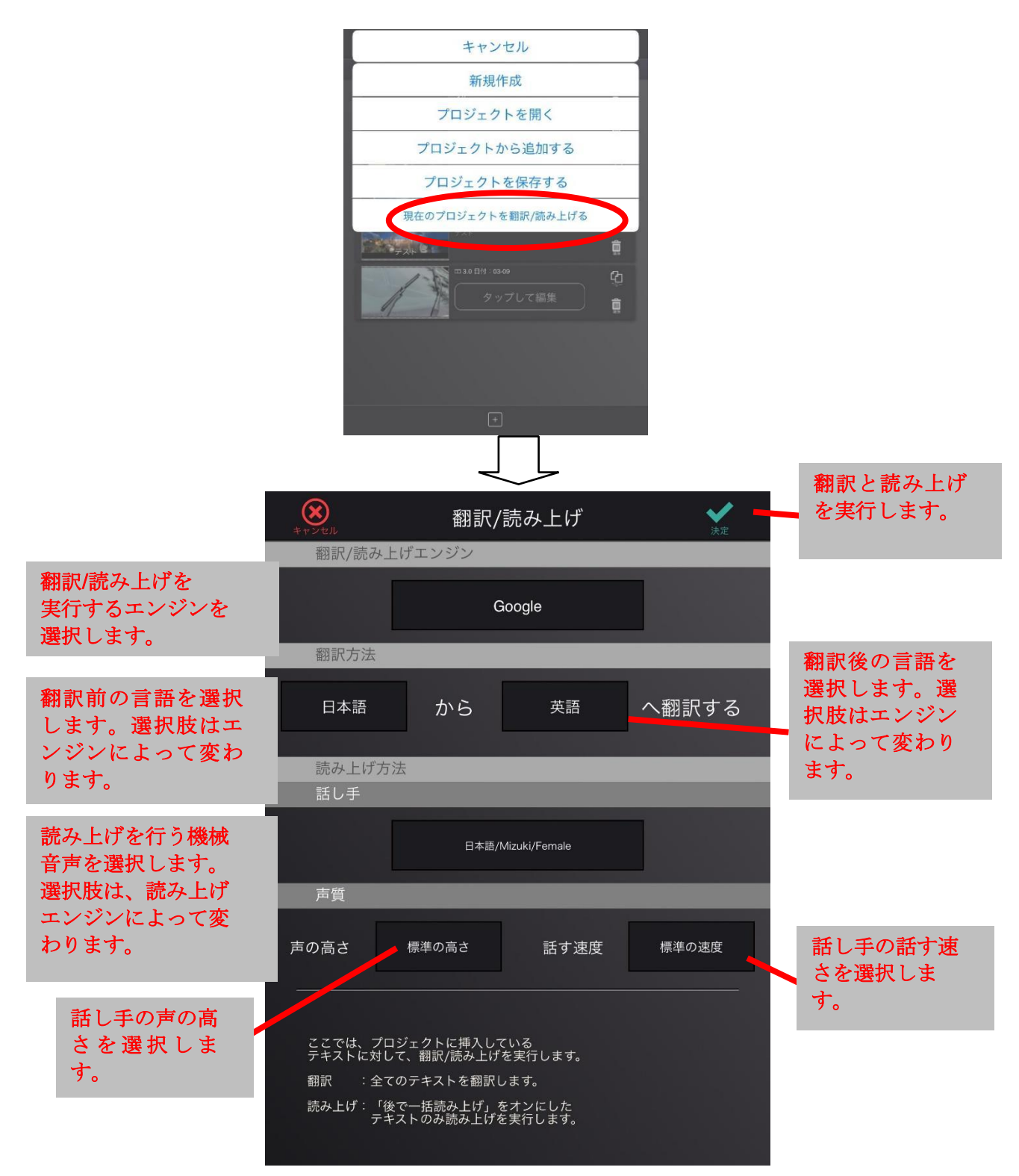

# 4-14-8 プロジェクトと動画を保存する

「プロジェクトと動画を保存する」をタップすると、プロジェクトに作成した動画を付属さ せて保存することができます。操作としては、「プロジェクトを保存する」をタップした場合と 同じです。

### 4-15 基本設定/ログアウト

基本的な設定は、基本設定/ログアウト画面から行えます。素材編集画面で「設定/ログアウト」 ボタンをタップすると、「基本設定/ログアウト」を選択できます。設定項目は、以下になります。

- 「動画サイズ」 : 作成する動画のサイズを設定します。
- 「写真表示時間」 : 静止画素材を取り込む際に変換される動画尺長のデフォルト値です。 この尺長は、後から素材毎に変更可能です。
- 「マイク感度」 : 端末マイクの感度を調整します。100%で最大、0%で最小です。
- 「動画共有先」 : プレビュー画面から設定した URL をブラウザで開くことが出来ます。
- 「オートセーブ」 : チェックを入れていると、プロジェクトが AutoSave.tar という名前 で自動保存されます。
- 「トランジション」 : トランジションのデフォルト値です。後から素材毎に変更可能です。
- 「バージョン」 : 本アプリのバージョンを表示します。変更はできません。
- 「ユーザー名」 : ログインしているアカウントのユーザー名を表示します。変更はできません。
- 「有効期限」 : ログインしているアカウントの有効期限を表示します。変更はできません。
- 「ID」 : 端末の固有 ID を表示します。変更はできません。
- 「ログアウト」 : ログアウトして認証画面に遷移します。

「初期化」 : 編集情報とログイン情報を含む各設定を初期化します。

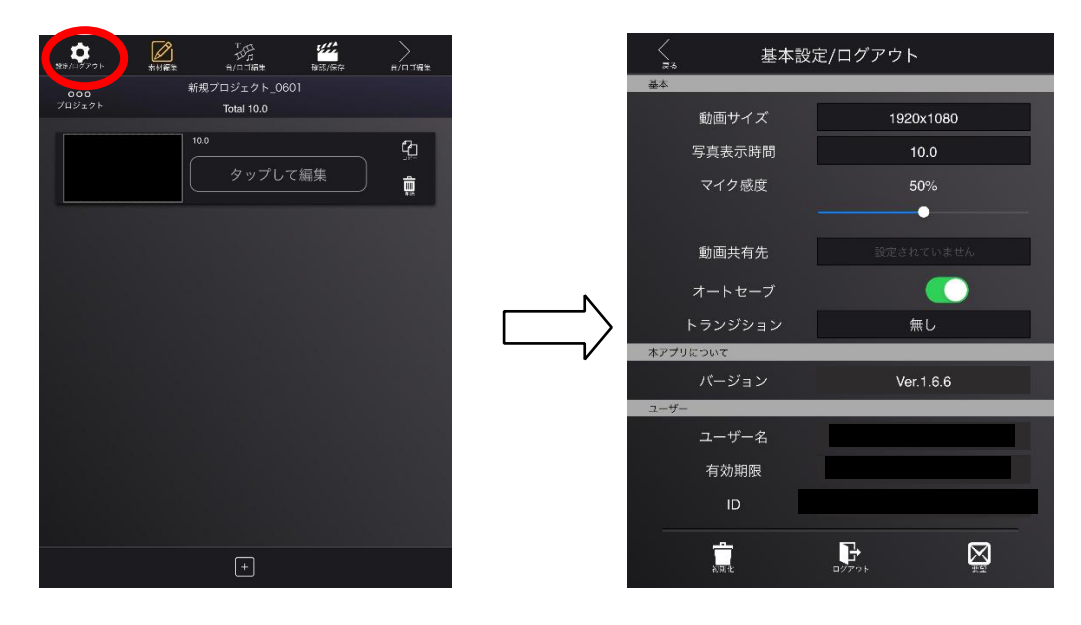

#### 4-16 テンプレート/並べて表示設定

テンプレートスライド、並べて表示スライドの設定はテンプレート/並べて表示設定から行いま す。素材編集画面で「設定/ログアウト」ボタンをタップすると、「テンプレート/並べて表示設定」 を選択できます。テンプレート/並べて表示設定画面では、テンプレートスライドと並べて表示スラ イドの設定を行います。

### 4-16-1 テンプレート

テンプレートタブでテンプレートスライドの設定を行います。ここで設定した状態がテンプレー トスライドのデフォルトになります。

テンプレートスライドは、基本的に静止画素材1つとテキスト 1 つで構成されるスライドです。 「設定変更」ボタンからテキストのフォント・色・配置のデフォルト値を設定できます。テキス

トの内容は"タイトルを入力"となっているので、スライドの再編集で変更してください。 テンプレートのベースとなる静止画素材は「選択」ボタンから追加できます。「削除」ボタンをタ ップすると、追加した静止画素材を削除します。「背景書」ボタンをタップすると、テンプレートス ライドの背景色を設定できます。

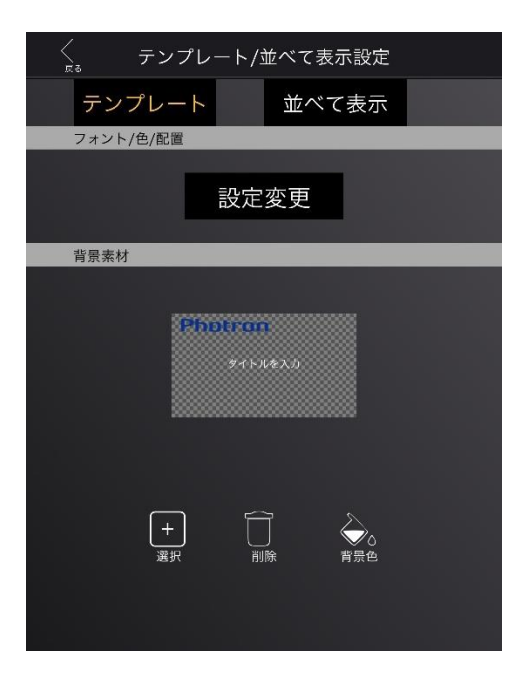

#### 4-16-2 並べて表示

並べて表示タブで並べて表示スライドの設定を行います。ここで設定した状態が並べて表示スラ イドのデフォルトになります。

並べて表示スライドは、基本的に静素材2つとテキスト2つで構成されるスライドです。テキスト を設定しなければ、素材2つで構成されるスライドになります。

「左テキスト設定変更」及び「右テキスト設定変更」ボタンから各テキストの設定を行います。 テキスト内容もそのままスライドに反映されます。テキスト内容が空であれば、テキストを設定し ていないことになります。

「設定変更」ボタンから並べる素材とテキストの配置、スライドの背景色の変更を行えます。素 材とテキストの配置方法は 4-9-12 と同様です。素材はスライド挿入時に任意で選択できます。

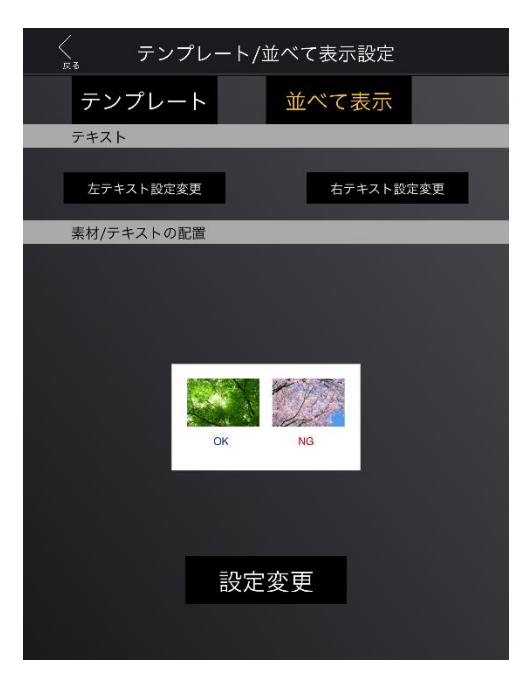

### 4-17 オプション

ユーザーアカウントのオプションによって、読み上げや翻訳などクラウドを経由する操作が 出来るようになります。オプションは、ストレージ、読み上げ、翻訳の 3 種類があります。

#### - ストレージオプション

ストレージオプションがあると、プロジェクトをクラウドに保存できます。プロジェクトを 保存する際、「クラウドにも保存する」にチェックを付けることができます。

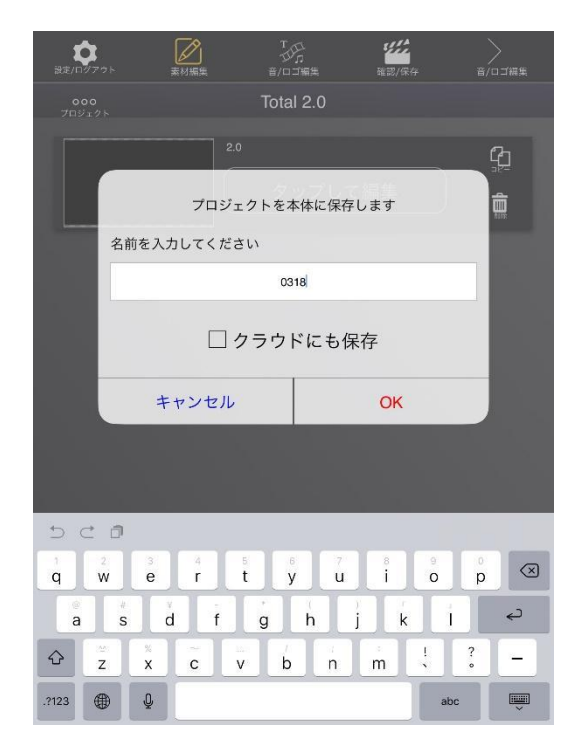

オプションあり オプションなし

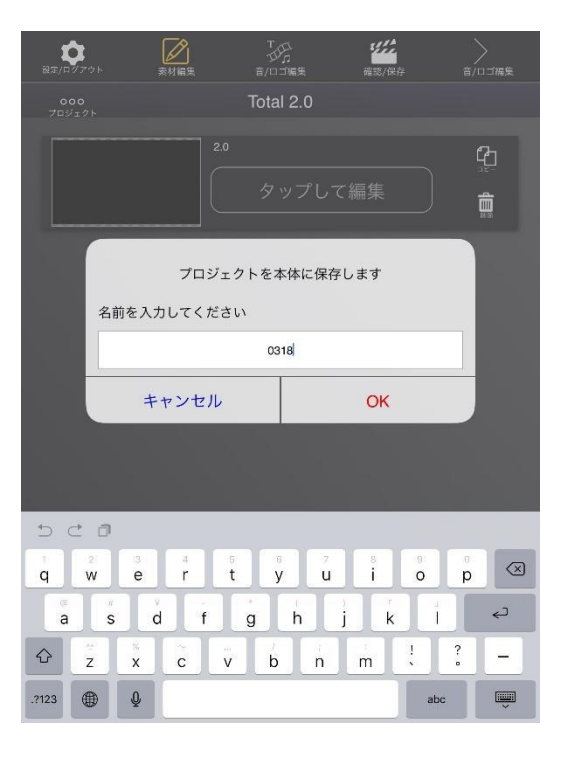

#### - 読み上げオプション

読み上げオプションがあると、テキストの読み上げができます。「後で一括読み上げ」と 「現在のプロジェクトを保存」は、読み上げと翻訳両方のオプションが必要です。

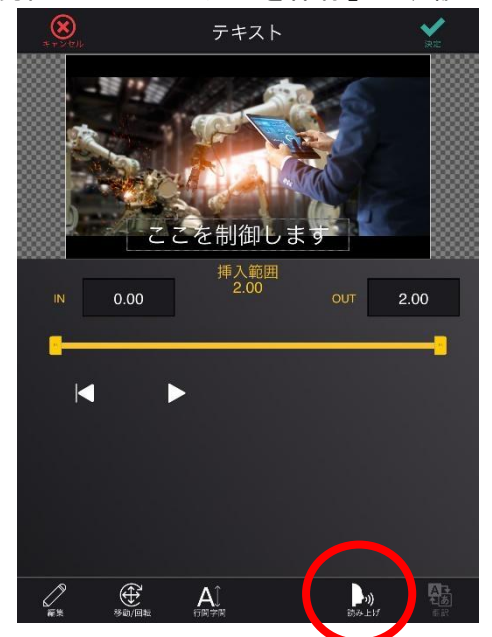

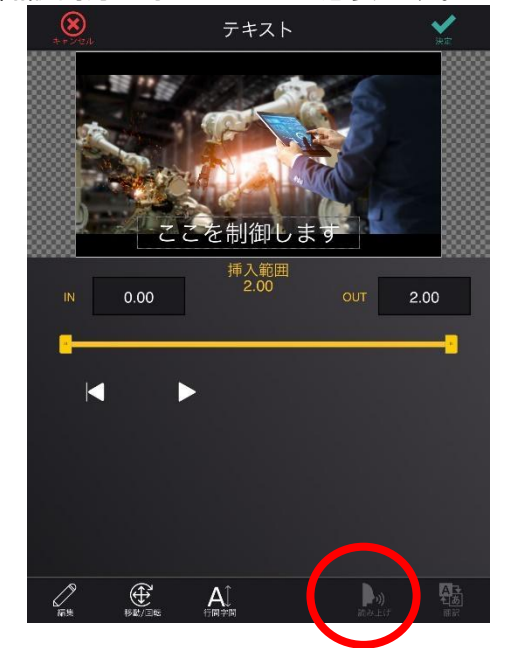

読み上げオプションなし 読み上げオプションなし

#### - 翻訳オプション

翻訳のオプションがあると、テキストの翻訳ができます。「後で一括読み上げ」と「現在 のプロジェクトを保存」は、読み上げと翻訳両方のオプションが必要です。

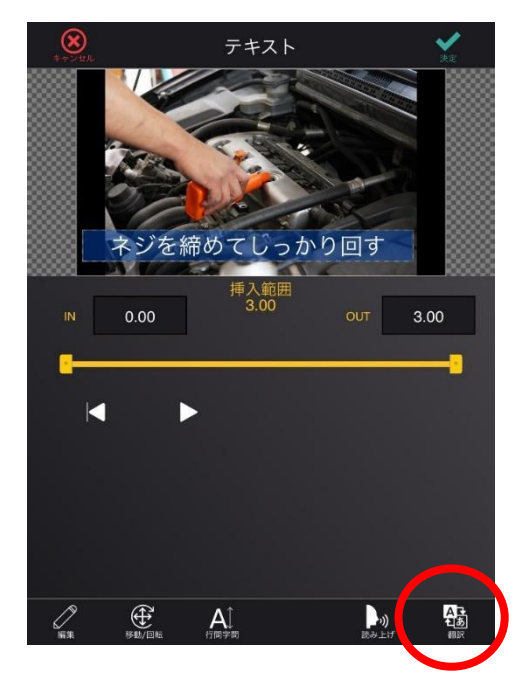

翻訳オプションあり かんじょう かいし 翻訳オプションなし

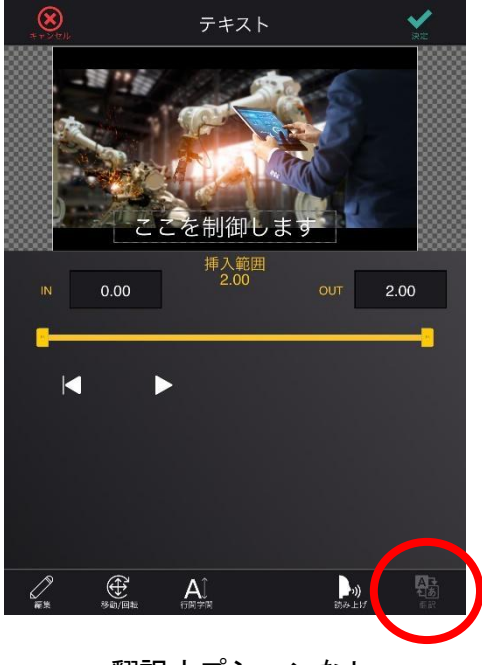
読み上げと翻訳両方のオプションがあると、「後で一括読み上げ」と「現在のプロジェクトを保存」 を使用できます。

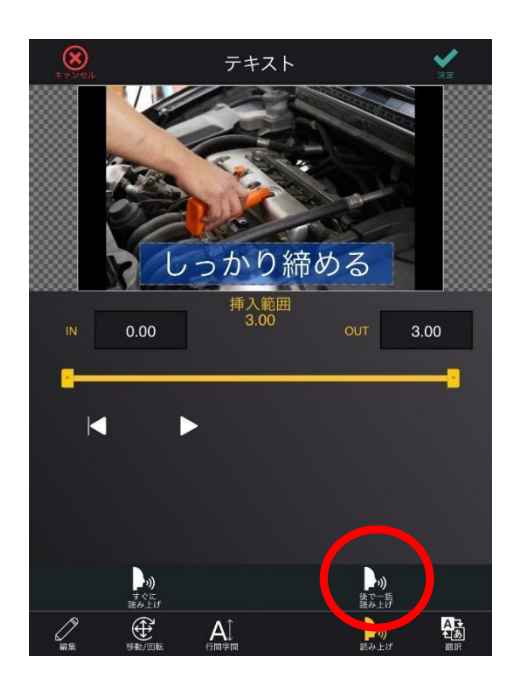

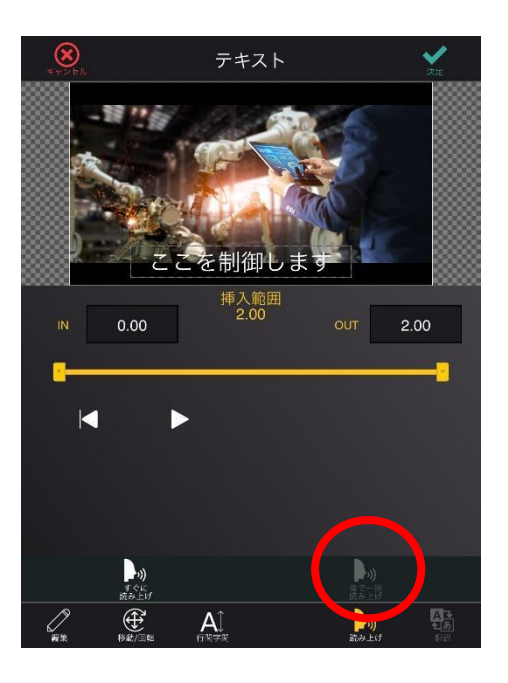

翻訳&読み上げオプションあり 翻訳または読み上げオプションなし

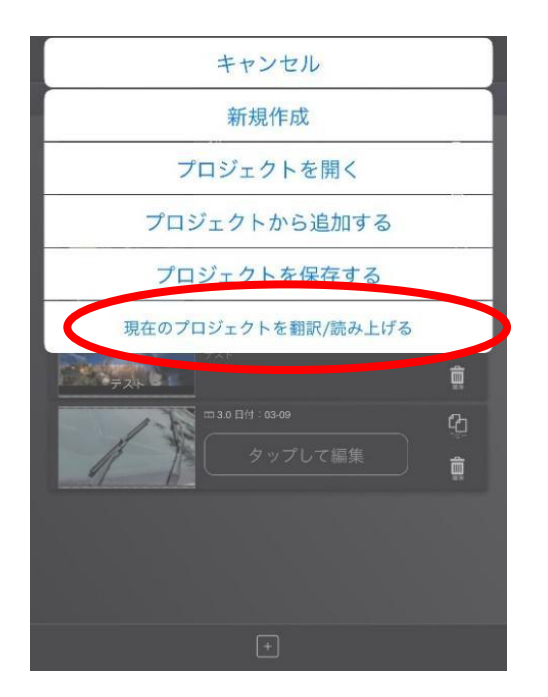

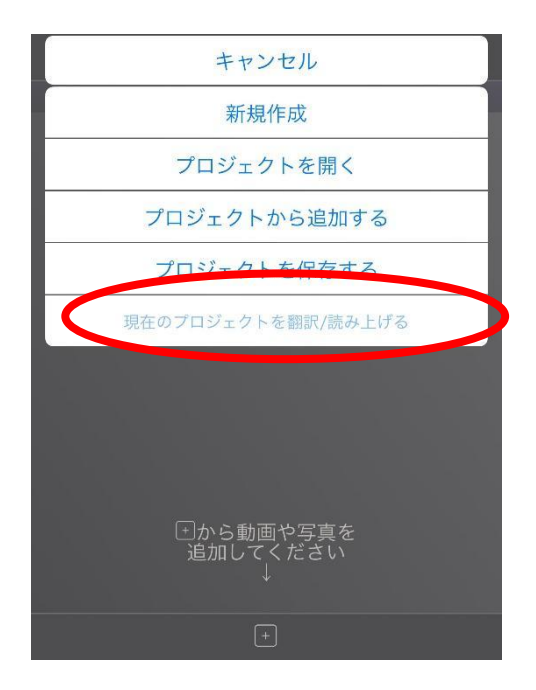

翻訳&読み上げオプションあり 翻訳または読み上げオプションなし

### - 音声認識オプション

音声認識オプションがあると、「音声認識」を使用できます。

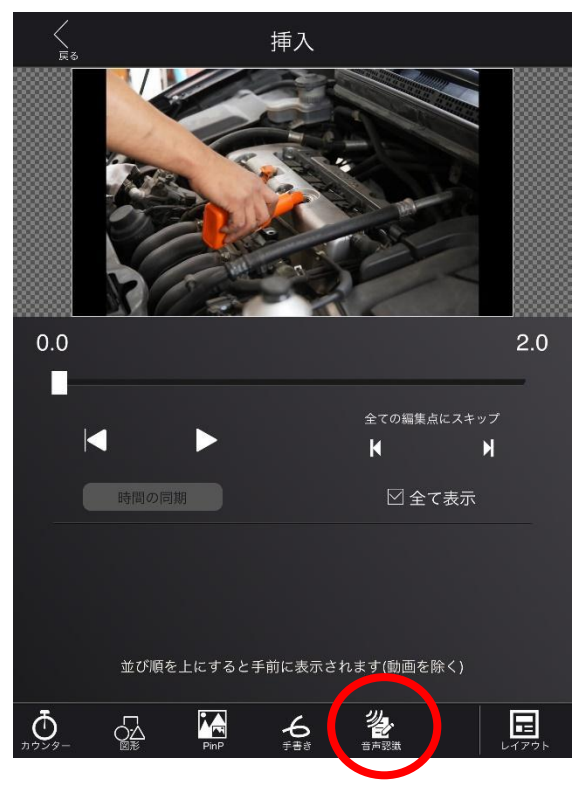

音声認識オプションあり きょう 音声認識オプションなし

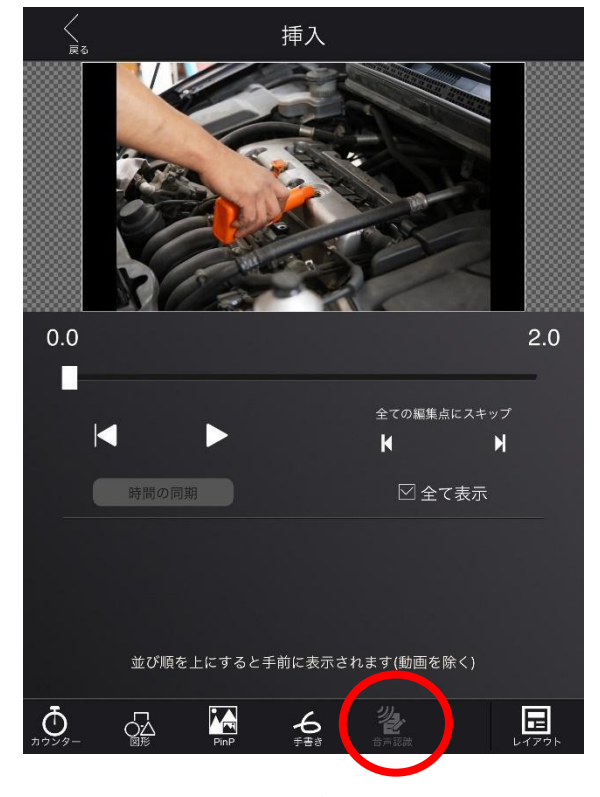

### 4-18 その他の操作

### 4-18-1 再生バー

再生バーは、用途によってシングルスライダーとダブルスライダ―の 2 種類があります。各 ボタンや数値について説明します。

#### - シングルスライダー

動画再生に使用します。

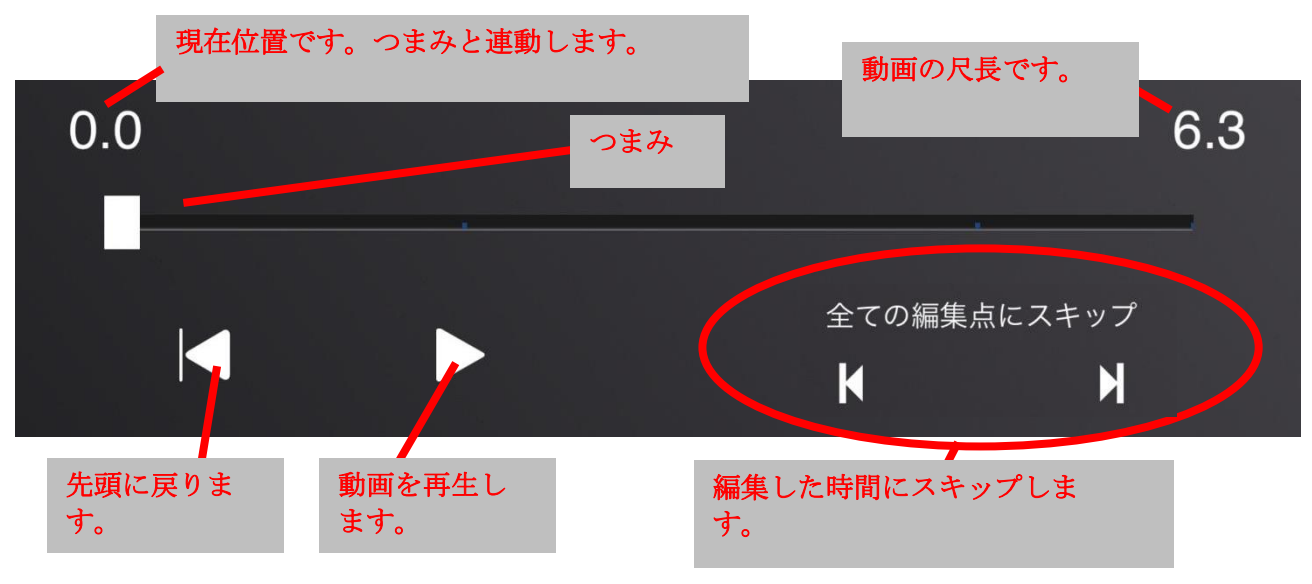

#### 停止 (フリーズ実行)

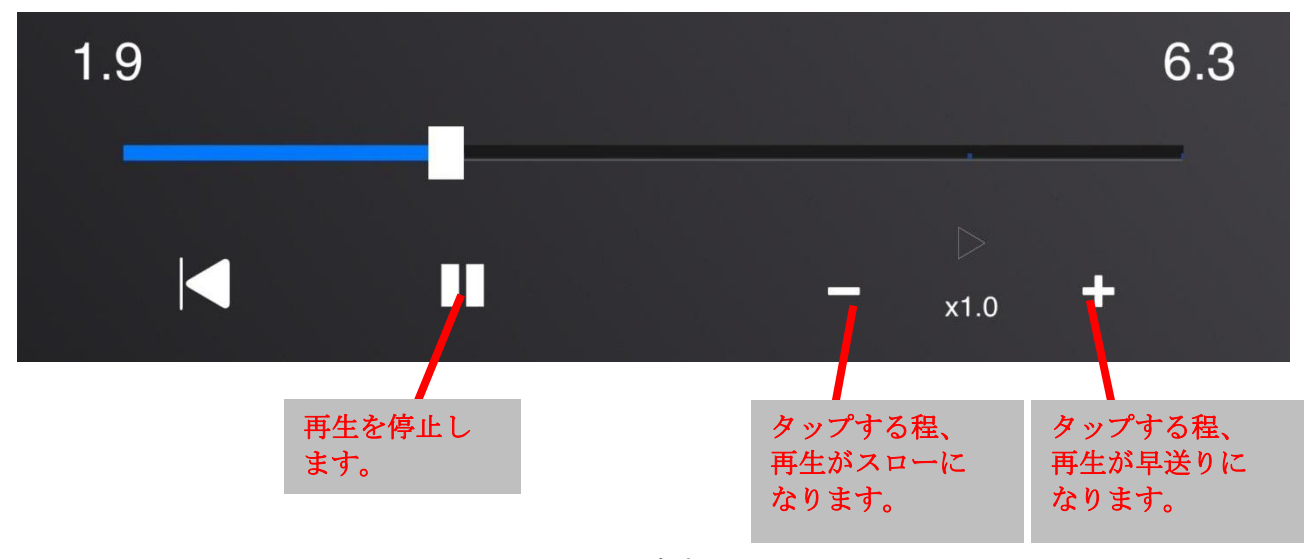

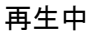

#### - ダブルスライダ―

動画のトリムや挿入など、時間の範囲を決めるときに使用します。左つまみの位置が範囲の 開始地点、右つまみの位置が範囲の終了地点です。

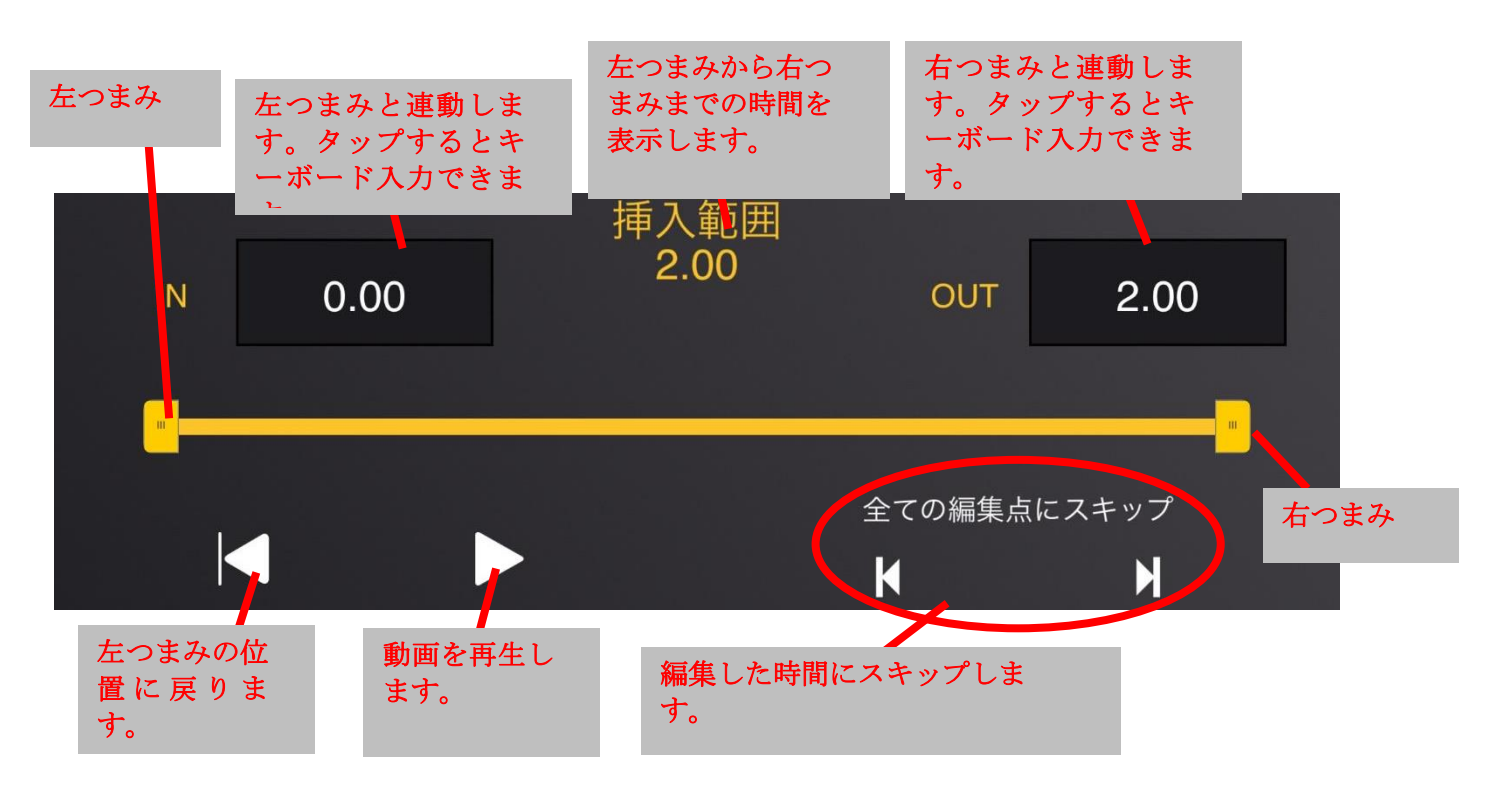

#### 停止 (フリーズ未実行)

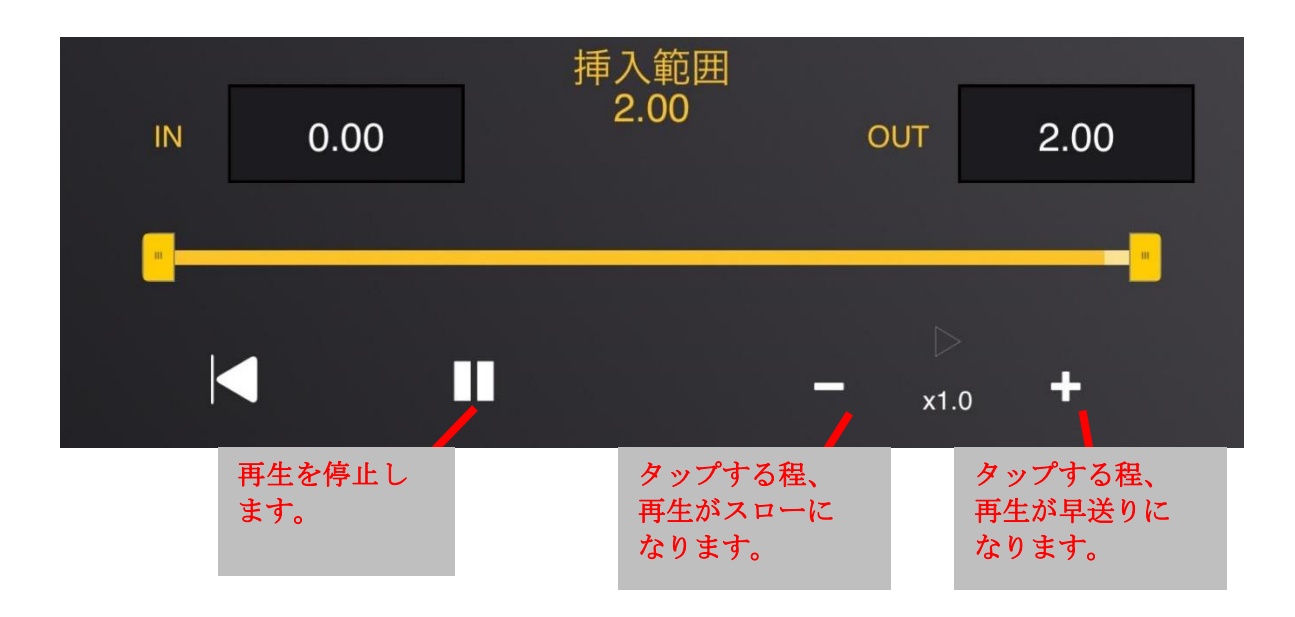

再生中

# 4-18-2 <sup>音</sup>/ロゴ編集をスキップする

素材編集画面で「確認/保存」ボタンをタップすると、音/ロゴ編集画面をスキップして確認/ 保存画面が表示されます。

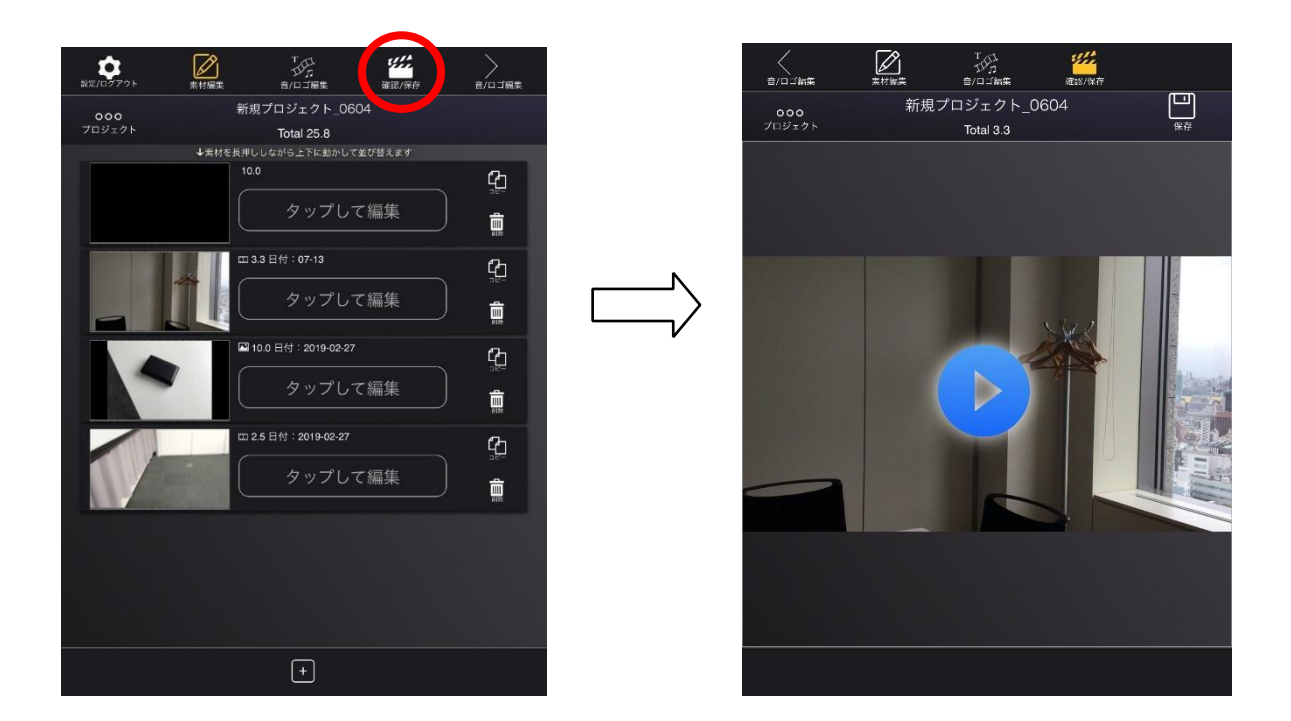

### 4-18-3 カメラロールの編集結果を取り込む

カメラロール画面で「オリジナルを使う(静止画のみ)」のチェックボックスにチェックを外 すと、MVC にカメラロール(写真アプリ)で編集した写真を取り込めます。チェックを付ける と、編集前の写真を取り込めます。動画は編集後のものを取り込みます。

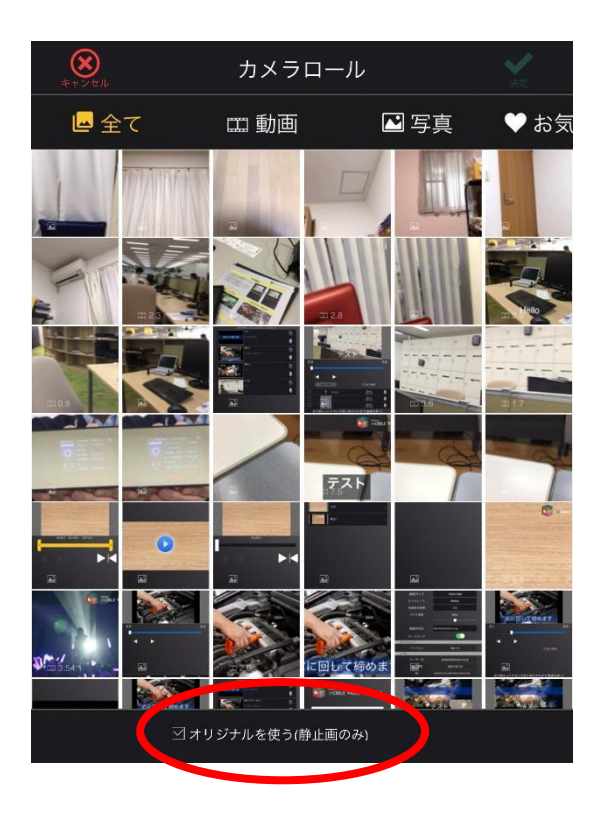

## <sup>5</sup><sup>章</sup> 動作環境

本アプリケーションの動作環境は、iOS15,16,17(iPadOS 含む)です。対応デバイスは、対応 OS で動作す る iPhone,iPad です。

当文書内の文章、画像、デザインなどの著作権は、株式会社フォトロン または原著作者その他の権利者に帰属します。

------------------------------------------------------------------------

------------------------------------------------------------------------

(C)2024 PHOTRON LIMITED, All rights reserved. 無断転載・複写を禁じます。製品の仕様、機能は予告なく変更される場合があります。